# 取扱説明書 もくじ

l

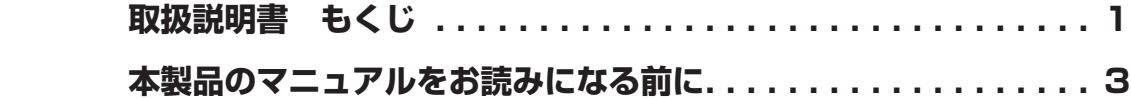

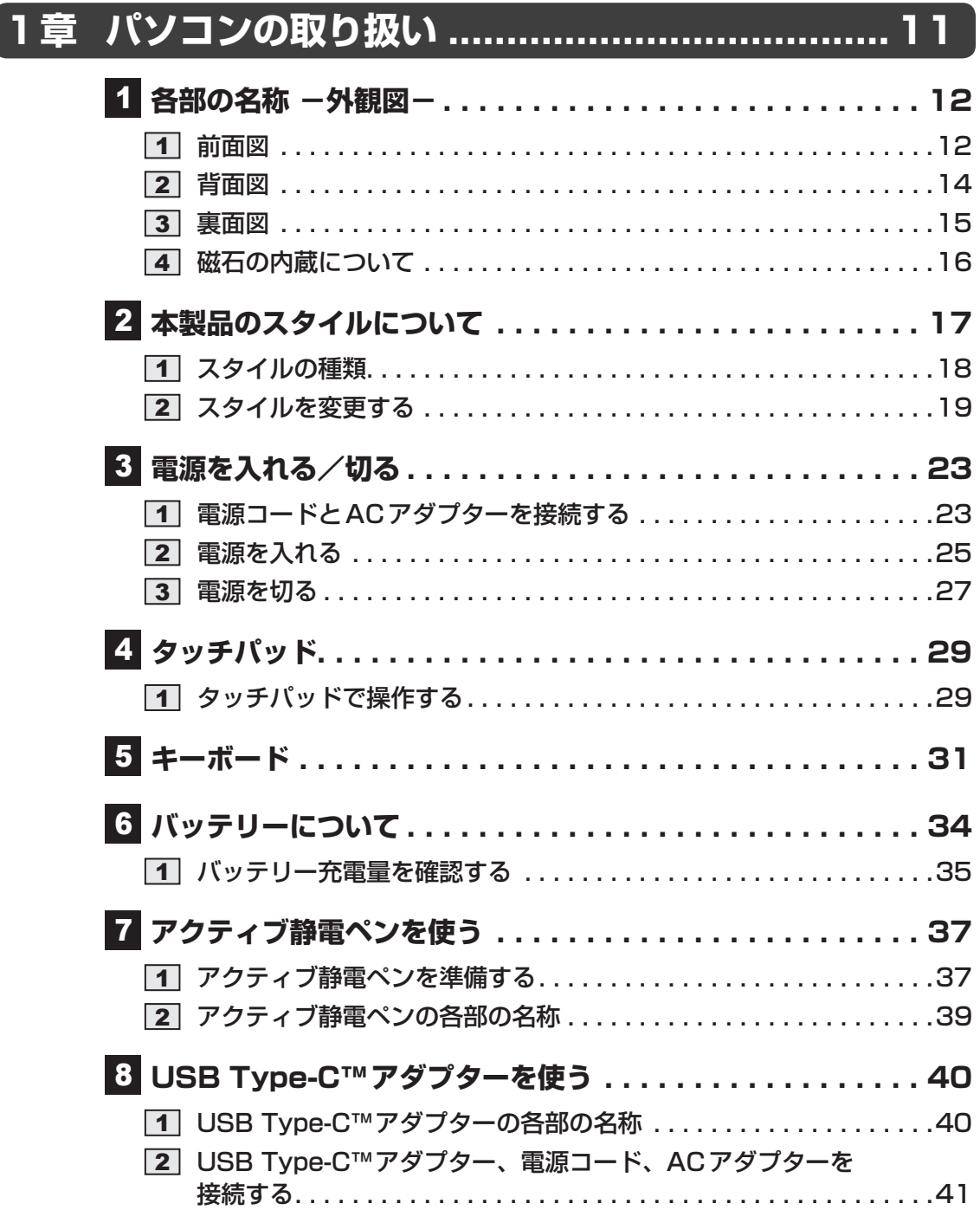

## **[2章](#page-42-0)  [パソコンを再セットアップするには.................](#page-42-0) 43**

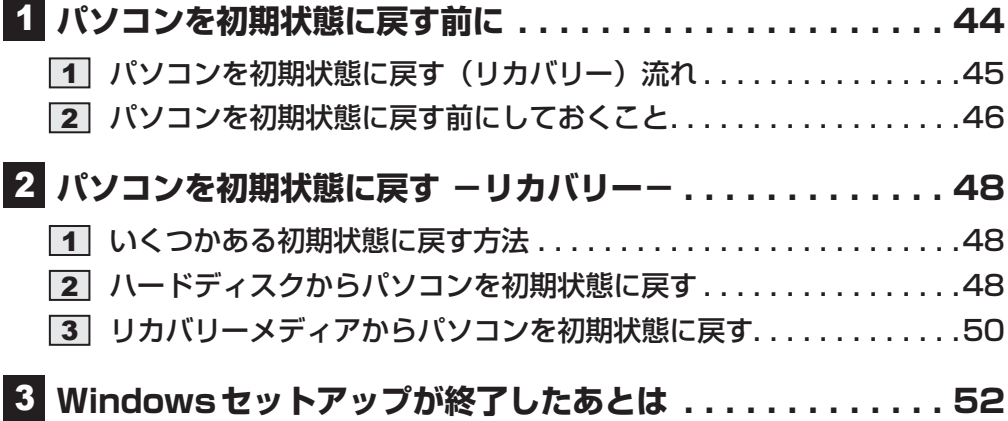

## **[3章](#page-52-0)  [サポート関連のご案内....................................](#page-52-0) 53**

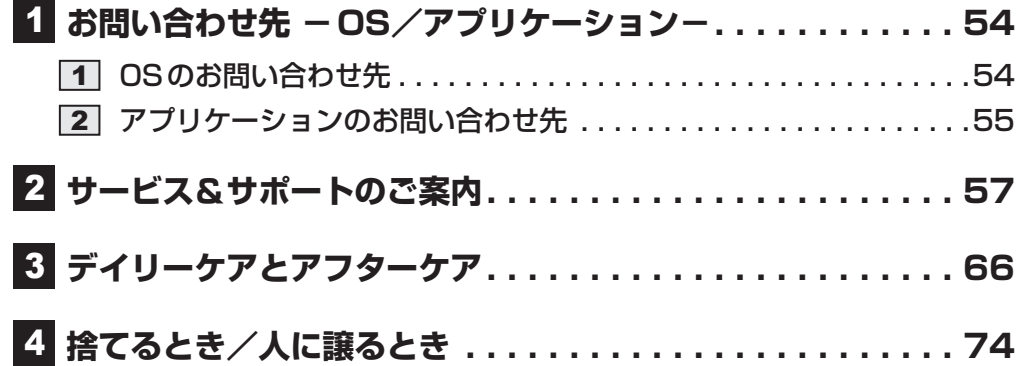

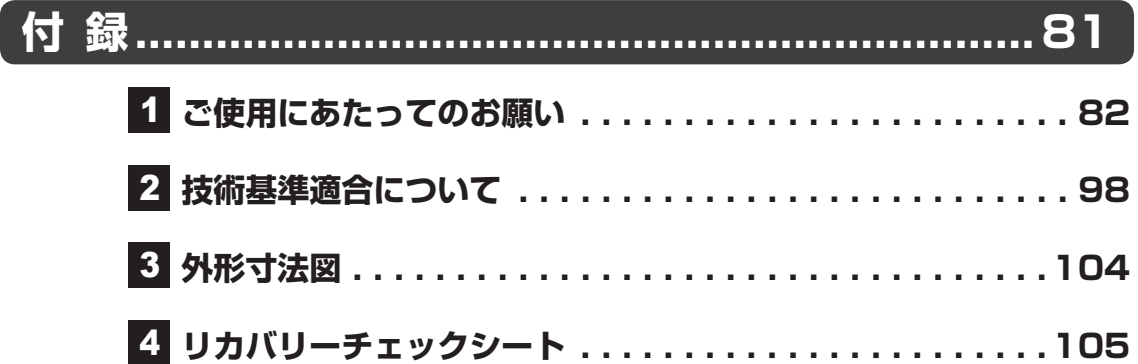

## <span id="page-2-0"></span>本製品のマニュアルをお読みになる前に

このたびは、本製品をお買い求めいただき、まことにあ りがとうございます。 本製品を安全に正しく使うために重要な事項が、付属の

冊子『安心してお使いいただくために』に記載されてい ます。必ずお読みになり、正しくお使いください。 『安心してお使いいただくために』は、お読みになった あと、いつでも見られるようにお手元に大切に保管して ください。

本製品のマニュアルは、次の決まりに従って書かれてい ます。

## 1 **記号の意味**

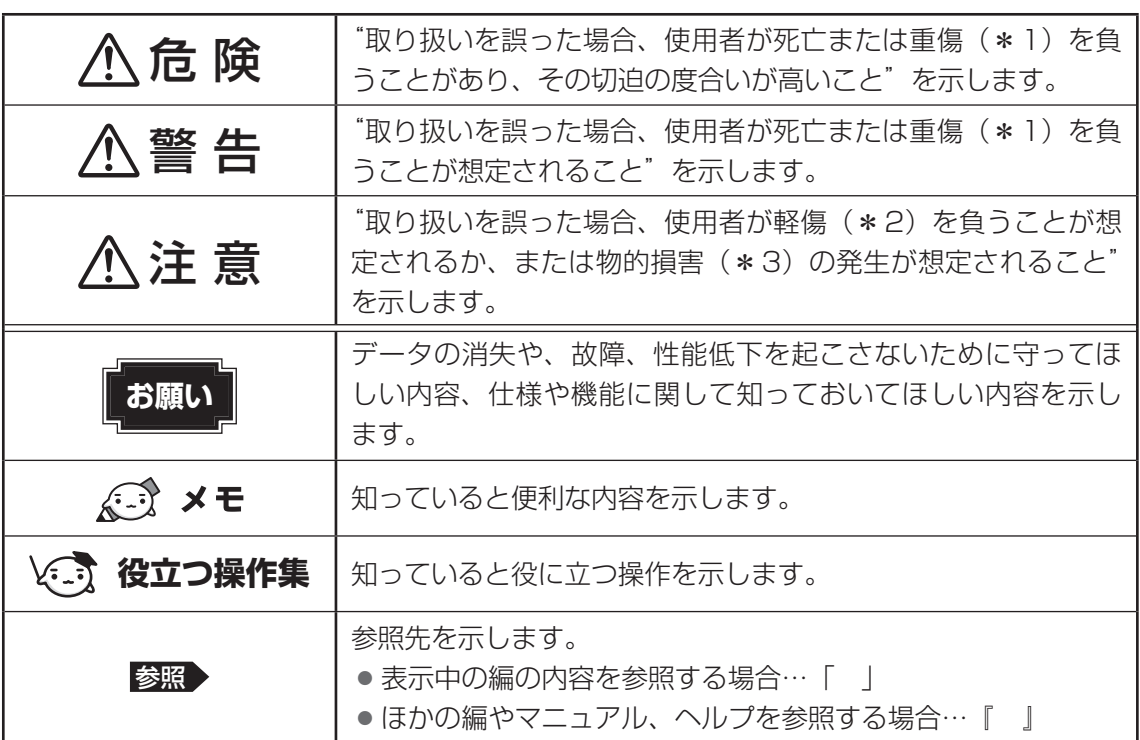

\*1 重傷とは、失明やけが、やけど(高温・低温・化学)、感電、骨折、中毒などで、後遺症が残るものおよび 治療に入院・長期の通院を要するものをさします。

\*2 軽傷とは、治療に入院・長期の通院を要さない、けが、やけど、感電などをさします。

\*3 物的損害とは、家屋・家財および家畜・ペットなどにかかわる拡大損害をさします。

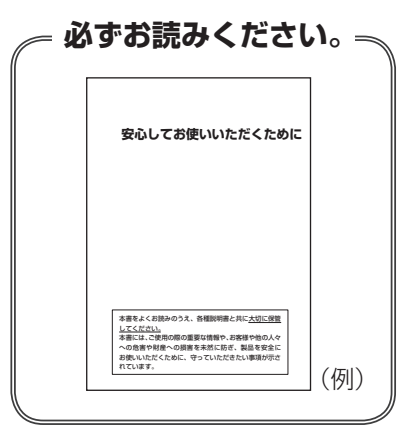

## **2 本製品のマニュアル構成について**

本製品をお使いになる際は、次のマニュアルを参照してください。

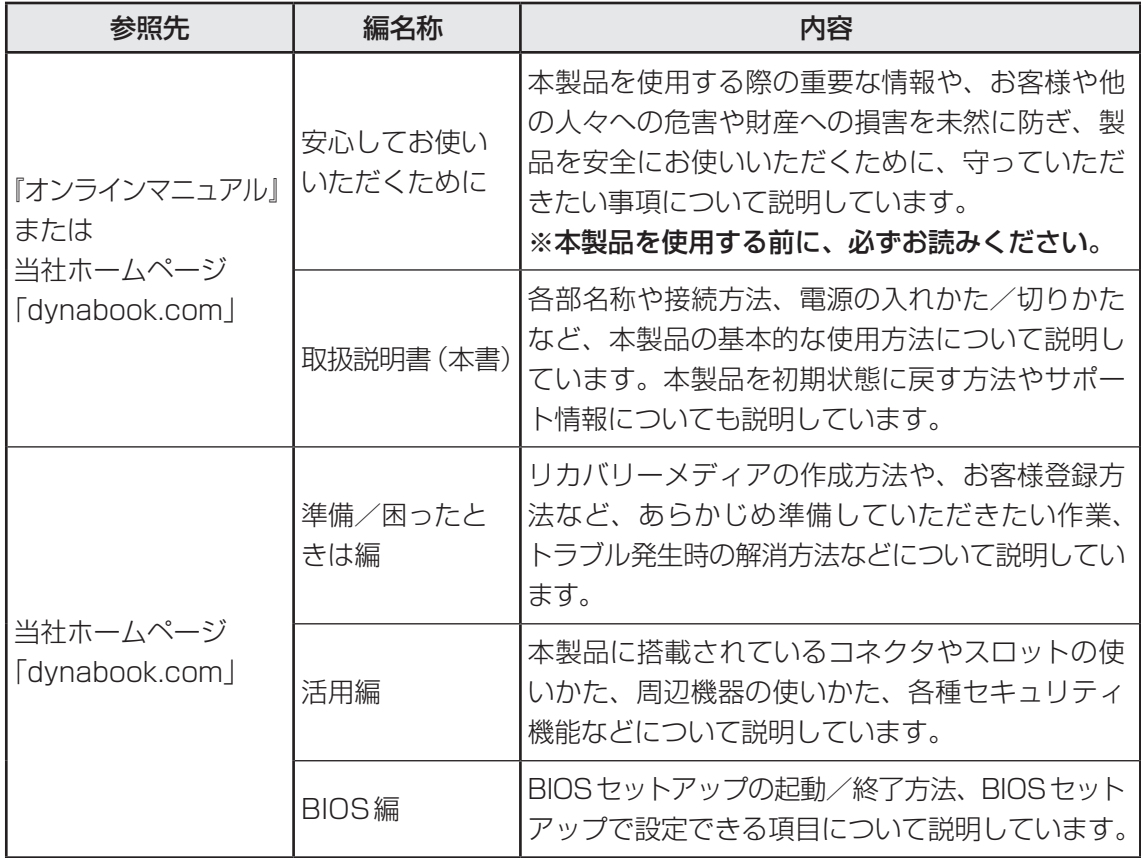

### **■**『オンラインマニュアル』を参照する

①[スタート]ボタン(■)をクリックする

2 [オンラインマニュアル]をクリックする [このファイルを開く方法を選んでください。]画面が表示された場合は、[Microsoft Edge] を選択し、[OK] ボタンをクリックしてください。

#### ■当社ホームページ「dvnabook.com」を参照する

①インターネットに接続できる環境で、『オンラインマニュアル』を起動する

②ホーム画面に表示されるURL(https://dynabook.com/manual\_download/index.html) をクリックする

## 3 **用語について**

#### システム

特に説明がない場合は、使用しているオペレーティングシステム(OS)を示します。

#### アプリケーションまたはアプリケーションソフト

アプリケーションソフトウェアを示します。

#### **Windows**

Windows 10 HomeまたはWindows 10 Proを示します。

#### ドライブ

パソコン本体搭載のブルーレイディスクドライブ/DVDスーパーマルチドライブ/DVD-ROMドライブを示します。

搭載しているドライブはモデルによって異なります。

#### ブルーレイディスクドライブ搭載モデル

ブルーレイディスクドライブを搭載しているモデルを示します。

#### DVDスーパーマルチドライブ搭載モデル

DVDスーパーマルチドライブを搭載しているモデルを示します。

#### DVD-ROMドライブ搭載モデル

DVD-ROMドライブを搭載しているモデルを示します。

#### HDD搭載モデル

補助記憶装置として、HDD(ハードディスクドライブ)を搭載しているモデルを示します。

#### SSD搭載モデル

補助記憶装置として、SSD(ソリッドステートドライブ)を搭載しているモデルを示します。 SSDとは、ハードディスクドライブの記憶媒体である磁気ディスクの代わりに、NANDフラッ シュメモリを使用した大容量記憶媒体です。

SSDの補助記憶装置としての機能は、ハードディスクドライブと同等です。 なお、SSD搭載モデルにおいてマニュアル内で「ハードディスク」と記載している場合は、 SSDを示します(「外付けハードディスクドライブ」は除く)。

#### Bluetooth®機能搭載モデル

Bluetooth®機能を搭載しているモデルを示します。

#### TPM搭載モデル

TPMを搭載しているモデルを示します。

#### Intel® PTT搭載モデル

Intel® PTTを搭載しているモデルを示します。

#### Office搭載モデル

Office Home & Business 2019、または Office Personal 2019をプレインストールし ているモデルを示します。

#### 無線通信機能搭載モデル

無線LAN機能、Bluetooth®機能などの無線通信機能を搭載しているモデルを示します。

### 4 **記載について**

- 記載内容には、一部のモデルにのみ該当する項目があります。その場合は、「用語について」 のモデル分けに準じて、「\*\*\*\*モデルの場合」や「\*\*\*\*シリーズのみ」などのよう に注記します。
- インターネット接続については、ブロードバンド接続を前提に説明しています。
- アプリケーションについては、本製品にプレインストールまたは本体のハードディスクや付 属のCD/DVDからインストールしたバージョンを使用することを前提に説明しています。
- コントロールパネルの操作方法については、表示方法を「カテゴリ」に設定していることを 前提に説明しています。

画面右上の[表示方法]が「大きいアイコン」または「小さいアイコン」になっている場合は、 「カテゴリ」に切り替えてから操作説明を確認してください。

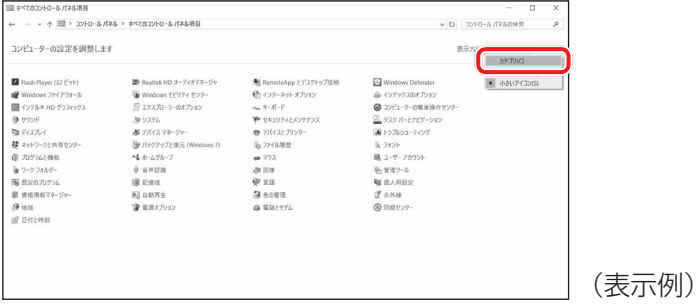

- 記載している画面やイラストは、表示例のため、一部省略したり、実際とは異なる場合があ ります。
- 語尾をのばすカタカナ語の表記には、語尾に長音(一)を適用している場合があります。 画面の表示と異なる場合がありますが、読み替えてご使用ください。
- 付属のペン\*1による操作と、指で画面に触れる操作を、どちらも「タップ」や「スワイプ」 などと表現しています。 \*1 ペン付属モデルのみ
- お使いのモデルにより、キーボードに印刷されている英字表記が異なります。 キーボードのキーは、大文字の英字表記で説明しています(例: *SHIFT* )。

## 5 **Trademarks**

本マニュアルで使用している商標について記述します。

- Intel、インテル、Intel ロゴ、Thunderbolt、Thunderbolt ロゴは、アメリカ合衆国および /またはその他の国における Intel Corporationまたはその子会社の商標です。
- Microsoft、Windows、Windowsロゴ、Microsoft Edge、Microsoft Edgeロゴは、 米国Microsoft Corporationの米国およびその他の国における登録商標または商標です。
- Blu-ray Disc™(ブルーレイディスク)、Blu-ray™(ブルーレイ)、BDXL™および関連ロゴは、 Blu-ray Disc Associationの商標です。
- WPAは、Wi-Fi Allianceの登録商標あるいは商標です。
- TRENDMICRO、ウイルスバスター、ウイルスバスター クラウドは、トレンドマイクロ株 式会社の登録商標です。
- デジタルアーツ/DIGITAL ARTS、ZBRAIN、アイフィルター/i-フィルターは、デジタル アーツ株式会社の登録商標です。
- HDMI、HDMIロゴは、米国およびその他の国におけるHDMI Licensing Administrator, Inc. の商標または登録商標です。
- Bluetoothは、Bluetooth SIG, Inc.の登録商標です。
- USB Type-C™はUSB Implementers Forumの商標です。
- その他の記載されている社名・商品名・サービス名などは、それぞれ各社が商標として使用 している場合があります。

## **6 プロセッサ(CPU)に関するご注意|**

本製品に使われているプロセッサ(CPU)の処理能力は次のような条件によって違いが現れます。

- 周辺機器を接続して本製品を使用する場合
- ACアダプターを接続せずバッテリー駆動にて本製品を使用する場合
- マルチメディアゲームや特殊効果を含む映像を本製品にてお楽しみの場合
- 本製品を通常の電話回線、もしくは低速度のネットワークに接続して使用する場合
- 複雑な造形に使用するソフト(たとえば、運用に高性能コンピューターが必要に設計されて いるデザイン用アプリケーションソフト)を本製品上で使用する場合
- 気圧が低い高所にて本製品を使用する場合 目安として、標高1,000メートル(3,280フィート)以上をお考えください。
- 目安として、気温5~30℃ (高所の場合25℃)の範囲を超えるような外気温の状態で本製 品を使用する場合

本製品のハードウェア構成に変更が生じる場合、CPUの処理能力が実際には仕様と異なる場合 があります。

また、ある状況下においては、本製品は自動的にシャットダウンする場合があります。

これは、当社が推奨する設定、使用環境の範囲を超えた状態で本製品が使用された場合、お客 様のデータの喪失、破損、本製品自体に対する損害の危険を減らすための通常の保護機能です。 なお、このようにデータの喪失、破損の危険がありますので、必ず定期的にデータを外部記録 機器にて保存してください。また、プロセッサが最適の処理能力を発揮するよう、当社が推奨 する状態にて本製品をご使用ください。

本製品には64ビットプロセッサが搭載されております。64ビットOSでご使用の場合は、32 ビットのデバイスドライバーやアプリケーションが正しく動作しない場合があります。

7

## **■7■ 著作権について**

音楽、映像、コンピューター・プログラム、データベースなどは著作権法により、その著作者 および著作権者の権利が保護されています。こうした著作物を複製することは、個人的にまた は家庭内で使用する目的でのみ行うことができます。上記の目的を超えて、権利者の了解なく これを複製(データ形式の変換を含む)、改変、複製物の譲渡、ネットワーク上での配信などを 行うと、「著作権侵害」「著作者人格権侵害」として損害賠償の請求や刑事処罰を受けることが あります。本製品を使用して複製などをする場合には、著作権法を遵守のうえ、適切な使用を 心がけてください。

### **8 お願い |**

- 次のいずれか以外の、システム (OS)、アプリケーションをインストールした場合の動作保証 はできません。
	- ・本体のハードディスクにインストールされている、システム(OS)、アプリケーション
	- ・付属のCD/DVDからインストールしたシステム(OS)、アプリケーション
	- ・Microsoft Storeで公開されている、本製品向けに提供されたアプリケーション
- Windows標準のシステムツール以外の方法で、パーティションを変更・削除・追加しない でください。ソフトウェアの領域を壊すおそれがあります。
- ●本体のハードディスクにインストールされている、または付属のCD/DVDからインストー ルしたシステム(OS)、アプリケーションは、本製品でのみ使用できます。
- 記載している手順以外の方法で、リカバリーをしないでください。本製品のハードディスク に用意されている、リカバリーのためのデータが消去されます。
- 購入時に定められた条件以外で、製品およびソフトウェアの複製もしくはコピーをすること は禁じられています。取り扱いには注意してください。
- 本製品の画像データは、本製品上で壁紙に使用する以外の用途を禁じます。
- お使いの環境によっては、スムーズに再生できない動画があります。
- パスワードを設定した場合は、忘れたときのために必ずパスワードを控えておいてください。 パスワードを忘れてしまって、パスワードを解除できなくなった場合は、使用している機種 (型番)を確認後、次のサポート窓口に連絡してください。
	- ・Windowsパスワードを忘れたとき: dynabook あんしんサポート 使いかた相談窓口 ・その他のパスワードを忘れたとき : dynabook あんしんサポート 修理相談窓口 モデルによってはHDDパスワードを設定できますが、HDDパスワードを忘れてしまった場 合は、ハードディスクは永久に使用できなくなりますので、有料にてハードディスクを交換 します。

「その他のパスワード」の場合は、有料にてパスワードを解除します。その際、パスワード の種類によっては、お客様のデータが失われる場合があります。

またどちらの場合も、身分証明書(お客様自身を確認できる物)の提示が必要となります。 ●本製品はセキュリティ対策のためのパスワードの設定や、無線LANの暗号化設定などの機 能を備えていますが、完全なセキュリティ保護を保証するものではありません。

セキュリティの問題の発生や、生じた損害に関し、当社はいっさいの責任を負いません。

● セキュリティロック・スロットがあるモデルの場合、セキュリティロック・スロットおよび 接続するセキュリティケーブルは盗難を抑止するためのものであり、万が一発生した盗難事 故の被害について、当社はいっさいの責任を負いません。

●「ウイルスバスター クラウド™」を使用している場合、パターンファイルなどは、新種のウ イルスやワーム、スパイウェア、クラッキングなどからコンピューターを保護するために も、常に最新の状態で使用する必要があります。本製品に用意されている「ウイルスバス ター クラウド™」は、インターネットに接続していると自動的に最新の状態に更新されます が、90日間の使用制限があります。90日を経過するとウイルスチェック機能を含めて、す べての機能がご使用できなくなります。

ウイルスチェックがまったく行われない状態となりますので、必ず期限切れ前に有料の正規 サービスへ登録するか、ほかのウイルスチェック/セキュリティ対策ソフトを導入してくだ さい。

- ご使用の際は必ず各種説明書と、Windowsのセットアップ時に表示されるライセンス条項 およびエンドユーザー使用許諾契約書をお読みください。
- アプリケーション起動時に使用許諾書が表示された場合は、内容を確認し、同意してくださ い。使用許諾書に同意しないと、アプリケーションを使用することはできません。一部のア プリケーションでは、一度使用許諾書に同意すると、以降起動時に使用許諾書が表示されな くなります。リカバリーを行った場合には再び使用許諾書が表示されます。

本製品のお客様登録をあらかじめ行っていただくようお願いしております。当社ホームページ で登録できます。

参照 お客様登録について『準備/困ったときは編』

### **■9 操作の読み替えについて**

#### \* タッチパネル搭載モデルのみ

本製品のマニュアルでは、代表的な操作例として、タッチパッドやマウスを使った操作(「クリッ ク」/「ダブルクリック」など)手順を記載していますが、モデルによっては、画面に指やペ ン\*1でタッチして操作することもできます。

タッチ操作を行う場合は、タッチパッドやマウスの操作の部分を、次のように読み替えてくだ さい。

- クリック → タップ
- ダブルクリック → ダブルタップ
- 右クリック → 長押し (ロングタップ)

アイコンなどの上に指を数秒置いて、はなします。

※ 一部例外があります。

\*1 ペン付属モデルのみ

## **10 「Office」のライセンス認証について**

#### \*Office搭載モデルのみ

Office Home & Business 2019、 ま た はOffice Personal 2019を 使 用 す る に は、 Windowsのセットアップ後、インターネットに接続して、「Excel 2019」や「Word 2019」 など「Office」のいずれかのソフトを起動し、ライセンス認証を行ってください。 ライセンス認証には、プロダクトキーが必要です。

プロダクトキーは、付属の「Office」のパッケージを確認してください。

## **■11 映像/音楽関連の機能を使用するにあたって ■■■■**

### ❑**映像を扱うアプリケーションについて**

映像を扱うアプリケーションの使用中に、スリープ/休止状態への移行を行わないようにして ください。

エラーメッセージが表示されたり、アプリケーションが終了したりする場合があります。 その場合は、使用したいアプリケーションを再度起動してください。

## 12 **H.264/AVC, VC-1and MPEG-4ライセンスについて**

本製品は、AVC、VC-1、MPEG-4 VISUAL規格特許ライセンスのもとで、個人的利用およ び非商業利用目的に限り、お客様が以下のいずれか、または両方の使用を行うことが許諾され ています。(i)AVC、VC-1、MPEG-4 VISUAL標準規格に従いビデオをエンコードするこ と(以下「AVCビデオ」、「VC-1ビデオ」、「MPEG-4ビデオ」という)、(ii)個人的、非商業 的行為においてお客様によりエンコードされた、または/およびAVCビデオ、VC-1ビデオ、 MPEG-4ビデオを提供するためにMPEG LAからライセンスを受けたビデオ提供者から取得 した、AVCビデオ、VC-1ビデオ、MPEG-4ビデオをデコードすること。ほかの使用について はライセンスを許諾されていません。上記以外の販売、社内利用および商業的利用など利用/ 許諾に関する情報については、MPEG LAのHP (http://www.mpegla.com) より入手いた だけます。

#### ● H.264/AVC, VC-1 and MPEG-4 License Notice

THIS PRODUCT IS LICENSED UNDER THE AVC, THE VC-1 AND MPEG-4 VISUAL PATENT PORTFOLIO LICENSE FOR THE PERSONAL AND NON-COMMERCIAL USE OF A CONSUMER FOR (i)ENCODING VIDEO IN COMPLIANCE WITH THE ABOVE STANDARDS ("VIDEO") AND/OR (ii)DECODING AVC, VC-1AND MPEG-4 VIDEO THAT WAS ENCODED BY A CONSUMER ENGAGED IN A PERSONAL AND NON-COMMERCIAL ACTIVITY AND/OR WAS OBTAINED FROM A VIDEO PROVIDER LICENSED BY MPEG LA TO PROVIDE SUCH VIDEO. NO LICENSE IS GRANTED OR SHALL BE IMPLIED FOR ANY OTHER USE. ADDITIONAL INFORMATION INCLUDING THAT RELATING TO PROMOTIONAL, INTERNAL AND COMMERCIAL USES AND LICENSING MAY BE OBTAINED FROM MPEG LA,L.L.C. SEE http://www.mpegla.com

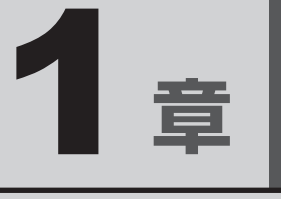

# <span id="page-10-0"></span>■パソコンの取り扱い

この章では、パソコンの各部の名称や電源を入れる/切る方法につい て説明しています。

## <span id="page-11-0"></span><mark>4</mark> |各部の名称 **-外観図-**

ここでは、各部の名前と機能を簡単に説明します。

参照 各部の詳細 本書または『活用編』

## お願い 外観図について =

●本製品に表示されているコネクタ/LED/スイッチのマーク(アイコン)、およびキーボード上 のマーク(アイコン)は最大構成(モデルによっては選択できない構成があります)を想定して います。ご購入いただいたモデルによっては、機能のないものがあります。 ● 本製品には磁石が内蔵されています。

参照 詳細「磁石の内蔵について (16ページ)」

## 1 **前面図**

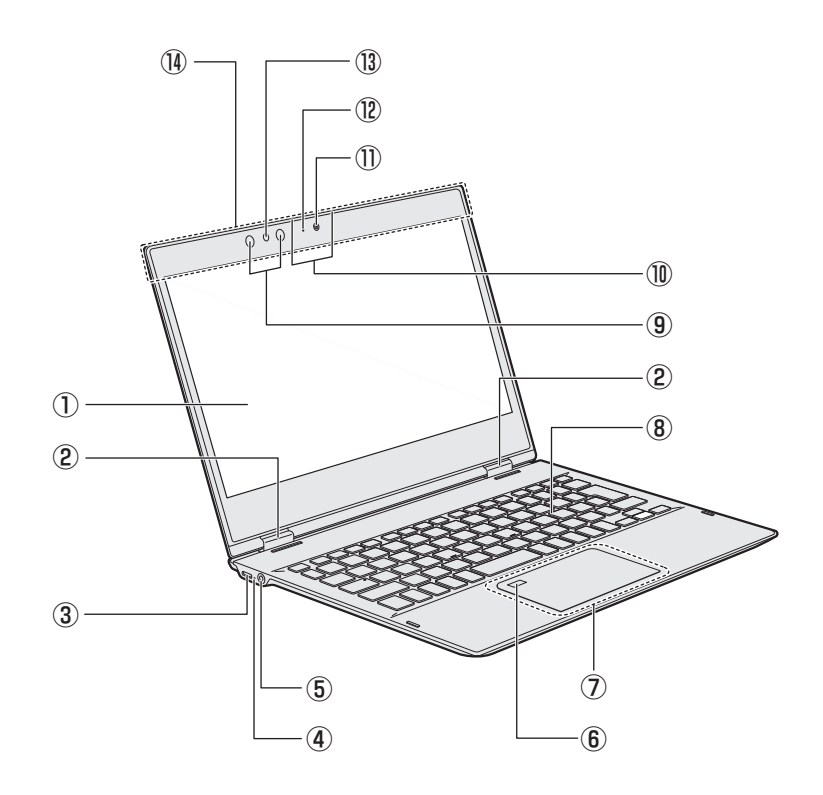

#### ① ディスプレイ(画面)

②レンジ

③ Thunderbolt™ 3(USB Type-C™) コネクタ(電源コネクタ)

#### **42**<br>THUNDERBOLT

充電時に使用します。

USB3.1 Gen2、Thunderbolt™ 3に対応 します。また、USB Type-C™アダプター\*1 を使って、USB対応機器を接続することが できます。

 $\bigcirc$  DC IN/Battery  $\bigcirc$  /  $\bigcirc$  LED

バッテリーの充電状態を示します。

参照 「バッテリーの状態をDC IN/Battery LED で確認する (35ページ)」

### $\mathcal{L}(\mathcal{O})$ マイク入力/ヘッドホン出力端子

マイクやヘッドホン、ヘッドセットを接続 します。マイク入力時はモノラル音声とな ります。

⑥ 指紋センサー(タッチタイプ)

\* 指紋ヤンサー搭載モデルのみ

\*1 USB Type-C™アダプター付属モデルのみ

- (7) タッチパッド (クリックパッド)、左ボタン、 右ボタン
- ⑧ キーボード
- ⑨ 赤外線LED \*顔認証用センサー搭載モデルのみ 顔認証時に点灯します。

#### ⑩ マイク

⑪ Webカメラ(フロント) \*Webカメラ(フロント)搭載モデルのみ

### ⑫ Webカメラ(フロント)LED \* Webカメラ (フロント) 搭載モデルのみ Webカメラ(フロント)の使用時に点灯し ます。

#### ⑬ 顔認証用センサー

\*顔認証用センサー搭載モデルのみ 顔認証時に使用するセンサーです。

- (4) この部分に無線通信用のアンテナが内蔵さ れています。
	- \*無線通信機能(無線LAN/Bluetooth®機能) 搭載モデルのみ

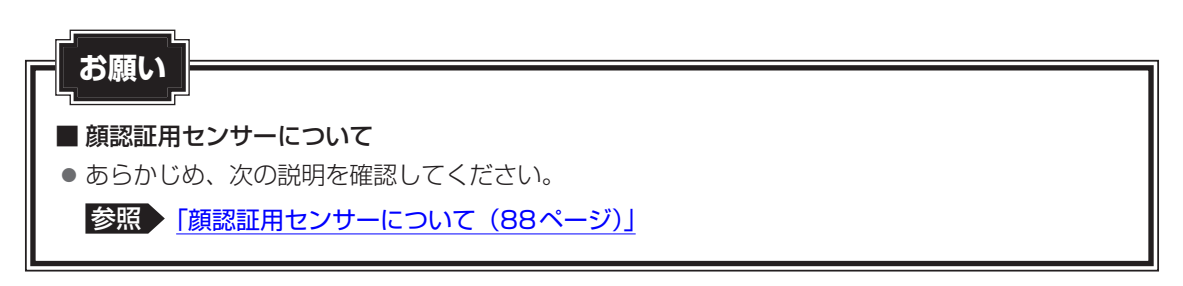

## <span id="page-13-0"></span>**面図**

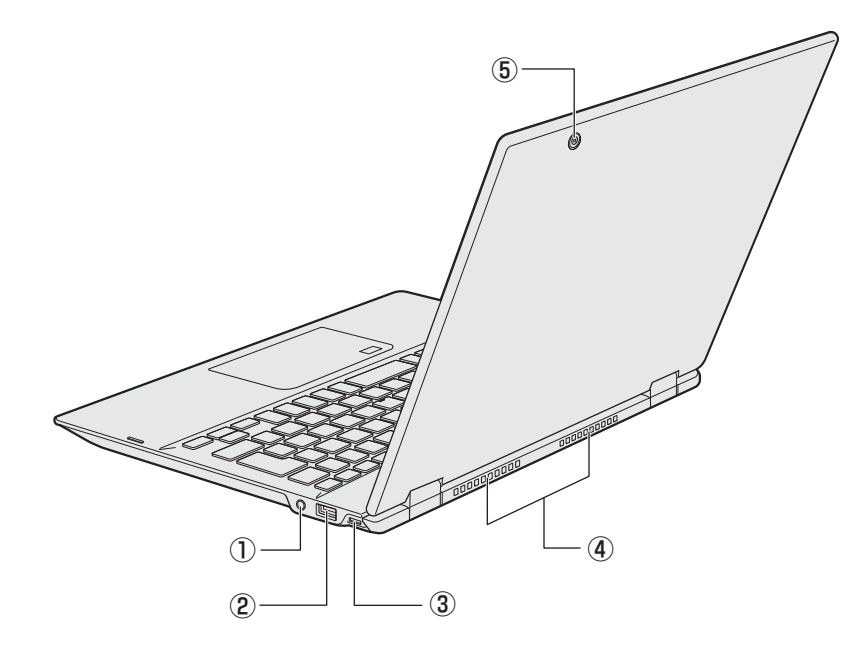

①(<sup>l</sup>) 電源スイッチ、Power LED 電源スイッチの周りの輪がPower LEDで す。Power LEDは電源の状態を示します。 参照 「電源の状態をPower LEDで確認する (26ページ)」

#### 2<del>·ぐ</del> + USBコネクタ\*1

USB対応機器を接続します。 USB3.0規格に対応しています。 ③■ 日 セキュリティロック・スロット 盗難を抑止するためのセキュリティケーブ ルを接続できます。 セキュリティケーブルは、本製品に対応し ているものをご利用ください。 詳しくは、販売店などに確認してください。

④ 通風孔 空気を通します。ふさがないでください。

⑤ Webカメラ(リア) \* Webカメラ (リア) 搭載モデルのみ

\*1 USBの常時給電の設定を行うと、パソコン本体の電源が入っていない状態でも、USBコネクタから外部 機器に電源を供給することができます。 USBの高速充電の設定を行うと、USBコネクタから外部機器に短時間での充電を可能にします。

注 意

● ロック部分が大きなセキュリティケーブルは使用しない セキュリティロック・スロットにロック部分が大きなセキュリティケーブルを使用する と、パソコン本体が浮き上がり、指をはさんでけがをするおそれがあります。 また、パソコン本体が破損するおそれがあります。

1 章

パソコン パソコン しゅうしゅう こうかんかん しゅうしゅう しゅうしゅう しゅうしゅう しゅうしゅう しゅうしゅう しゅうしゅう しゅうしゅうしゅう しゅうしゅうしゅうしゅうしゅうしゅうしゅうしゃ

パソコンの取り扱い

## <span id="page-14-0"></span>3 **裏面図**

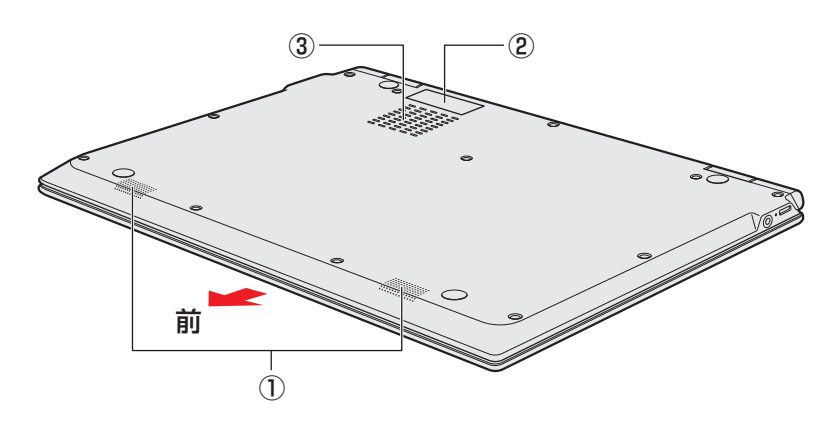

① スピーカー

#### 2 型番と製造番号

型番(機種名)と製造番号が記載されてい ます。

空気を通します。ふさがないでください。 \*バッテリーパックは本製品に内蔵されてい

ます。

③ 通風孔

## 危 険

● 本製品に内蔵されているバッテリーパックを使用する お客様ご自身でのバッテリーパックの取りはずしや交換はできません。 寿命などで交換する場合はお問い合わせください。

■参照 ▶ お問い合わせ先「サービス&サポートのご案内 (57ページ)」

バッテリーパックの交換は、保証期間内でも有料になります。

### **お願い**

#### ■本製品のメモリについて

● メモリの交換・増設はできません。

#### ■ 外観について

● 通風孔は、パソコン本体内部の熱を外部に逃がすためのものです。 通風孔を通して外の空気を取り込んだり、内部の空気を排出したりすることでパソコン内部に熱 がこもるのを防いでいます。通風孔をふさがないでください。 通風孔の表面上のほこりは、やわらかい布でふき取ってください。通風孔の内部にほこりが入った ときは、dynabook あんしんサポート 修理相談窓口に点検を依頼してください。この場合、有 料となります。 ● 裏面には、正規のWindowsであることを証明する、「Windows」というMicrosoftのラベルが 貼ってあります。はがしたり汚したりしないでください。

\* Windows 10 Proの場合のみ

#### ■ 機器への強い衝撃や外圧について

● あらかじめ、次の説明を確認してください。

■参照 》詳細「機器への強い衝撃や外圧について (82ページ)」

## <span id="page-15-0"></span>4 **磁石の内蔵について**

次の図の枠で囲った部分には、磁石が内蔵されています。 ディスプレイを閉じた状態、裏返した状態、スタイルを変更した場合でも磁気の影響はあります。 参照 「本製品のスタイルについて(17ページ)」

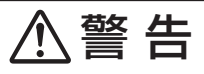

● 心臓ペースメーカーを装着しているかたは、本製品の磁石を近づけない 磁気によりペースメーカーの動作に影響を与えるおそれがあります。

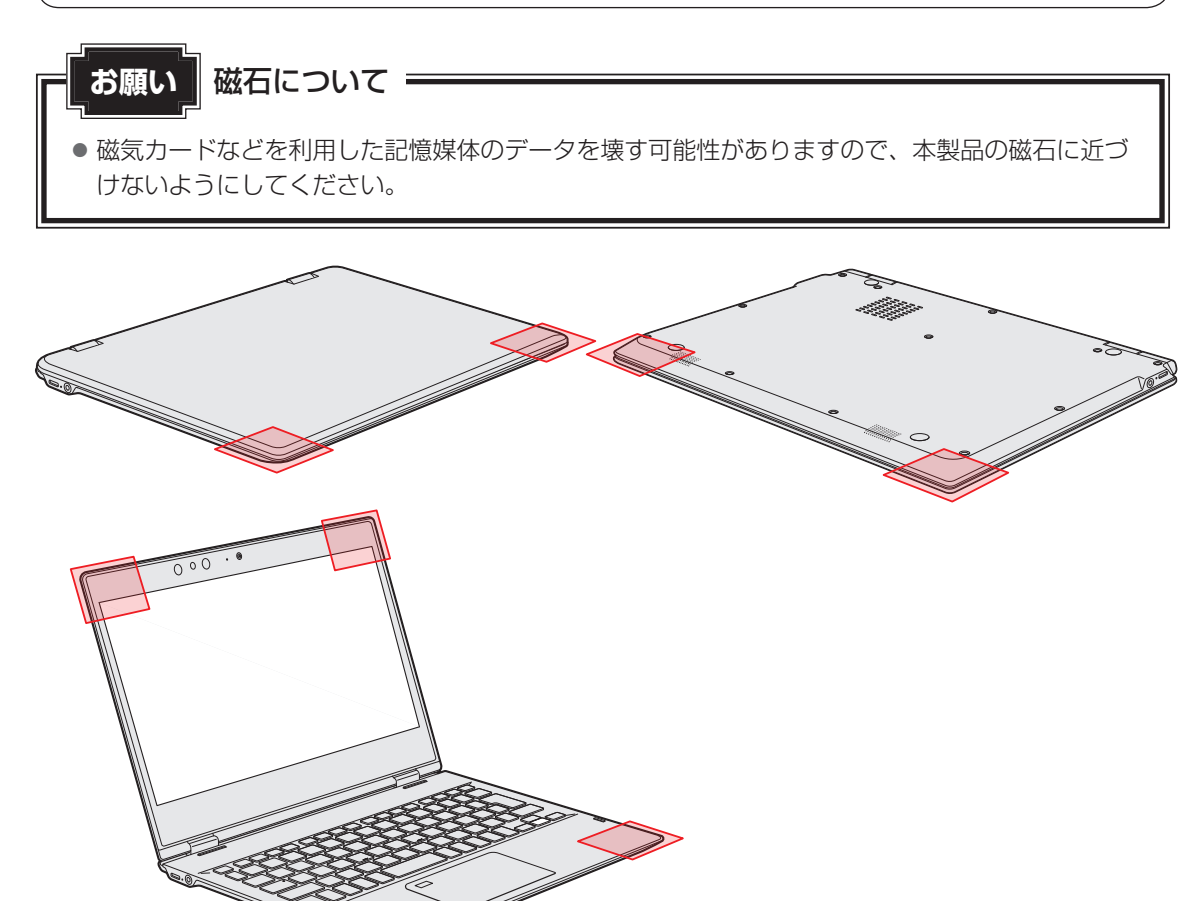

<span id="page-16-0"></span>2 本製品のスタイルについて

本製品は、下の図のようにディスプレイの角度を最大約360°回転させたり、形状(スタイル) を変更することができます。

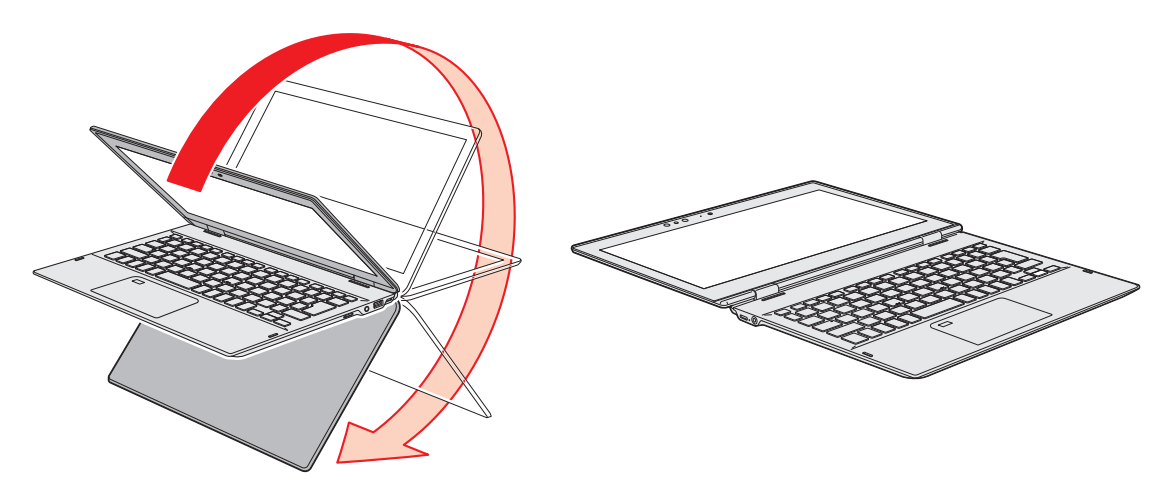

## <span id="page-17-0"></span>1 **スタイルの種類**

本製品で使用できるスタイルには、次の種類があります。 各スタイルに適した使いかたを確認してください。 \* イラストはイメージです。

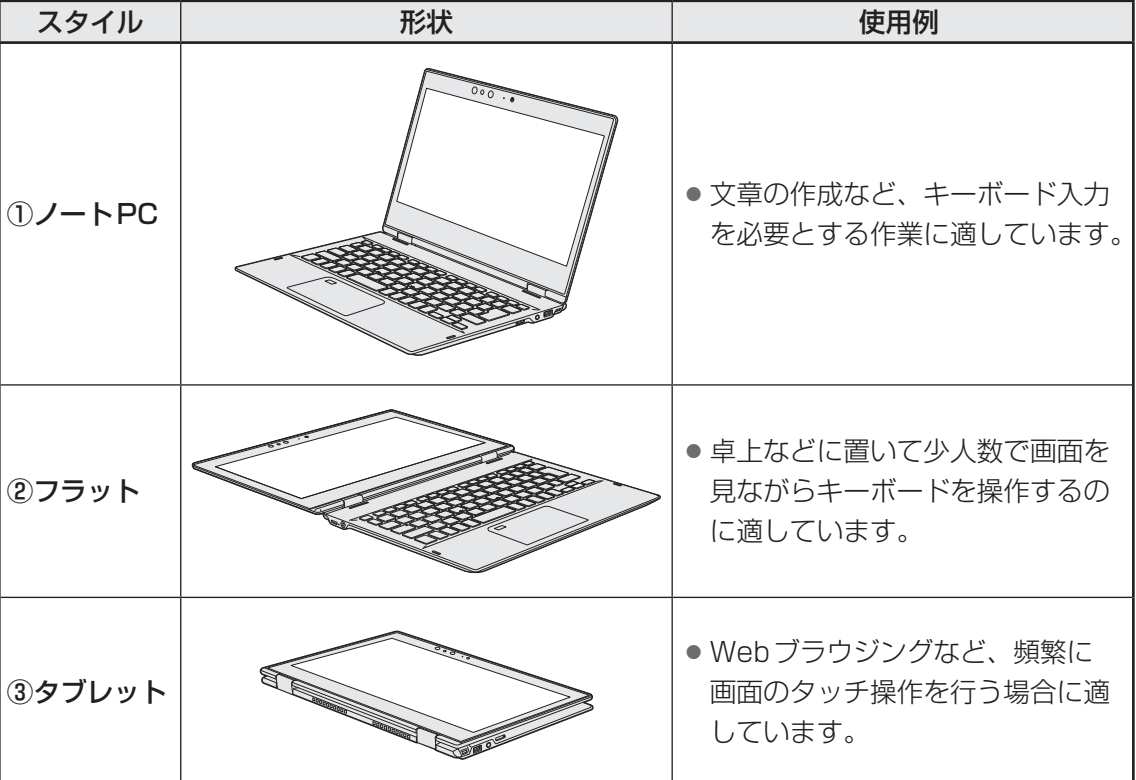

本書では、スタイルの区別なく説明する場合、本製品のことを「パソコン」と呼んでいます。

1 章

パソコン パソコン しゅうしゅう こうかんかん しゅうしゅう しゅうしゅう しゅうしゅう しゅうしゅう しゅうしゅう しゅうしゅう しゅうしゅうしゅう しゅうしゅうしゅうしゅうしゅうしゅうしゅうしゃ

パソコンの取り扱

## <span id="page-18-0"></span>**2 スタイルを変更する**

各スタイルに変更する手順について説明します。

スタイルを変更する前に、あらかじめ次の内容を確認してください。

## 注 意

● 通風孔に手を近づけない 通風孔は、パソコン本体内部の熱を外部に逃がすためのものです。 通風孔を通して外の空気を取り込んだり、内部の空気を排出したりすることで、パソコン 内部に熱がこもるのを防いでいます。 機器の動作中、通風孔から熱い排気が出ます。低温やけどを避けるため、通風孔に手を近 づけたり、排気を体に向けないでください。 また、通風孔をふさぐと内部の温度が上昇して故障するおそれがあります。 ● パソコンの表面や底面に長時間触れない 機器の表面や底面は熱くなります。 低温やけどを避けるため、長時間ひざの上など直接肌に触れた状態で使用しないでくださ

い。

<ノートPCスタイル>

● パソコン本体を持って振らない ディスプレイが手前に閉じたり、後ろ側に閉じたりして、指をはさんでけがをするおそれ があります。

<フラットスタイル>

● フラットスタイルのままで持ち運ばない

フラットスタイルで持ち運ぶと、ディスプレイが倒れて、指をはさんでけがをするおそれ があります。

#### <タブレットスタイル>

●本製品を使用するときは通風孔付近を持たない 通風孔からの熱い排気でやけどをするおそれがあります。

●本製品を持って振り回さない ご使用の際には、必ず周囲の安全を確認し、本製品をしっかりと握り、必要以上に振り回 さないでください。

ほかの人にぶつけたりして、けがをさせるおそれがあります。

● タブレットスタイルのままで持ち運ばない タブレットスタイルで持ち運ぶと、液晶ディスプレイやキーボードに負担がかかり、破損 したり故障したりするおそれがあります。

## ■ 各スタイルでの使用にあたってのお願**い**

- USBコネクタに接続するとパソコン本体が浮き上がるような分厚いUSB対応機器の場合は 注意して使用してください。パソコン本体のUSBコネクタに力が加わり破損するおそれが あります。
- ディスプレイはゆっくり閉じてください。強く閉じると、ディスプレイの画面に傷がついた り、液晶ディスプレイが故障するおそれがあります。
- ノートPCスタイル以外では、温度上昇を抑えるため、CPU性能より冷却を優先します。 CPU性能を優先したい場合は、ノートPCスタイルで使用してください。

### **■**ノートPCスタイル

●ディスプレイは、本体が安定して使用できる角度に調節して使用してください。

### **■**フラットスタイル

● フラットスタイルで使用するときはパソコン本体を平らで安定した硬いものの上に置いてく ださい。

### **■**タブレットスタイル

● タブレットスタイルでは、図のように通風孔部分を体から離すように持ってください。

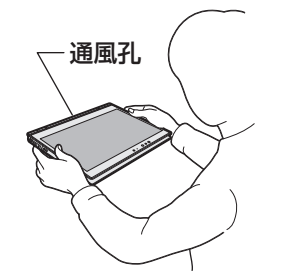

● タブレットスタイルでは、キーボードとタッチパッドを使用できません。

## **2 スタイルの変更手順**

あらかじめ次の操作を行っておいてください。

- 必要なデータを保存する 電源を入れたままでスタイルの変更を行うことができますが、タッチ操作やキーボード操作 などによる誤操作を防ぐため、必要なデータは保存しておいてください。
- パソコンから雷源コードとACアダプター、周辺機器、ケーブル類を取りはずす

1 章

パソコン パソコン しゅうしゅう こうかんかん しゅうしゅう しゅうしゅう しゅうしゅう しゅうしゅう しゅうしゅう しゅうしゅう しゅうしゅうしゅう しゅうしゅうしゅうしゅうしゅうしゅうしゅうしゃ

パソコンの取り扱い

ここでは、ノートPC→フラット→タブレットの順番で説明します。

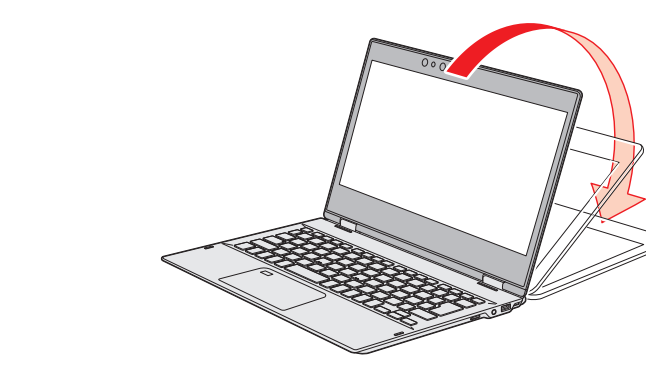

ノートPCスタイルから、ディスプレイを矢印の方向にゆっくりと倒して水平にすると、フラッ トスタイルになります。

❑ **フラット**

❑ **ノートPC**

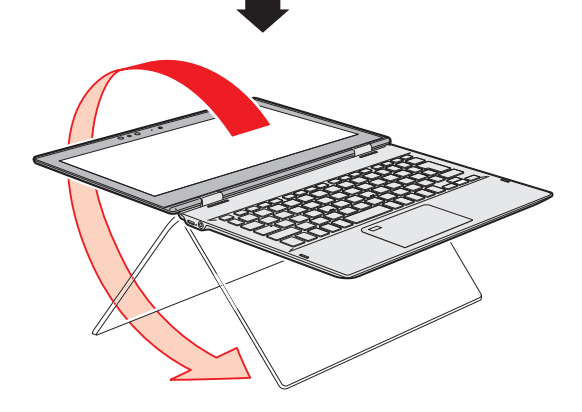

フラットスタイルから、ディスプレイの裏面がキーボード裏面と向き合うまで、矢印の方向へ ゆっくりと倒すとタブレットスタイルになります。

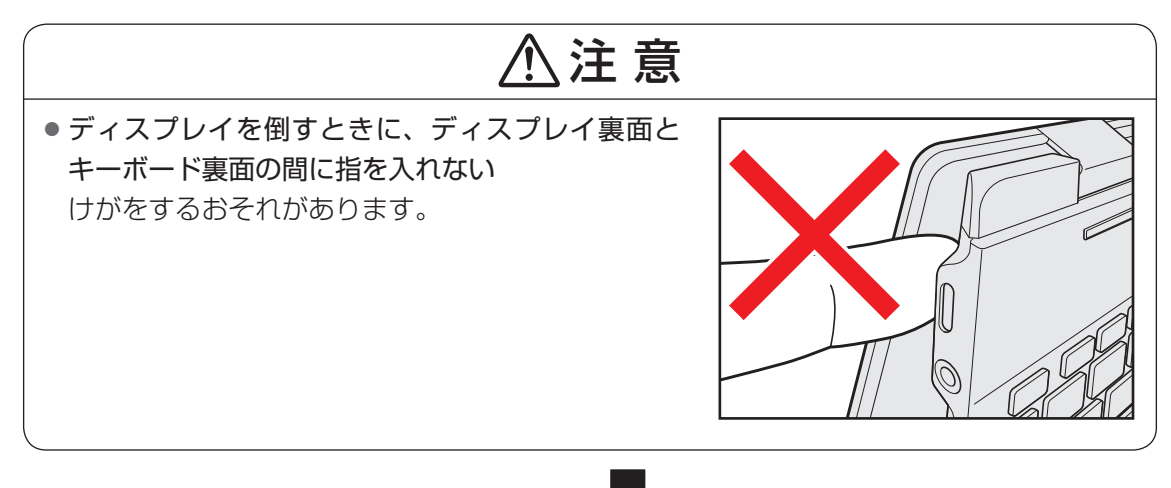

❑ **タブレット**

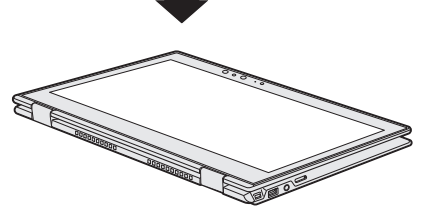

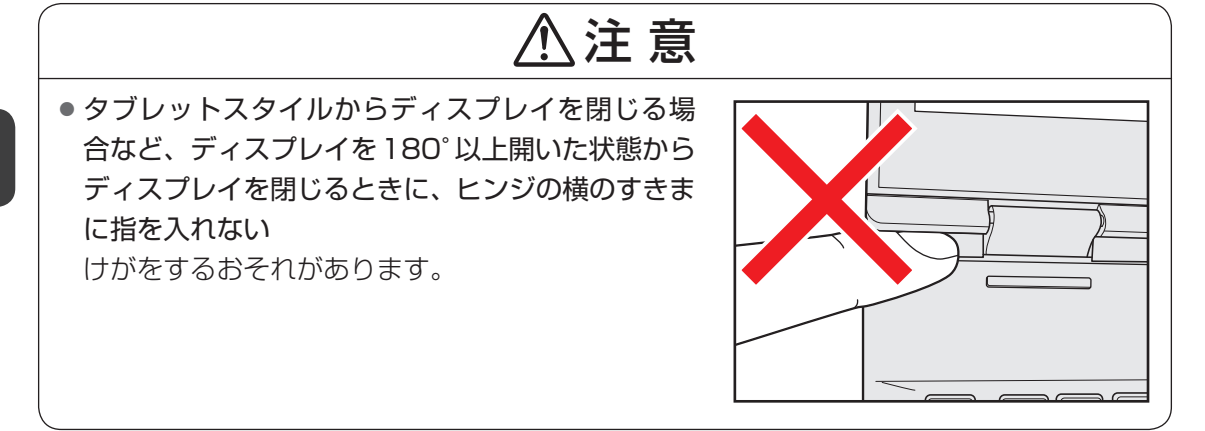

<span id="page-22-0"></span>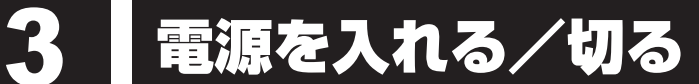

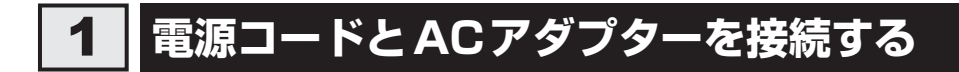

## 警 告

● ACアダプターは本製品に付属のものを使用する 本製品付属以外のACアダプターを使用すると電圧や(+)(-)の極性が異なっているこ とがあるため、火災・破裂・発熱のおそれがあります。

● パソコン本体にACアダプターを接続する場合、本書に記載してある順番を守って接続する 順番を守らないと、ACアダプターのプラグが帯電し、感電またはけがをする場合があり ます。

また、ACアダプターのプラグをパソコン本体のThunderbolt™ 3 (USB Type-C™) コ ネクタ(電源コネクタ)以外の金属部分に触れないようにしてください。

## 注 意

● 付属の電源コードは、本製品付属のACアダプター以外には使用しない 付属の電源コードは、本製品付属のACアダプター専用です。

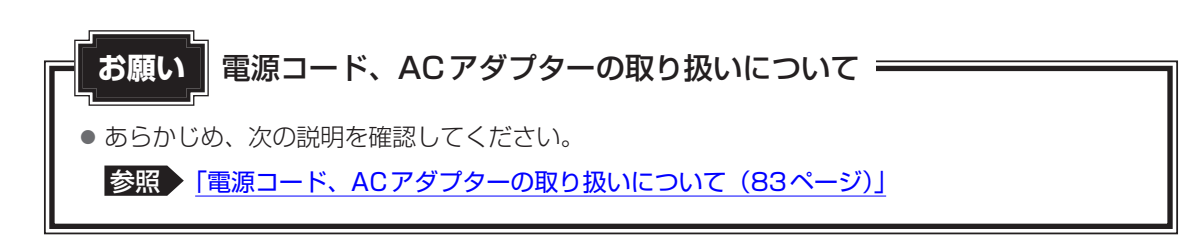

次の図の①→②→③の順で行ってください。

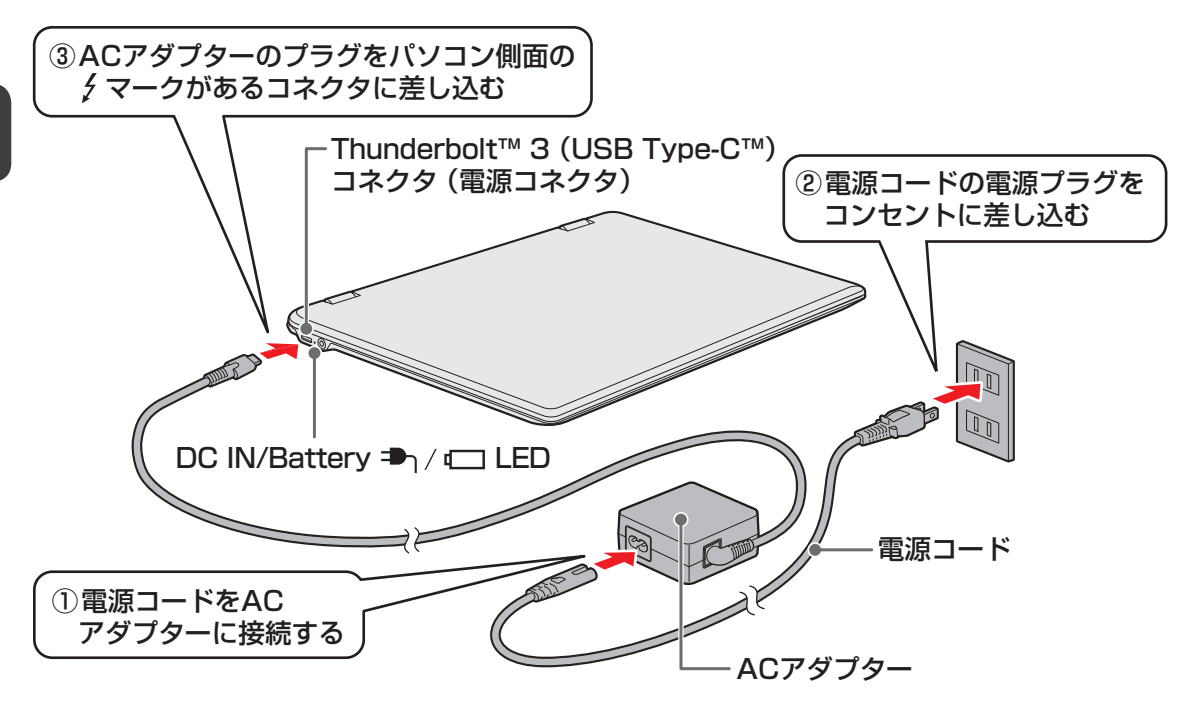

## **■ 接続すると**

DC IN/Battery → / □ LEDがオレンジ色に点灯し、バッテリーへの充電が自動的に始まり ます。DC IN/Battery → / □ LEDが白色に点灯したら、充電完了です。

参照 DC IN/Battery → / □ LED 「バッテリーの状態をDC IN/Battery LED で確認する (35ページ)」

## $\mathbb{R}$   $\times$   $\mathbb{R}$

● バッテリー充電中でもパソコンを使用することができます。

章

<span id="page-24-0"></span>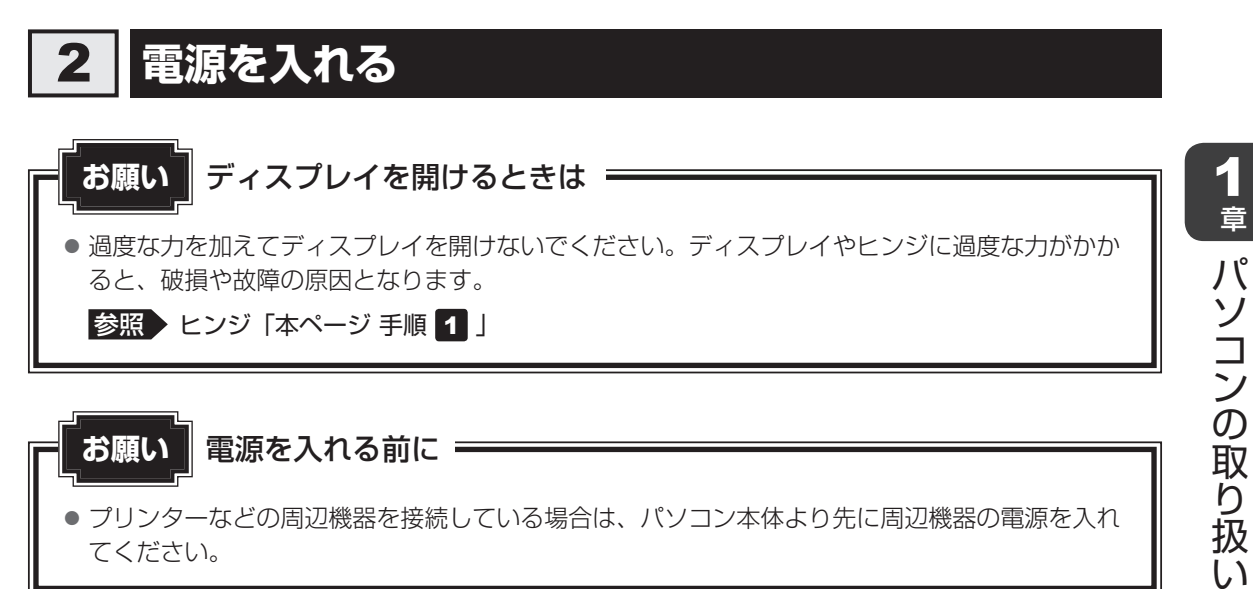

## **お願い** 電源を入れる前に

プリンターなどの周辺機器を接続している場合は、パソコン本体より先に周辺機器の電源を入れ てください。

#### パソコンのディスプレイを開ける 1

ディスプレイを開閉するときは、傷や汚れがつくのを防ぐために、液晶ディスプレイ (画面)部分には触れないようにしてください。

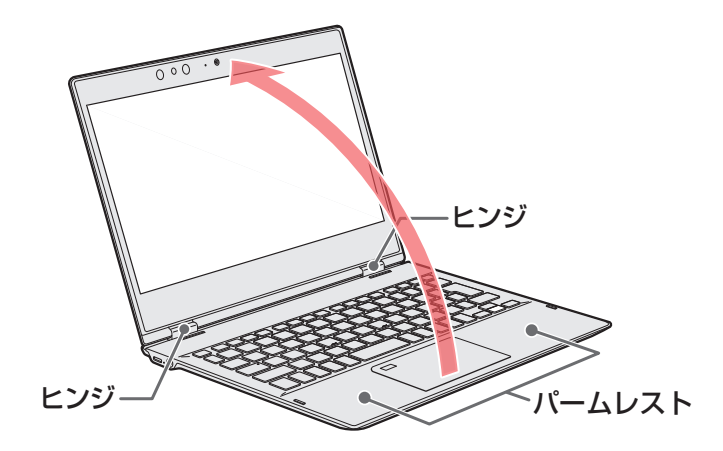

片手でパームレスト(キーボード手前部分)をおさえた状態で、ゆっくり起こしてく ださい。

#### 電源スイッチを押し、指をはなす 2

確実に電源スイッチを押してください。Power (l) LEDが白色に点灯することを確認 してください。

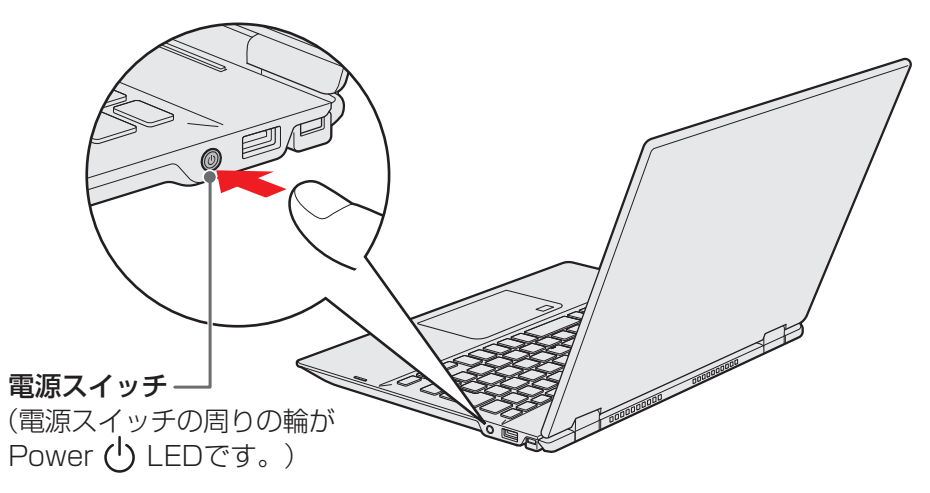

#### **■**ロック画面が表示された場合

ロック画面(画面左下に大きく日時が表示されている状態)が表示された場合は、 *ENTER* キーを押してください。次の画面に進みます。

### **■各種認証を設定している場合**

パスワードやPIN、その他の認証設定を行っている場合は、認証画面に従って認証を 解除してください。

### ■複数のユーザーで1台のパソコンを使用している場合

表示されているユーザーとは違うユーザーでサインインしたいときは、ユーザーを切 り替えてください。

### **■ 電源の状態をPower LEDで確認する**

電源の状態はPower (l) LEDの点灯状態で確認できます。

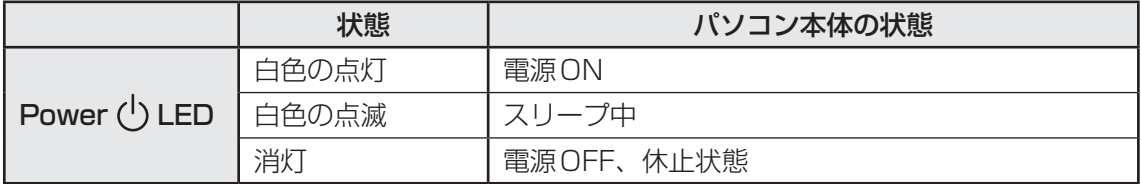

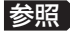

■参照 ▶ 電源に関するトラブル『準備/困ったときは編』の「Q&A集」

## <span id="page-26-0"></span>3 **電源を切る**

パソコンを使い終わったとき、電源を切る「シャットダウン」を行ってください。間違った操 作を行うと、故障したり大切なデータを失ったりするおそれがあります。

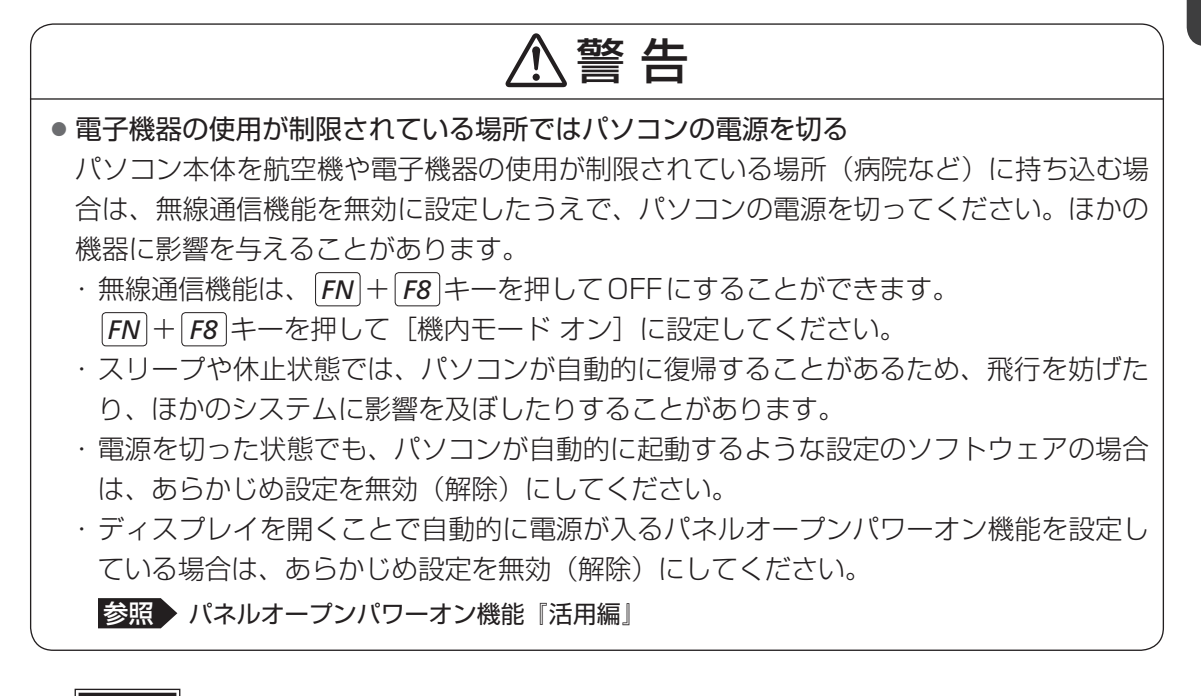

**お願い** 電源を切る前に

- 必要なデータは必ず保存してください。保存されていないデータは消失します。
- 起動中のアプリケーションは終了してください。
- ハードディスクや記憶装置のUSB対応機器へのアクセス中は、電源を切らないでください。デー タが消失するおそれがあります。

#### [スタート]ボタン(■)をクリックする 1

#### | [電源] ( <mark>ひ</mark> ) → [シャットダウン] をクリックする 2

Windowsを終了したあと、パソコンの電源が自動的に切れます。 パソコン本体の電源が切れると、Power (<sup>I</sup>) LEDが消灯します。

**お願い** 電源を切るときは

- パソコン本体に接続している機器(周辺機器)の電源は、パソコン本体の電源を切ったあとに切っ てください。
- ディスプレイは静かに閉じてください。強く閉じると衝撃でパソコン本体が故障する場合があり ます。
- パソコン本体や周辺機器の電源は、切ったあとすぐに入れないでください。故障の原因となります。
- 周辺機器の取り付け/取りはずし、BIOS セットアップの設定などを行うときは、 | *SHIFT* |キー を押しながら、メニューから[シャットダウン]をクリックしてください。

### ❑**その他の電源の状態**

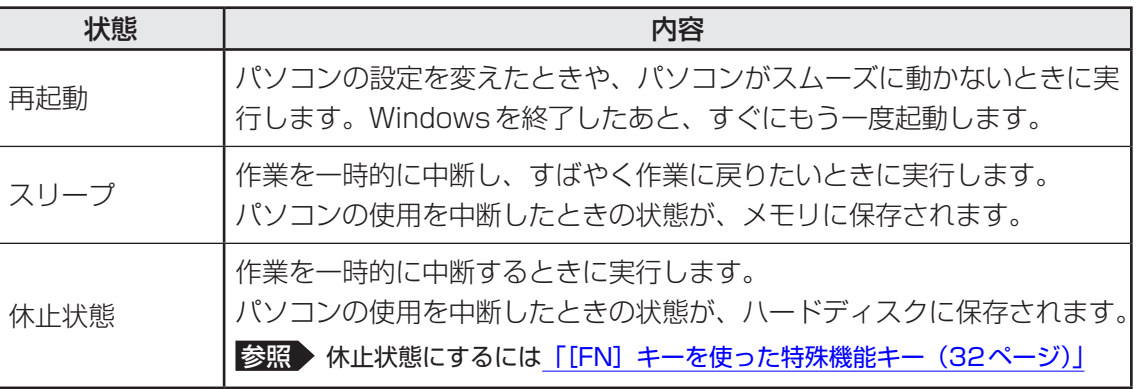

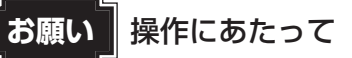

中断する前に

- スリープまたは休止状態を実行する前にデータを保存することを推奨します。
- スリープまたは休止状態を実行するときは、USB接続型の外付けハードディスクドライブなどと のデータの読み出し、保存(書き込み)が完全に終了していることを確認してください。 データのアクセス途中でスリープまたは休止状態を実行すると、データの読み出し、保存が正し く行われません。

1 章パソコンの取り扱い パソコン パソコン しゅうしゅう こうかんかん しゅうしゅう しゅうしゅう しゅうしゅう しゅうしゅう しゅうしゅう しゅうしゅう しゅうしゅうしゅう しゅうしゅうしゅうしゅうしゅうしゅうしゅうしゃ

<span id="page-28-0"></span>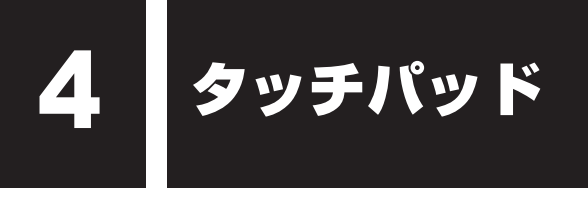

## 1 **タッチパッドで操作する**

電源を入れてWindowsを起動すると、パソコンのディスプレイに が表示されます。この矢 印を「ポインター」といい、操作の開始位置を示しています。この「ポインター」を動かしな がらパソコンを操作していきます。

パソコン本体には、「ポインター」を動かすタッチパッドと、操作の指示を与える左ボタン/右 ボタンがあります。

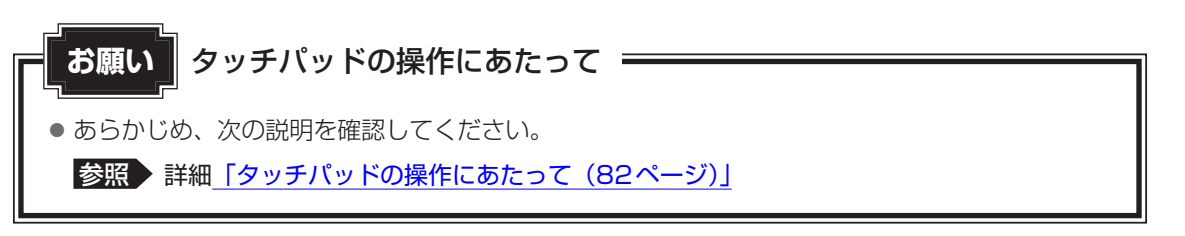

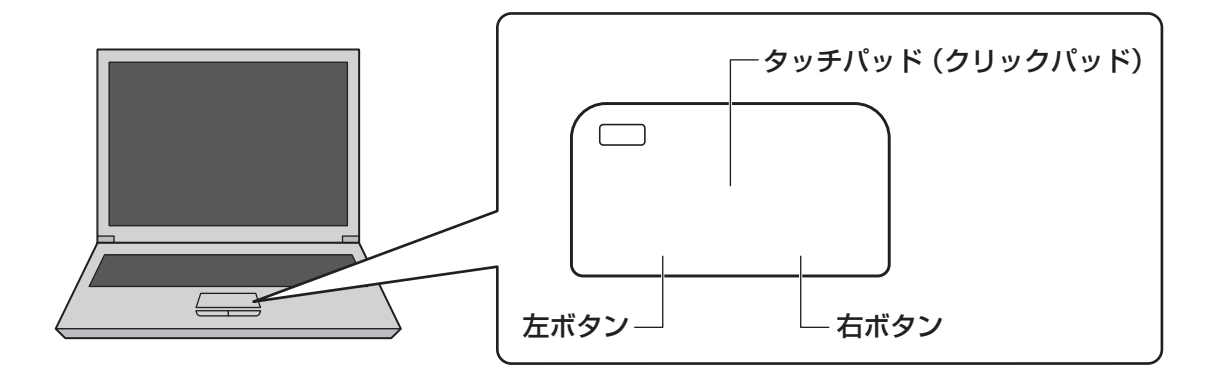

## **1 タッピングの方法**

タッチパッドを指で軽くたたくことを「タッピング」といいます。 タッピング機能を使うと、左ボタンを使わなくても、次のような基本的な操作ができます。

## ❑**クリック/ダブルクリック**

タッチパッドを1回軽くたたくとクリック、 2回たたくとダブルクリックができます。

1

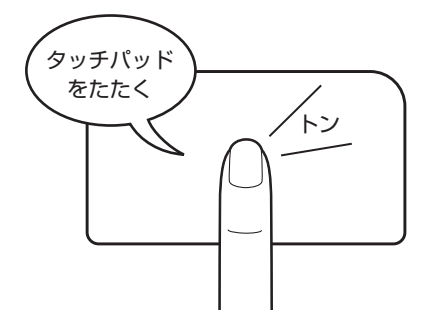

## ❑**ドラッグアンドドロップ**

タッチパッドを続けて2回たたき、2回目は タッチパッドから指をはなさずに目的の位置 まで移動し、指をはなします。

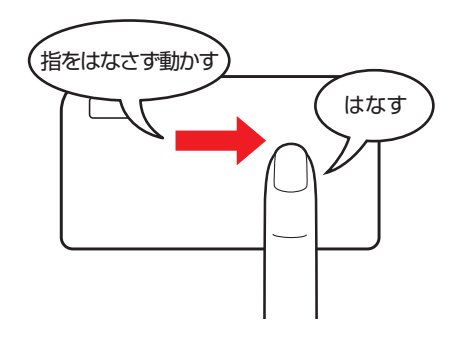

1 章パソコン パソコン しゅうしゅう こうかんかん しゅうしゅう しゅうしゅう しゅうしゅう しゅうしゅう しゅうしゅう しゅうしゅう しゅうしゅうしゅう しゅうしゅうしゅうしゅうしゅうしゅうしゅうしゃ

<span id="page-30-0"></span>キーボード

各キーにはさまざまな機能が用意されています。複数のキーを組み合わせて押すと、いろいろ な操作が実行できます。

## 1 **キーボードの文字キーの使いかた**

文字キーは、文字や記号を入力するときに使います。キーボードの文字入力の状態によって、 入力できる文字や記号が変わります。

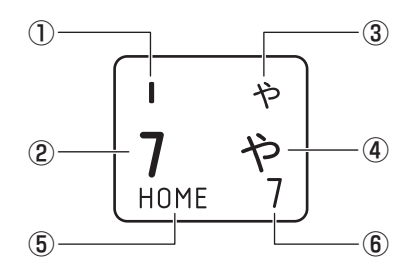

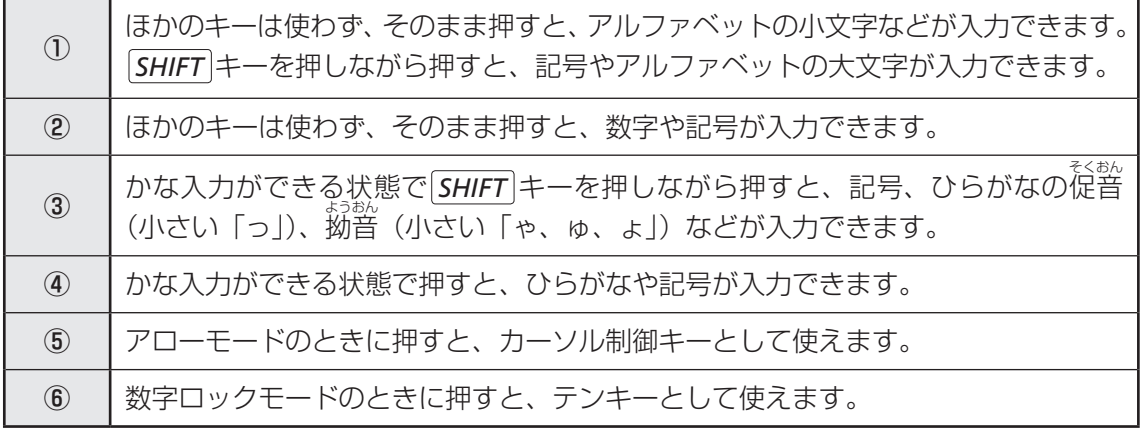

\*お使いのモデルにより、キーボードに印刷されている文字の配置は異なります。

## $F_N$  キーを使った特殊機能キー

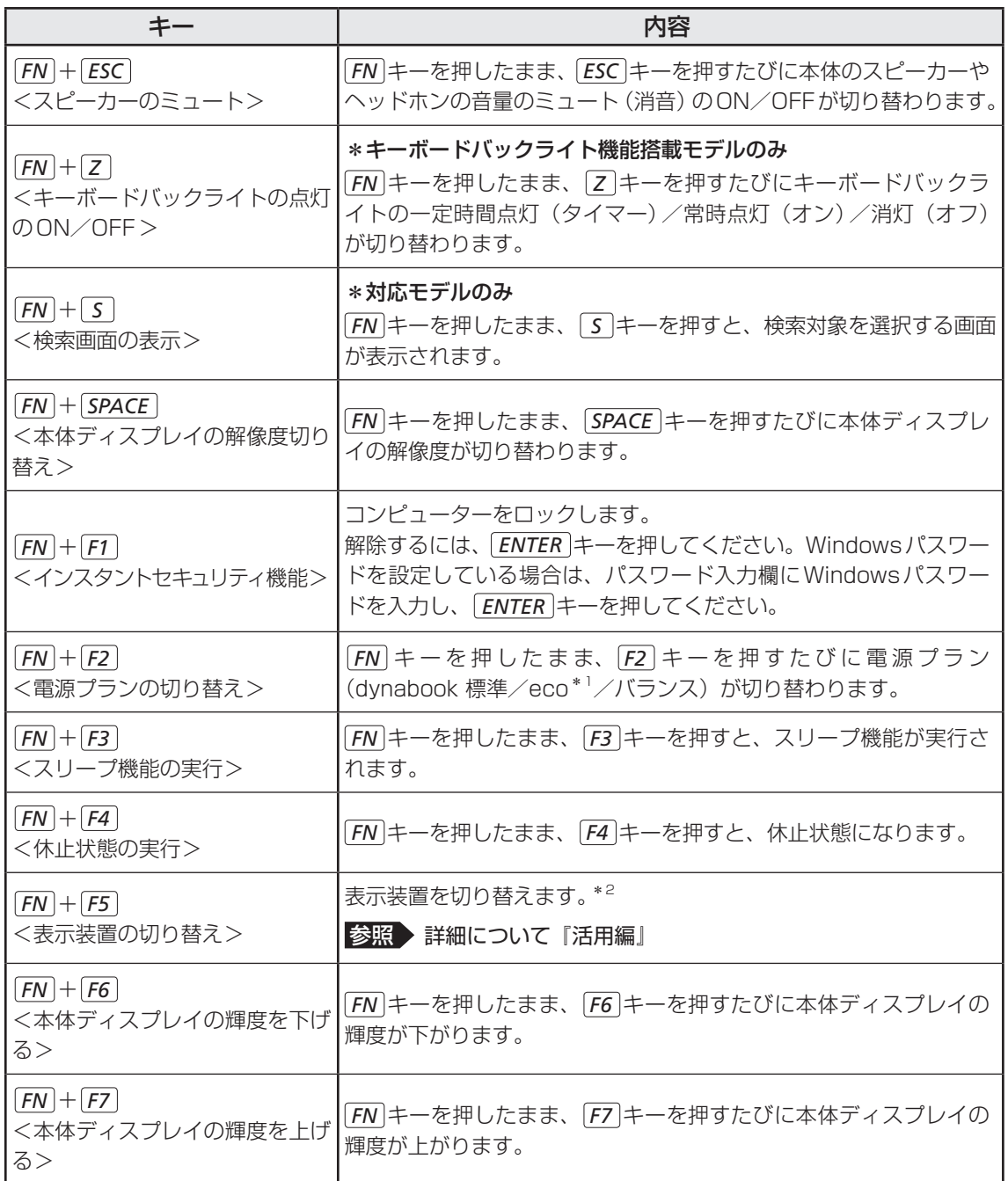

\*1 あらかじめecoユーティリティで「ecoモード」をオンに設定し、電源プラン「eco」を作成しておく必 要があります。

参照 ecoユーティリティ『活用編』

\*2 HDMI®出力端子、RGBコネクタを使用した切り替えは、USB Type-C™アダプター付属モデルのみ

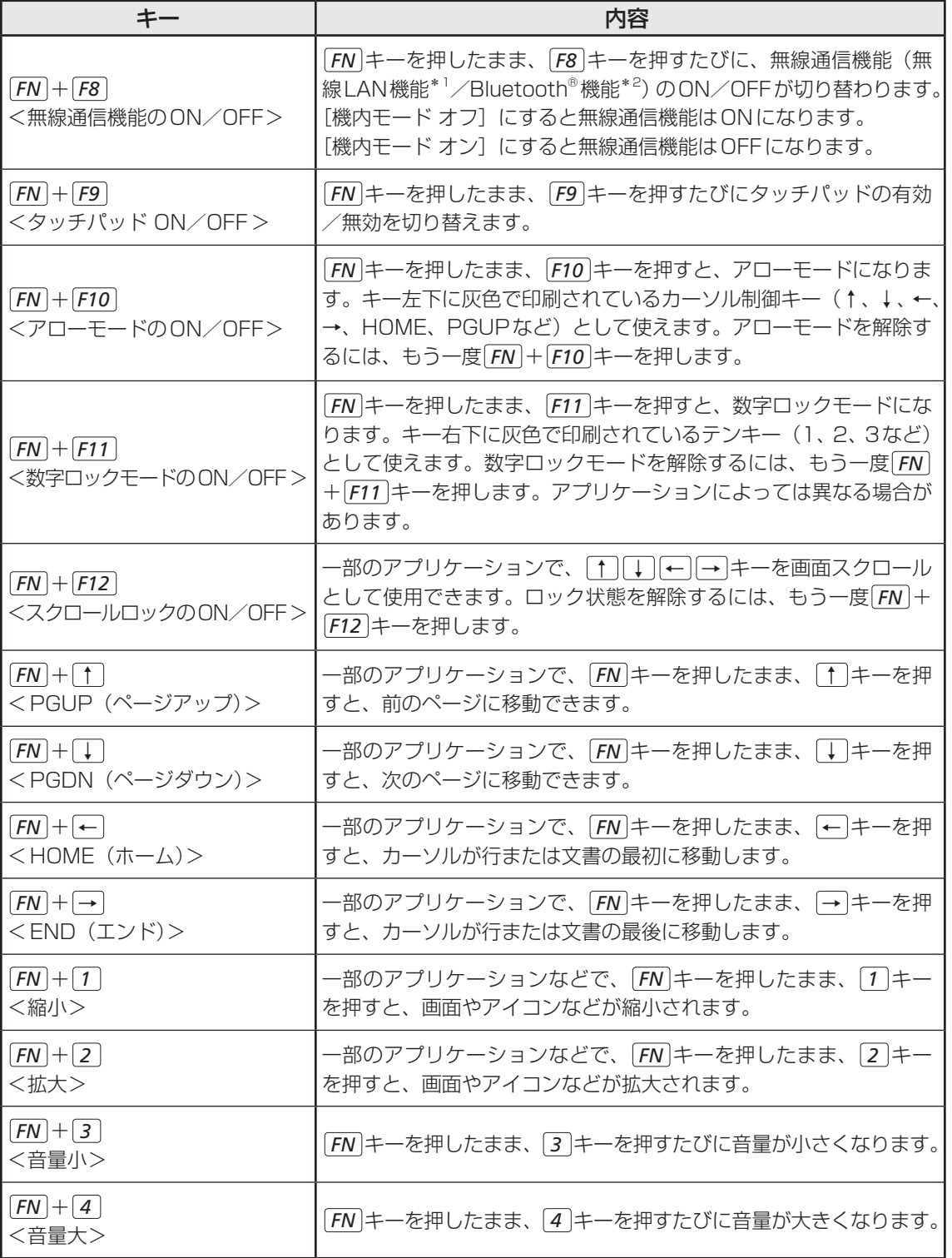

\*1 無線LAN機能搭載モデルのみ

\*2 Bluetooth®機能搭載モデルのみ

# <span id="page-33-0"></span>6 バッテリーについて

本製品には、バッテリーパックが内蔵されています。

本製品を初めて使用するときは、電源コードとACアダプターを接続してバッテリーパックを 充電してください。

バッテリーパックを充電すると、バッテリー駆動(電源コードとACアダプターを接続しない 状態)で使うことができます。

バッテリー駆動で使う場合は、あらかじめバッテリーパックの充電を完了(フル充電)させて ください。

指定する方法・環境以外でバッテリーパックを使用した場合には、発熱、発火、破裂するなど の可能性があり、人身事故につながりかねない場合がありますので、十分ご注意をお願いします。 『安心してお使いいただくために』に、バッテリーパックを使用するときの重要事項が記述され ています。バッテリー駆動で使う場合は、あらかじめその記述をよく読み、必ず指示を守って ください。

## 危 険

● 本製品に内蔵されているバッテリーパックを使用する お客様ご自身でのバッテリーパックの取りはずしや交換はできません。 寿命などで交換する場合はお問い合わせください。

■参照 お問い合わせ先「サービス&サポートのご案内 (57ページ)」

バッテリーパックの交換は、保証期間内でも有料になります。

### **お願い** バッテリーを使用するにあたって

● あらかじめ、次の説明を確認してください。

参照 「バッテリーの使用/充電について(84ページ)」

## <span id="page-34-0"></span>1 **バッテリー充電量を確認する**

バッテリー駆動で使う場合、バッテリーの充電量が減って作業を中断したりしないよう、バッ テリーの充電量を確認しておく必要があります。

## 1 **バッテリーの状態をDC IN/Battery LEDで確認する**

電源コードとACアダプターを接続している場合、DC IN/Battery → / □ LEDが点灯しま す。

DC IN/Battery →1/□ LEDは次の状態を示しています。

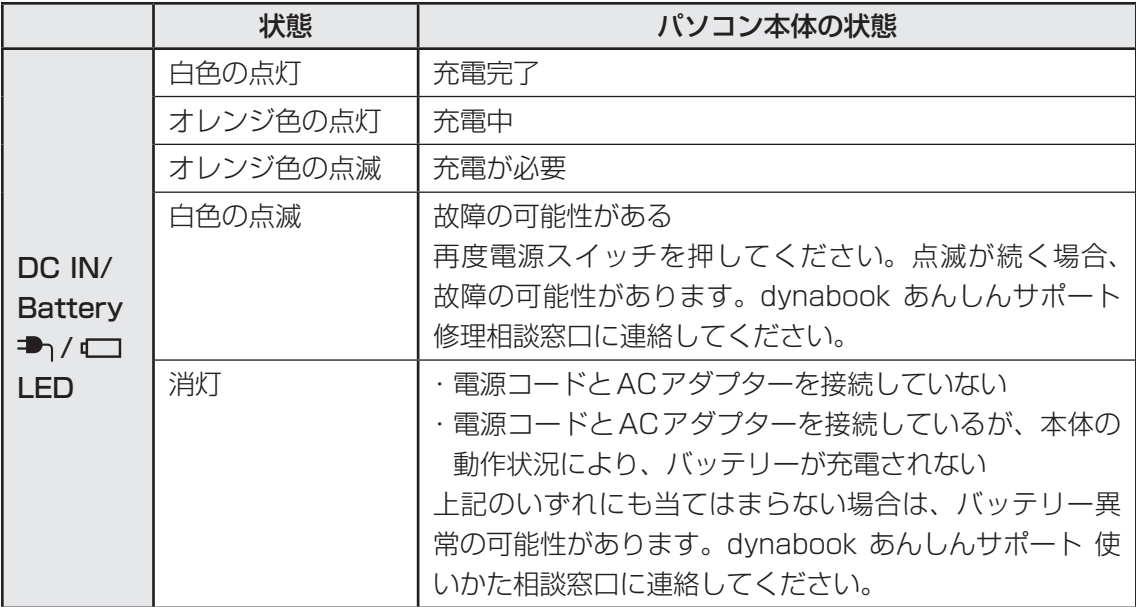

## (つ メモ

● モデルによっては、ピークシフト期間中やeco充電モードで規定値以上充電されると、バッテリーへ の充電は一時的に停止されます。

## **2 通知領域の[バッテリー]アイコンで確認する**

通知領域の [バッテリー] アイコン (□、 □) の 上にポインターを置くと、バッテリー充電量が表示さ れます。

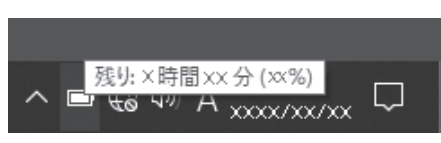

(表示例)

#### $\widehat{A}$   $\times$   $\uparrow$ バッテリー充電量の減少について

- 1ヵ月以上の長期にわたり、電源コードとACアダプターを接続したままパソコンを使用してバッテ リー駆動を行わないと、バッテリー充電量が少しずつ減少します。このような状態でバッテリー充電量 が減少したときは、DC IN/Battery → イー LEDや [バッテリー] アイコンで充電量の減少が表示 されないことがあります。1ヵ月に1度は、電源コードとACアダプターをはずしてバッテリー駆動で パソコンを使用することを推奨します。
- バッテリー駆動でバッテリー充電量が少なくなったときの動作は、購入時は休止状態に設定されていま す。バッテリー充電量が少なくなると、パソコン本体は自動的に休止状態になり、電源が切れます。
- 長時間使用しないでバッテリーが自然に放電しきってしまったときは、警告音も鳴らず、DC IN/ Battery <sup>コ</sup>/ にコ LEDでも放電しきったことを知ることはできません。長時間使用しなかったとき は、充電してから使用してください。
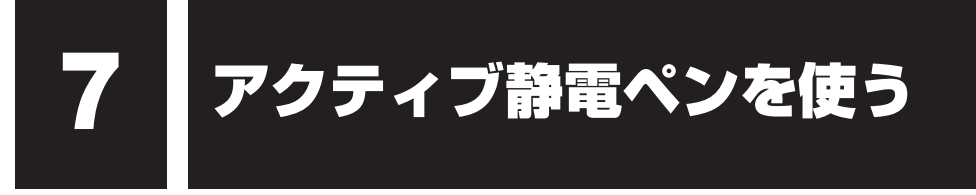

## \* アクティブ静電ペン付属モデルのみ

アクティブ静電ペンを使用して、本体の画面上でメニューの選択やデータの入力などの操作を 行うことができます。

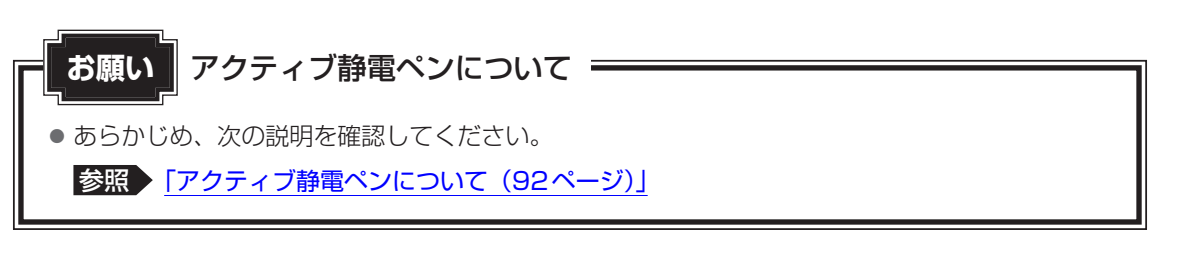

# 1 **アクティブ静電ペンを準備する**

アクティブ静電ペンおよび付属品は次のとおりです。

● アクティブ静雷ペン ● 乾雷池 ● 替え芯  $\curvearrowright$ ொ

アクティブ静電ペンは乾電池をセットして使用します。

使用している乾電池が消耗すると、アクティブ静電ペンの反応が悪くなったり、操作できなく なります。この場合は、乾電池を交換してください。

\* 付属の乾電池は動作確認用です。新しい乾電池の使用を推奨します。

替え芯は、アクティブ静電ペンの芯を交換するときに必要です。なくさないよう大切に保管し てください。

■参照 入芯の交換について「アクティブ静電ペンについて (92ページ)」

## 1 **アクティブ静電ペンの乾電池のセット/交換**

アクティブ静電ペンを使用するには、乾電池をセットする必要があります。 ここでは、アクティブ静電ペンの乾電池のセット/交換方法について説明します。

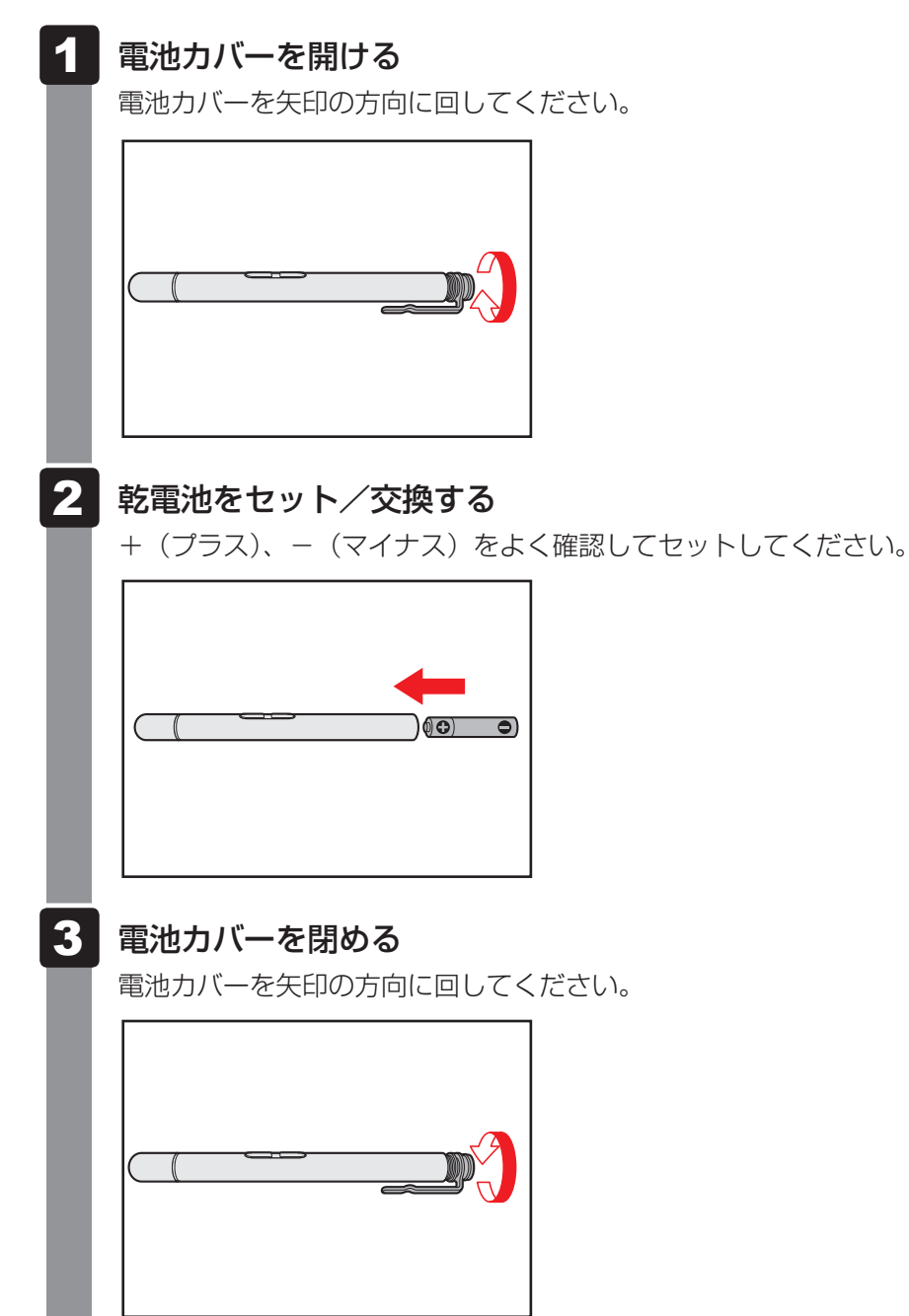

## 2 **アクティブ静電ペンの各部の名称**

**お願い ■ アクティブ静電ペンのキャップについて =** 

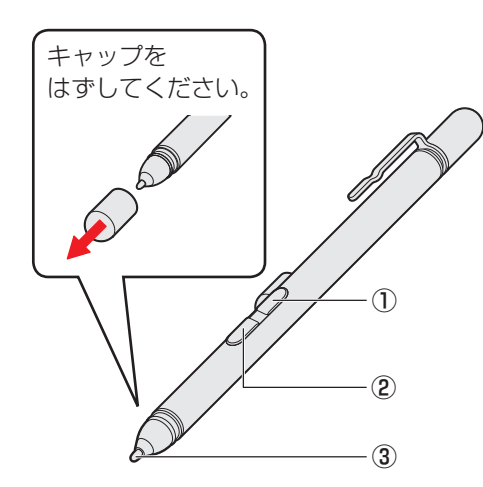

### ①ペンボタン (上側)

ボタンを押しながら、ペン先で画面上のアイコンな どをクリックすると、アイコンに対してメニューな どが表示されます。右クリックと同等の操作ができ ます。

### ②ペンボタン (下側)

消しゴムなどの機能があります。 アプリケーションによって機能が異なります。

## ③ ペン先

画面に近づけると画面上のポインターが反応して操作 できます。

● 電池の消費を抑えるためとペン先の保護のために、アクティブ静電ペンを使用しないときは キャップをしてください。

## 「マクティブ静電ペンの設定

● アクティブ静電ペンについて、次の設定ができます。

- ・ペンが示すポインターの表示位置の調整
- ・ペンボタンの機能の無効化
- ・ペン使用中の、キーボード入力の無効化

■参照 ▶ アクティブ静電ペンの設定の詳細『活用編』

# 8 USB Type-C™アダプターを使う

## \* USB Type-C™アダプター付属モデルのみ

## **USB Type-C™アダプターの各部の名称**

## **■ 右側面図**

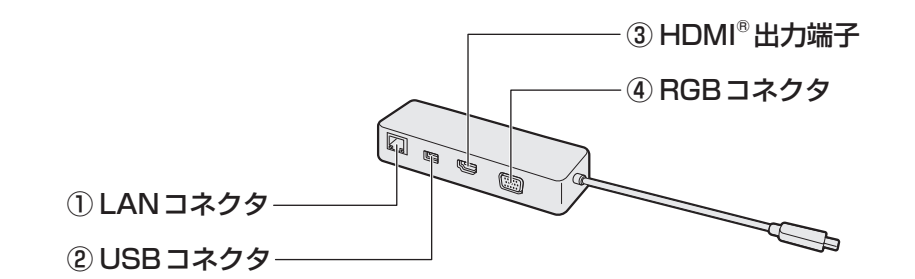

## ① LANコネクタ

LANケーブルを使用して、通信回線に接続 します。

## ② USBコネクタ

USB対応機器を接続します。 USB3.0規格に対応しています。

## 3HDMI<sup>®</sup>出力端子

HDMI®ケーブルを接続して、HDMI®入力 対応機器(テレビ、外部ディスプレイなど) にパソコンの映像を表示します。

## ④ RGBコネクタ

外部ディスプレイを接続して、パソコンの 映像を外部ディスプレイに表示します。

## **■ 左側面図**

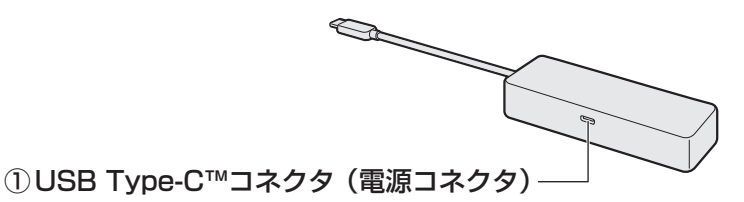

①USB Type-C™コネクタ(雷源コネクタ) 充電時に使用します。

## **2 USB Type-C™アダプター、電源コード、ACアダプターを接続する**

ここでは、USB Type-C™アダプターを使用してパソコン本体を充電する方法を説明します。

警 告

● ACアダプターは本製品に付属のものを使用する 本製品付属以外のACアダプターを使用すると電圧や(+)(-)の極性が異なっているこ とがあるため、火災・破裂・発熱のおそれがあります。

● USB Type-C™アダプターにACアダプターを接続する場合、本書に記載してある順番を 守って接続する

順番を守らないと、ACアダプターのプラグが帯電し、感電またはけがをする場合があり ます。

また、ACアダプターのプラグを接続する際、USB Type-C™コネクタ(電源コネクタ) 以外の金属部分に触れないようにしてください。

注 意

●本製品付属の電源コードは、本製品付属のACアダプター以外には使用しない 本製品付属の電源コードは、本製品付属のACアダプター専用です。

● USB Type-C™アダプターに接続しているUSB対応機器を取りはずしてから、電源コード、AC アダプターを接続してください。 ● あらかじめ、次の説明を確認してください。 参照 「USB Type-Cアダプターの取り扱いについて (95ページ)」 参照 「電源コード、ACアダプターの取り扱いについて(83ページ)」 **お願い** 電源コード、ACアダプターを接続する前に

次の図の①→②→③→④の順で行ってください。

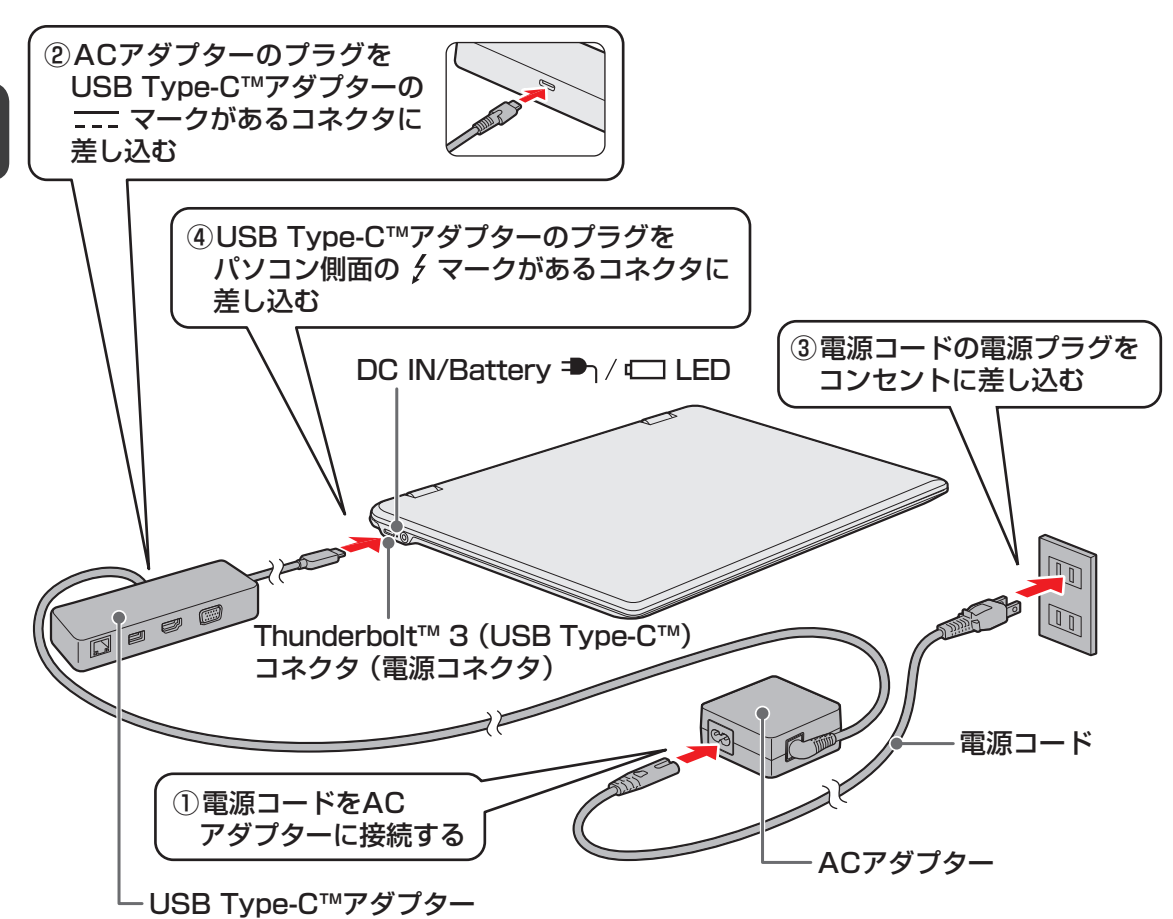

## **■ 接続すると**

DC IN/Battery → / □ LEDがオレンジ色に点灯し、バッテリーへの充電が自動的に始まり ます。DC IN/Battery → / □ LEDが白色に点灯したら、充電完了です。

参照 DC IN/Battery  $\Rightarrow$  /  $\Box$  LED 「バッテリーの状態をDC IN/Battery LED で確認する (35ページ)」

## 

1 章

パソコン アルバー・エスト こうしゃ こうしゃ こうしゃ かんしゃ こうしゃ かんしゃ かんしゃ かんしゃ かんしゅう

パソコンの取り扱い

- バッテリー充電中でもパソコンを使用することができます。
- USB Type-C™アダプターを接続してバッテリーを充電した場合、USB Type-C™アダプターを接続 しない(ACアダプターをパソコンに直接接続する)場合に比べ、充電時間が長くなることがあります。
- USB Type-C™アダプターをパソコンから取りはずしたあと、再度USB Type-C™アダプターを接続 する場合は、10秒以上間隔をあけてください。

## **お願い ‖ 電源コード、ACアダプターを取りはずす前に =**

● USB Type-C™アダプターに接続しているUSB対応機器を取りはずしてから、電源コード、AC アダプターを取りはずしてください。

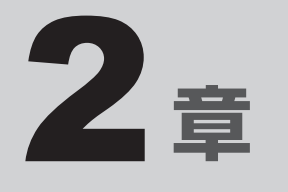

# パソコンを再セットアップするには

この章では、パソコンの動作がおかしくなり、いろいろなトラブル対処 方法を試しても解決できなかったときに行う、パソコンのリカバリーにつ いて説明します。

# パソコンを初期状態に戻す前に

パソコンを初期状態に戻す(リカバリー)とは、お客様が作成したデータや、購入後にインストー ルしたアプリケーション、現在の設定などをすべて削除し、もう一度ご購入時の状態に復元す ることです。ハードディスク内に保存されているデータ(文書ファイル、画像・映像ファイル、 メールやアプリケーションなど)はすべて消去され、設定した内容(インターネットやメール の設定、Windowsパスワードなど)も購入時の状態に戻ります。

次のような場合で、どうしても改善する方法がないときにリカバリーをしてください。

- パソコンの動作が非常に遅くなった
- 周辺機器が使えなくなった
- ハードディスクにあるシステムファイルを削除してしまった
- コンピューターウイルスやスパイウェアなどに感染し、駆除できない\*1
- パソコンの調子がおかしく、いろいろ試したが解消できない
- dynabook あんしんサポートに相談した結果、「リカバリーが必要」と診断された
- \*1 ウイルスチェック/セキュリティ対策ソフトが正常に起動できない場合など、状態によってはウイルス チェックができない場合があります。

一度リカバリーを始めると、途中で中止したり、パソコンの電源を切ることができません。 リカバリーには時間がかかりますので、時間の余裕をもって行ってください。

## **お願い**

- 市販のソフトウェアを使用してパーティションの構成を変更すると、リカバリーができなくなる ことがあります。
- ユーザー名がリカバリー後と異なる場合、バックアップをとったデータが復元できない場合があ ります。リカバリーをする前にユーザー名を控えてください。
- リカバリーは、ユーザー権限にかかわらず、誰でも実行できます。誤ってほかの人にリカバリー を実行されないよう、ユーザーパスワードを設定しておくことをおすすめします。

参照 ユーザーパスワード『活用編』

## 1 **パソコンを初期状態に戻す(リカバリー)流れ**

リカバリーをする場合は、次のような流れで作業を行ってください。

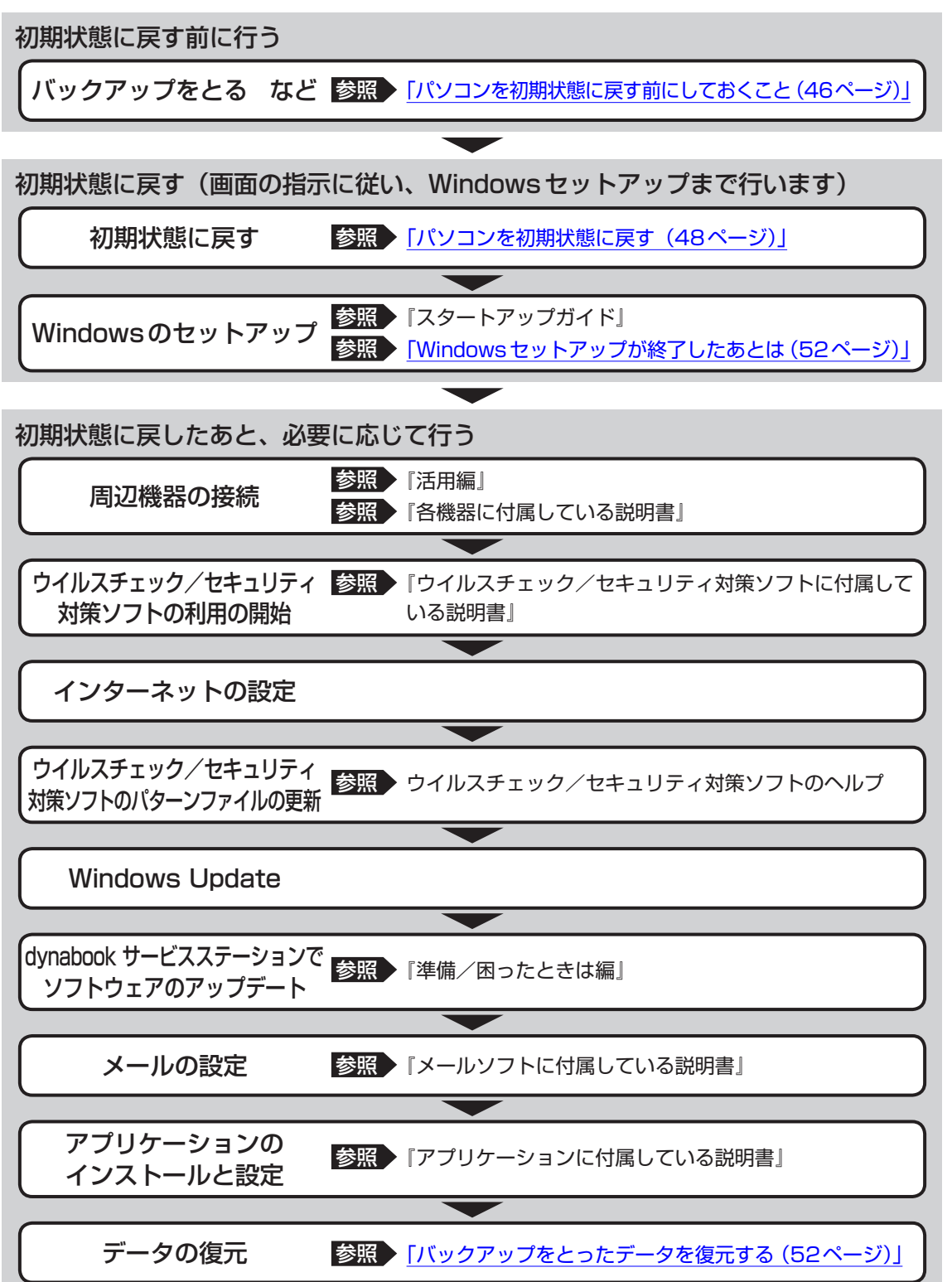

## **2 パソコンを初期状態に戻す前にしておくこと**

リカバリーをはじめる前に、次の準備と確認を行ってください。

## **■ 準備するもの**

- リカバリー手順と、巻末の「リカバリーチェックシート」を印刷したもの
- リカバリーメディア(あらかじめ作成してあるリカバリーメディアからリカバリーする場合)
- リカバリーDVD-ROM (付属しているモデルの場合)
- 外付けのDVD/ブルーレイディスクドライブ (市販品) \*1
- \*1 ドライブを搭載していないモデルでDVD/ブルーレイディスクのリカバリーメディアやリカバリーDVD-ROMを使用する場合、外付けのDVD/ブルーレイディスクドライブ(市販品)が必要です。 ただし、すべての外付けDVD/ブルーレイディスクドライブでの動作を保証するものではありません。

## **■ 必要なデータのバックアップをとる**

リカバリーをすると、購入後に作成したデータやインストールしたアプリケーションなど、ハー ドディスクに保存していた内容は削除されて、設定が初期化されます。次のようなデータは削 除されますので、必要な場合は、記録メディア(CD/DVDやUSBフラッシュメモリなど) にバックアップをとってください。

- \* ドライブを搭載していないモデルでCD/DVD/ブルーレイディスクにバックアップをとる場合、外付けの 書き込み可能なCD/DVD/ブルーレイディスクドライブ(市販品)が必要です。 ただし、すべての外付けCD/DVD/ブルーレイディスクドライブでの動作を保証するものではありません。
- [ドキュメント]、[ピクチャ] などのデータ
- 購入後にデスクトップに保存したデータ
- インターネットの「お気に入り]のデータ
- メール送受信データ
- メールアドレス帳
- プレインストールされているアプリケーションのデータやファイル
- 購入後にインストールしたアプリケーションのデータ
- 購入後に作成したフォルダーとファイル

ただし、ハードディスクをフォーマットしたり、システムファイルを削除した場合や、電源を 入れてもシステムが起動しない場合は、バックアップをとることができません。また、リカバリー を行っても、ハードディスクに保存されていたデータは復元できません。

## **■ 指紋データを消去する**

### \* 指紋センサー搭載モデルのみ

パソコンを初期状態に戻すと、以前使用していた指紋による認証は行えません(アカウント名 を同じ名称にしても、指紋データは継承されません)。また、初期状態に戻すと、以前使用して いた指紋データの削除もできなくなります。必ず、初期状態に戻す前に指紋データを消去して ください。

指紋データは、ユーザー(アカウント)ごとの消去が必要です。

## **■ アプリケーションのセットアップ用記録メディアを確認する**

購入後に追加でインストールしたアプリケーション、プリンターなどの周辺機器のドライバー は、リカバリー後に再度インストールする必要があります。これらをインストールするための 記録メディア(CDなど)が、お手元にあることを確認してください。

また、アプリケーションによっては、ID番号などが必要です。あらかじめ確認してください。

Office搭載モデルの場合は、リカバリーしたあとに「Office」のライセンス認証が必要です。 参照 「「Office」のライセンス認証について(10ページ)」

## **■ 各種設定を確認する**

インターネットやLANの設定、Windowsサインイン時のアカウント名などの設定項目を控え ておいてください。ウイルスチェック/セキュリティ対策ソフトなど、セットアップ時に認証 キーの入力が必要なアプリケーションは、認証キーの番号を控えておいてください。設定項目 や認証キーの番号などの確認方法は、各アプリケーションのヘルプを参照するか、サポート窓 口にお問い合わせください。

その他、必要に応じて、アプリケーションの設定を控えておいてください。

## **■ 無線通信機能がONであるか確認する**

### \* 無線通信機能搭載モデルのみ

無線通信機能がONであることを確認してください。 ONになっていない場合は、ONに切り替えてください。 **FN** + F8 キー、または FN + F12 キーを押して、[機内モード オフ]にしてください。

## **■ 周辺機器を取りはずす**

プリンターなどの周辺機器は取りはずしてください。このとき、パソコン本体の電源を切って から行ってください。

参照 機器の取りはずし『活用編』

## **お願い** リカバリーを行うときの注意:

■ 周辺機器は接続しないでください

● リカバリーが完了するまでは、プリンター、マウスなどの周辺機器は接続しないでください。

■ 涂中で電源を切らないでください

● リカバリーの途中で電源スイッチを押したり電源コードを抜くと、故障や起動できない原因にな り、修理が必要となることがあります。

■ 操作は時間をあけないでください

● リカバリー中にキーボードの操作が必要な画面があります。時間をあけないで操作を続けてくだ さい。しばらく入力装置(タッチパッドやキーボードなど)を操作しないと、画面に表示される 内容が見えなくなる場合があります。これは省電力機能が動作したためで、故障ではありません。 もう一度表示するには、「SHIFT<sup>-</sup>キーを押すか、タッチパッドなどをさわってください。 キーやタッチパッドなどでは復帰せず、Power (1) LEDが点滅または消灯している場合は、電 源スイッチを押してください。

本製品をリカバリーする方法について説明します。

## 1 **いくつかある初期状態に戻す方法**

リカバリーには、次の方法があります。

- ハードディスクからリカバリーをする
- あらかじめ作成しておいたリカバリーメディアからリカバリーをする
- 付属のリカバリーDVD-ROMからリカバリーをする (付属しているモデルのみ)

通常はハードディスクからリカバリーをしてください。

リカバリーメディアやリカバリーDVD-ROMからのリカバリーは、ハードディスクのリカバ リーツール(システムを復元するためのもの)を消してしまったり、ハードディスクからリカ バリーができなかった場合などに行うことをおすすめします。

リカバリーDVD-ROMが付属していないモデルの場合、リカバリーメディアは、あらかじめ作 成しておく必要があります。

■参照 ▶ リカバリーメディアの作成『準備/困ったときは編』

## 

● Office搭載モデルを付属のリカバリーDVD-ROMからリカバリーした場合は、リカバリー後にOffice 製品を再インストールする必要があります。

参照 新細について「Office製品の再インストールとライセンス認証 (52ページ)」

## **2 ハードディスクからパソコンを初期状態に戻す**

\* この操作は、本マニュアルを参照しながら実行することはできません。 必ず本項目のページを印刷してから実行してください。

リカバリーは、ユーザー権限にかかわらず、誰でも実行できます。 スタイルを変更できるモデルの場合、次の操作はノートPCスタイルにセットして行ってくだ さい。

## $\widehat{A}$   $\times$   $\pm$

● 記録メディアをセットしていない状態で実行してください。セットされていると、エラーになる場合が あります。

●[キャンセル]ボタンが無い画面で操作を中断したい場合は、[オプションの選択]画面が表示されるま で ボタンをクリックし、[PCの電源を切る]ボタンをクリックしてください。 ○ ボタンが表示されていない場合は、[キャンセル]ボタンが表示されるまで操作を進めてから [キャ ンセル]ボタンをクリックしてください。

- ① データを保存し、 *SHIFT* キーを押しながら[シャットダウン]をクリックして電源を切る 参照 / 電源の切りかた「電源を切る (27ページ)」
- ② 電源コードとACアダプターを接続する
- ③ 電源スイッチを押し、すぐに *0* (ゼロ)キー(かな入力の わ キー)を数回押す \* テンキー搭載モデルの場合でも、テンキーの *0* (ゼロ)キーからは実行できません。 パスワードの画面が表示されたら、パスワードを入力して *ENTER* キーを押してください。 「The Hard Drive Recovery Process has been selected.」などから始まるメッセージ が表示された場合は、手順④に進んでください。 [オプションの選択]画面が表示された場合は、手順⑤に進んでください。
- ④ 「Yes」(「YES」)または「はい」を選択して、 *ENTER* キーを押す
- 5)[トラブルシューティング]をクリックする
- ⑥ [dynabook Maintenance Utility]をクリックする
- ⑦ [dynabook Recovery Wizard]をチェックし、[次へ]ボタンをクリックする 警告メッセージ画面が表示されます。
- 8 画面の内容を確認し、[はい]ボタンをクリックする
- ③ [初期インストールソフトウェアの復元] をチェックし、[次へ] ボタンをクリックする [ハードディスク上の全データの消去]は、パソコンを廃棄または譲渡する場合など、個人 情報漏えいを防ぐために、ハードディスクのデータを完全に消去するためのものです。通常 は実行しないでください。実行すると、ハードディスク上にある、すべてのデータが削除さ れます。

参照 「ハードディスクの内容をすべて消去する(76ページ)」

「ハードディスクの内容は、すべて消去されます。」というメッセージが表示されます。 処理を中止する場合は、[キャンセル]ボタンをクリックしてください。

10 [次へ] ボタンをクリックする

処理が開始され、[しばらくお待ちください。]画面が表示されます。 画面は、リカバリーの経過に従い切り替わります。

長い時間、同じ画面が表示される場合がありますが、画面が切り替わるまでお待ちください。

Ⅲ [終了] ボタンをクリックする

セットアップ画面が表示されるまで、何も操作する必要はありません。そのまましばらくお 待ちください。

この間は絶対に電源を切らないでください。また、ディスプレイを閉じないでください。

⑫ セットアップ画面が表示されたら、Windowsのセットアップを行う

■参照 ▶ Windows セットアップ『スタートアップガイド』

49

## 3 **リカバリーメディアからパソコンを初期状態に戻す**

## \* この操作は、本マニュアルを参照しながら実行することはできません。 必ず本項目のページを印刷してから実行してください。

ここでは、リカバリーメディアを使用する場合を例に説明します。付属のリカバリーDVD-ROMを使用する場合も同様に操作してください。

リカバリーは、ユーザー権限にかかわらず、誰でも実行できます。

スタイルを変更できるモデルの場合、次の操作はノートPCスタイルにセットして行ってくだ さい。

## **お願い**

● リカバリーDVD-ROMが付属していないモデルの場合、リカバリーメディアは、あらかじめ作成 しておく必要があります。

■参照 ▶ リカバリーメディアの作成『準備/困ったときは編』

● 外付けのDVD/ブルーレイディスクドライブ(市販品)を使用して、DVD/ブルーレイディス クのリカバリーメディアや、付属のリカバリーDVD-ROM (付属しているモデルのみ)でリカバ リーする場合は、あらかじめ外付けのDVD/ブルーレイディスクドライブ(市販品)を接続し てください。

■参照 ▶ 接続方法『DVD/ブルーレイディスクドライブに付属している説明書』

\* ただし、すべての外付けDVD/ブルーレイディスクドライブでの動作を保証するものではありません。

● Thunderbolt™ 3 (USB Type-C™) コネクタ (電源コネクタ) を搭載しているモデルで、外付 けのDVD/ブルーレイディスクドライブ(市販品)を使用する場合は、USBコネクタへ接続し てください。Thunderbolt™ 3(USB Type-C™)コネクタ(電源コネクタ)へ接続すると、ド ライブが認識されない場合があります。

## $\mathbb{R}$   $\times$   $\mathbb{R}$

● 操作を中断したい場合は、「キャンセル〕ボタンをクリックしてください。

## ① 電源コードとACアダプターを接続する

② リカバリーメディアをセットする

リカバリーメディアが複数枚ある場合は、1枚目からセットしてください。 USBフラッシュメモリの場合はUSBコネクタに差し込んでください。

- 参照 USBフラッシュメモリやDVD/ブルーレイディスクを本製品にセットする場合『活用編』
- 参照 外付けのDVD/ブルーレイディスクドライブの場合 『DVD/ブルーレイディスクドライブに付属している説明書』
- 3データを保存し、 SHIFT キーを押しながら [シャットダウン] をクリックして電源を切る 参照 > 電源の切りかた「電源を切る (27ページ)」

④ 電源スイッチを押し、すぐに *F12* キーを数回押す パスワードの画面が表示されたら、パスワードを入力して ENTER キーを押してください。

## 5 ↑ または ↓ キーで起動ドライブを選択する

リカバリーメディアがDVD/ブルーレイディスクの場合は本製品のドライブ\*1を示す項目 ([ODD]など)または外付けのDVD/ブルーレイディスクドライブを示す項目([USB ODD]など)、リカバリーメディアがUSBフラッシュメモリの場合はUSBフラッシュメモ リを示す項目([USB Memory]など)を選択し、 *ENTER* キーを押してください。 \*1 ドライブ搭載モデルのみ

- ⑥ [dynabook Recovery Wizard]をチェックし、[次へ]ボタンをクリックする 警告メッセージ画面が表示されます。
- ⑦ 画面の内容を確認し、[はい]ボタンをクリックする
- ⑧[初期インストールソフトウェアの復元] をチェックし、[次へ] ボタンをクリックする [ハードディスク上の全データの消去]は、パソコンを廃棄または譲渡する場合など、個人 情報漏えいを防ぐために、ハードディスクのデータを完全に消去するためのものです。通常 は実行しないでください。実行すると、ハードディスク上にある、すべてのデータが削除さ れます。

■参照 ▶ 「ハードディスクの内容をすべて消去する (76ページ)」

「ハードディスクの内容は、すべて消去されます。」というメッセージが表示されます。 処理を中止する場合は、[キャンセル]ボタンをクリックしてください。

③ [次へ] ボタンをクリックする

処理が開始され、「しばらくお待ちください。」というメッセージが表示されます。 画面は、リカバリーの経過に従い切り替わります。 長い時間、同じ画面が表示される場合がありますが、画面が切り替わるまでお待ちください。

リカバリーメディアが複数枚ある場合は、メディアを入れ替えるメッセージが表示され、リ カバリーメディアを取り出せる状態になります。メディアの番号順に入れ替え、[OK] ボタ ンをクリックしてください。

処理が完了すると、終了画面が表示されます。

### ⑩ リカバリーメディアの種類により次の操作を行う

- ■DVD/ブルーレイディスクの場合
	- ①「終了」ボタンをクリックする 自動的にリカバリーメディアを取り出せる状態になります。 ②リカバリーメディアを取り出す
- ■USBフラッシュメモリの場合
	- ①USBフラッシュメモリを取りはずす
	- ②[終了] ボタンをクリックする

再び画面が切り替わります。

セットアップ画面が表示されるまで、何も操作する必要はありません。そのまましばらくお 待ちください。この間は絶対に電源を切らないでください。また、ディスプレイを閉じない でください。

⑪ セットアップ画面が表示されたら、Windowsのセットアップを行う

参照 Windows セットアップ『スタートアップガイド』

# Windows セットアップが 終了したあとは

周辺機器の接続、ウイルスチェック/セキュリティ対策ソフトの設定や更新を行ってください。 インターネットの設定は、プロバイダーから送られてきた書類や、お客様ご自身で控えておい た設定情報を元に、行ってください。

その他必要に応じて、メールの再設定、購入後に追加したアプリケーションのインストール、デー タの復元などを行ってください。

■参照 新細について「パソコンを初期状態に戻す (リカバリー) 流れ (45ページ)」

## (つ メモ

● 一部のアプリケーションは、リカバリー後に再インストールをする必要があります。

参照 『準備/困ったときは編』

## **■ Office製品の再インストールとライセンス認証**

## \* Office搭載モデルのみ

付属のリカバリーDVD-ROMからリカバリーした場合、Office製品がインストールされません。 Office製品をインストールする場合は、付属のOfficeパッケージに記載されているマイクロソ フトのサイトから再インストールしてください。

Office製品のインストールの詳細については、マイクロソフトへお問い合わせください。

ハードディスクや、作成したリカバリーメディアからリカバリーした場合は、リカバリー後、 Office製品の再インストールは必要ありません。

いずれの場合も、Office製品の初回起動時にライセンス認証が必要になります。 参照 「「Office」のライセンス認証について(10ページ)」

## **■ バックアップをとったデータを復元する**

バックアップをとったデータを使いたい場合は、バックアップをとった記録メディアからデー タを読み込んでください。

アプリケーションによってバックアップ方法や復元方法が用意されている場合は、その方法に 従って復元してください。

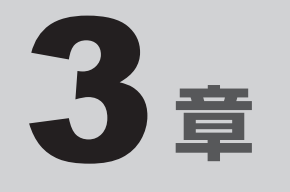

# サポート関連のご案内

この章では、アプリケーションやOSのお問い合わせ先、サポート窓口 についてご案内しています。日常のお手入れ方法や、パソコンを捨て たり人に譲ったりするときに必要な対応についても説明しています。

1 お問い合わせ先 **−OS/アプリケーション−**

本製品に用意されているOS、アプリケーションのお問い合わせ先を紹介しています。 各アプリケーションを使っていて困ったときは、こちらに連絡してください。

\* 2019年4月現在の内容です。

各社の事情で、受付時間などが変更になる場合があります。

# OSのお問い合わせ先

Windows 10の操作方法などの一般的なお問い合わせ先は、dynabook あんしんサポート 使 いかた相談窓口になります。

※Windows 10のアップグレードに関するお問い合わせ先は、マイクロソフトになります。

Windows 10に関するサポート情報は、以下のマイクロソフト ホームページでもご確認いた だくことができます。

http://support.microsoft.com

## 2 **アプリケーションのお問い合わせ先**

各アプリケーションのユーザー登録については、それぞれのお問い合わせ先までお問い合わせ ください。用意されているアプリケーションはご購入のモデルにより異なります。

## Excel 2019/Outlook 2019/PowerPoint 2019/Word 2019

## 日本マイクロソフト株式会社 マイクロソフト サポート受付窓口

Office 製品についてご不明な点は、下記までお問い合わせください。 事情により、電話番号や受付時間などが変更になる場合があります。事前に下記サポート Webサイトも参照してください。

## ●基本操作に関するお問い合わせ

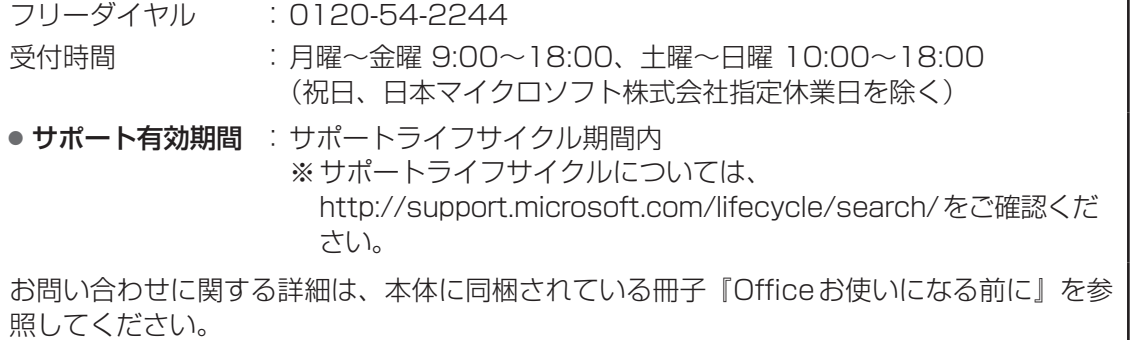

## ウイルスバスター クラウド™ 90日版

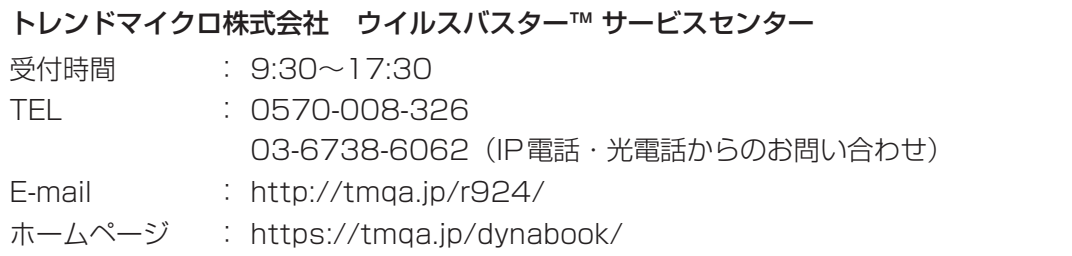

## i-フィルター® デジタルアーツ株式会社 サポートセンター 受付時間 : 10:00~18:00 (デジタルアーツ指定休業日を除く) TEL : 0570-00-1334 E-mail : p-support@daj.co.jp ホームページ :【お問い合わせTOP】 https://www.daj.jp/cs/support/multidevice/ 【お問い合わせフォーム】https://www.daj.jp/ask\_md/ 月額版をお申し込みの場合、お申し込み初月が無償となります。

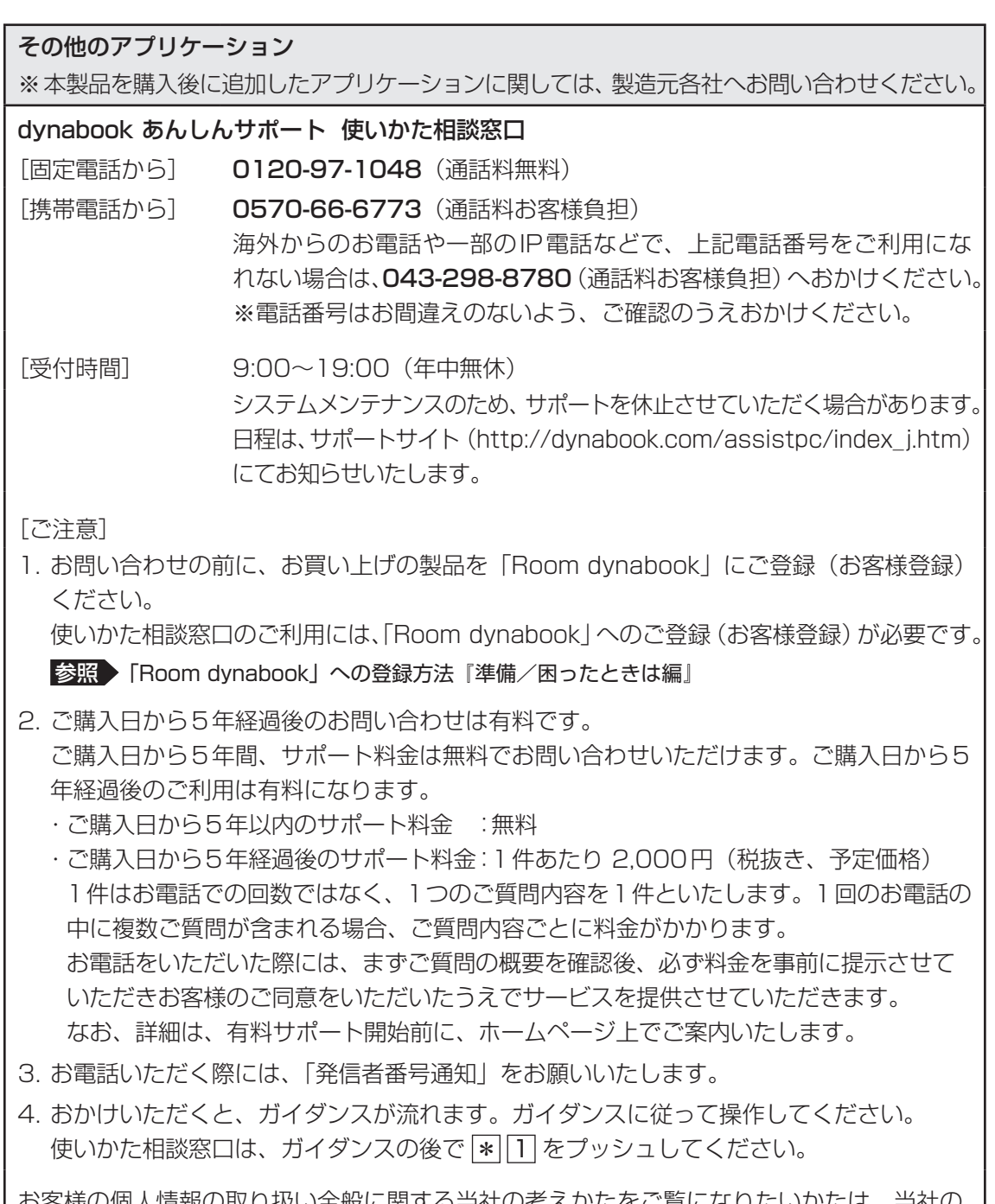

お客様の個人情報の取り扱い全般に関する当社の考えかたをご覧になりたいかたは、当社の 個人情報保護方針のページ(https://dynabook.com/corporate/privacy.html)を参照 してください。

3

2 ┃ サービス&サポートのご案内

## 「PCサポートページ(dynabook)」 http://dynabook.com/assistpc/pg

\*2019年4月現在の内容です。最新情報はホームページをご覧ください。

当社のサポート窓口は、問い合わせたい内容や手段によって分かれています。次の表で相談内 容や手段を選び、各問い合わせ先を示すマークを確認してから、以降のページで各問い合わせ 先の説明をお読みください。

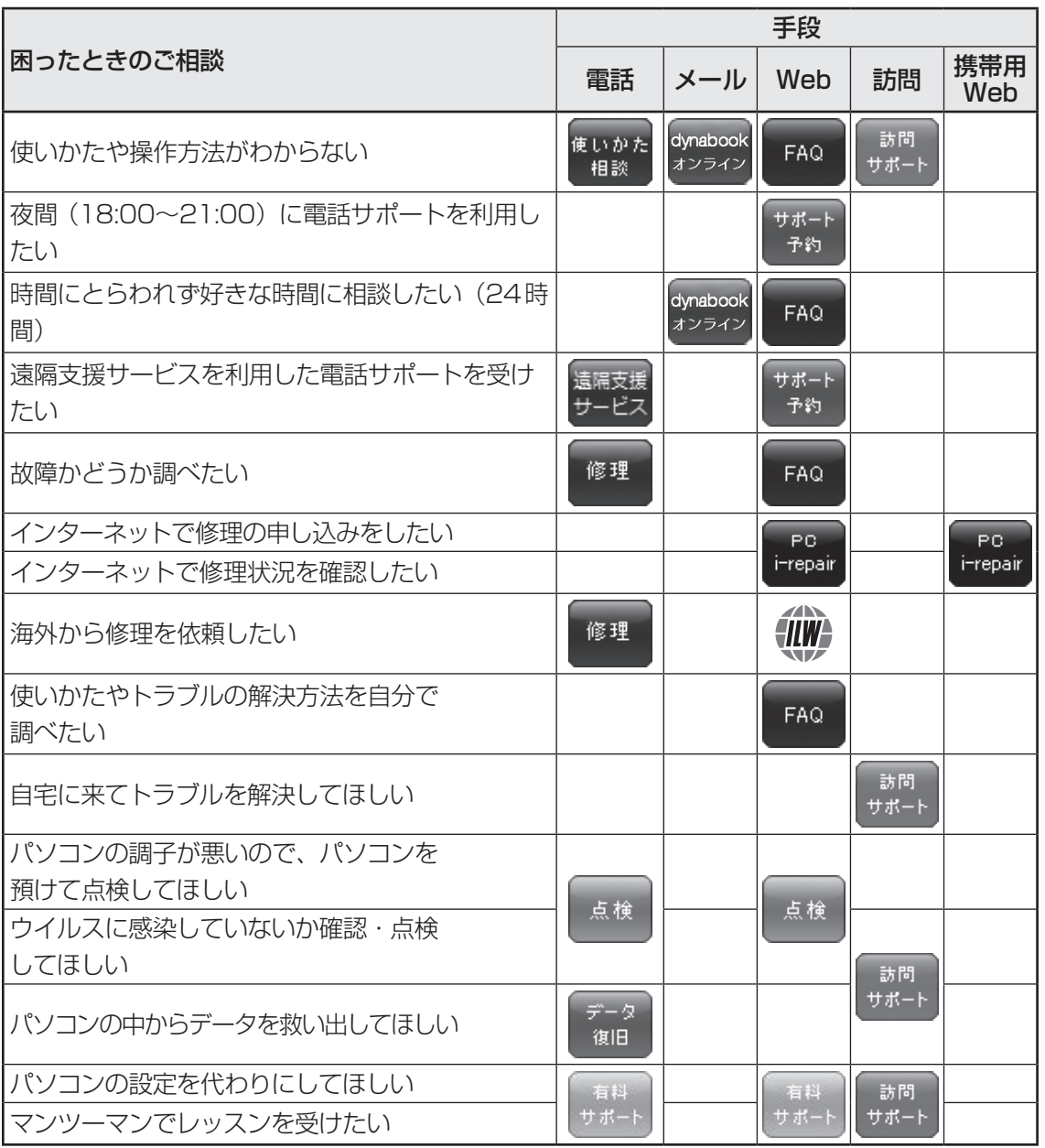

## 2 サービス&サポートのご案内

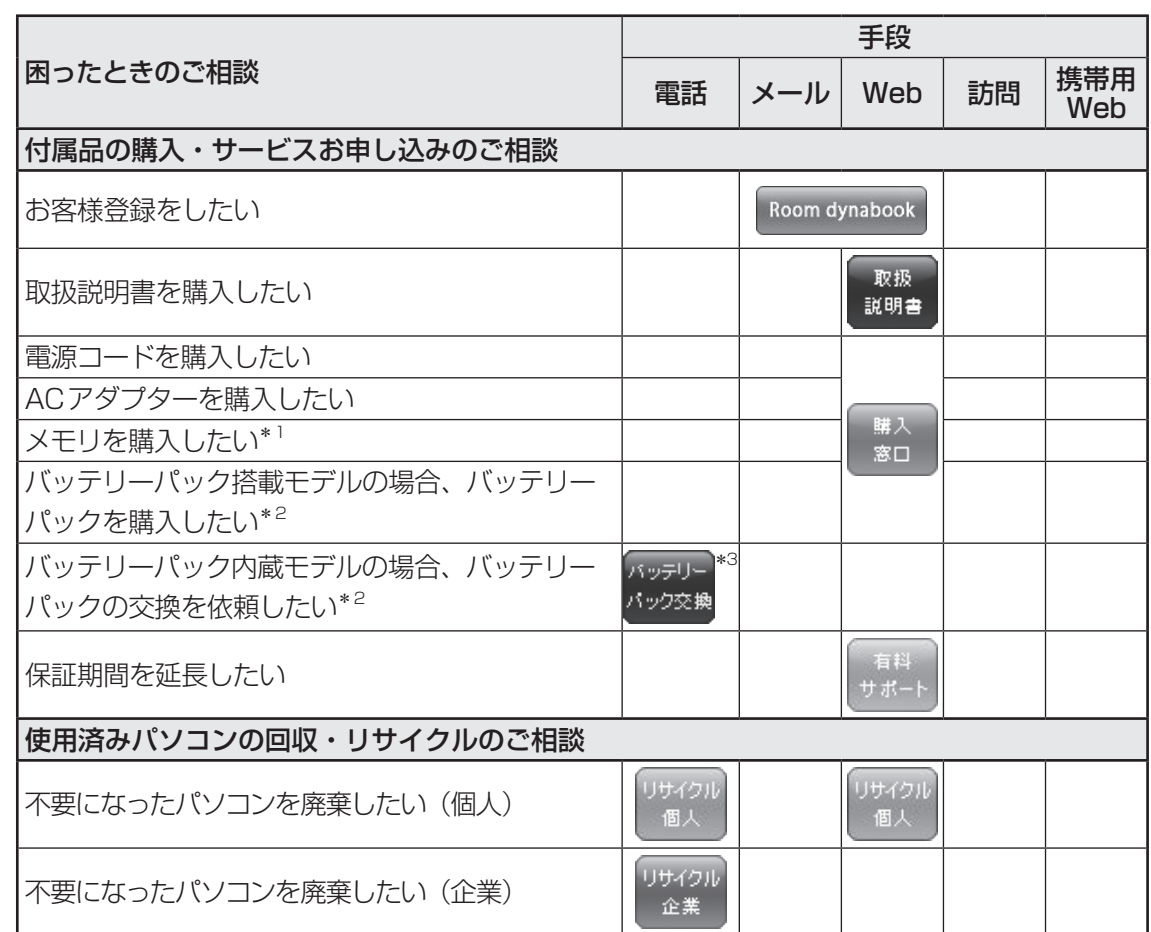

\*1 モデルによっては、メモリの交換・増設そのものができなかったり、メモリの交換・増設を依頼する必要 がある場合があります。

参照 本製品のメモリについて「裏面図 (15ページ)」

\*2 充電機能が低下した場合の対処方法は、モデルによって異なります。

参照 ご使用のモデルの確認方法『\*\*\*\*をお使いのかたへ』

\*3 個人向けと企業向けでは、バッテリーパック交換の申し込み先が異なります。

## ■お電話でのスムーズな問い合わせのコツ

1.ご使用のPCの型番をご確認ください。型番は、製品に付属の保証書、「dynabook システ ム情報」、または本体底面/背面などの表示でご確認いただけます。

「dynabook システム情報」は、次の方法で確認できます。

【タブレットモードがオフの場合】

- ① [スタート] ボタン ( + ) をクリック→② [dynabook システム情報] をクリックする。 【タブレットモードがオンの場合】
- ①スタートメニューの左上の「すべてのアプリ](目)→②「dvnabook システム情報] をクリックする。
- 2. どのような症状が起こりましたか? エラーメッセージなどは表示されましたか?
- 3.その症状はどのような操作をしたあと、発生するようになりましたか?
- 4.修理相談の場合は保証期間(保証書記載)をご確認ください。
- 5.事前にお客様登録 (http://dynabook.com/assistpc/pg/room1048)をおす すめします。

■各問い合わせ先について \*電話·FAX番号のお間違いにご注意ください。

#### 使いかた dynabook あんしんサポート 使いかた相談窓口 相談

使いかた、技術的な相談などの電話によるお問い合わせ窓口です。

- 1. お問い合わせの前に、お買い上げの製品を「Room dynabook」にご登録(お客様登録)ください。 使いかた相談窓口のご利用には、「Room dynabook」へのご登録(お客様登録)が必要です。
	- 参照 「Room dynabook」への登録方法『準備/困ったときは編』
- 2. ご購入日から5年経過後のお問い合わせは有料です。
	- ご購入日から5年間、サポート料金は無料でお問い合わせいただけます。ご購入日から5年 経過後のご利用は有料になります。
		- ・ご購入日から5年以内のサポート料金:無料
	- ・ご購入日から5年経過後のサポート料金:1件あたり 2,000円(税抜き、予定価格) 1件はお電話での回数ではなく、1つのご質問内容を1件といたします。1回のお電話の 中に複数ご質問が含まれる場合、ご質問内容ごとに料金がかかります。 お電話をいただいた際には、まずご質問の概要を確認後、必ず料金を事前に提示させてい ただきお客様のご同意をいただいたうえでサービスを提供させていただきます。 なお、詳細は、有料サポート開始前に、ホームページ上でご案内いたします。
- 3. お電話いただく際には、「発信者番号通知」をお願いいたします。

[固定電話から]0120-97-1048(通話料無料)

[携帯電話から] 0570-66-6773 (通話料お客様負担)

海外からの電話・一部のIP電話など上記電話番号をご利用になれない場合:043-298-8780 (通話料お客様負担)

受付時間:9:00-19:00(年中無休)

#### サポート dynabook 電話サポート予約サービス 予約

http://dynabook.com/assistpc/pg/cb.htm お客様がホームページからご予約された時間帯(18:00~21:00)に、dynabook あんしん サポート担当者からお電話を差し上げて質問にお答えするサービスです。

1. サービスのご利用前(予約前)に、お買い上げの製品を「Room dynabook」にご登録(お 客様登録)ください。

dynabook 電話サポート予約サービスのご利用には、「Room dynabook」へのご登録(お 客様登録)が必要です。

参照 「Room dynabook」への登録方法『準備/困ったときは編』

- 2. ご購入日から5年経過後のお問い合わせは有料です。 ご購入日から5年間、サポート料金は無料でお問い合わせいただけます。ご購入日から5年 経過後のご利用は有料になります。
	- ・ご購入日から5年以内のサポート料金:無料

・ご購入日から5年経過後のサポート料金:1件あたり 2,000円(税抜き、予定価格) なお、本サービスは時間枠の都合上、ご予約1件につきご質問内容は1件とさせていただき ます。

詳細は、有料サポート開始前に、ホームページ上でご案内いたします。

### 遺蹟支援 遠隔支援サービス

http://dynabook.com/assistpc/pg/rm.htm 電話サポートのスタッフがインターネット経由で、あなたのPC画面を確認しながら操作のお 手伝いやトラブルを解決するサービスです。

#### 修理 dynabook 集中修理センター(dynabook あんしんサポート 修理相談窓口)

故障診断や修理受付の電話相談窓口です。

[固定電話から] 0120-97-1048 (通話料無料)

[携帯電話から] 0570-66-6773 (通話料お客様負担)

海外からの電話・一部のIP電話など上記電話番号をご利用になれない場合:043-298-8780 (通話料お客様負担)

受付時間:9:00-19:00(休業日:12/31〜1/3)

#### PC. dynabook 集中修理センター i-repair

http://dynabook.com/assistpc/pg/rc.htm 個人・家庭向け国内仕様本製品の修理相談サービスです。

自己診断Q&A 本当に故障かわからないとき http://dynabook.com/assistpc/pg/rsc.htm インターネットからの修理のお申し込み http://dynabook.com/assistpc/pg/rir.htm 修理状況の確認(携帯からアクセス可能)

修理申込後も携帯サイトや電話申 込でサービスのご利用が可能です。 左記のQRコードで携帯サイトに アクセスできます。 \* 携帯サイトからの修理のお申し 込みは取り扱っておりません。

■ 企業のお客様の本製品(国内仕様)修理依頼は

## 法人向け修理・サポートダイヤル

http://pcrepair.jp

http://dynabook.com/pc/business/service/support/repair/ 電話番号:0120-335-660(フリーダイヤル) ※フリーダイヤルがご利用できない場合は 03-5144-3816 (有料) 受付時間: 9:00~17:30 (土・日・祝日・年末年始・当社指定休業日を除く) FAX:0120-666-782(フリーダイヤル)

## =ILW# ILWサポート (海外保証・制限付)

http://dynabook.com/assistpc/pg/ilw.htm ILW (International Limited Warranty) は、日本国内で購入された対象PCが、保証期間中に 海外で故障した場合に、修理サービスを提供するものです。 本サービスは、保証書にILWマークが ついた製品が対象です。保証期間を過ぎた本製品については、有料修理サービスがございます。 ホームページからの修理申し込み:http://dynabook.com/assistpc/pg/ilw.htm

3 章

サポ

サポート関連のご案内

- ト関連のご案内

電話番号:

[海外から] 81-43-298-8780 (通話料お客様負担)

[固定電話から]0120-97-1048(通話料無料)

[携帯電話から]0570-66-6773(通話料お客様負担)

一部のIP電話など上記電話番号をご利用になれない場合:043-298-8780(通話料お客様負担) 受付時間:9:00-19:00(休業日:12/31〜1/3)

※サービスの形態・制限事項・注意事項やILW対象地域の詳細などはホームページでご確認ください。

## ILW対象地域

(中国は、現地修理サービス。その他地域は、日本への引き取り修理サービス)

カナダ、アメリカ、アイスランド、アイルランド、イギリス、イタリア、オーストリア、オランダ、ギリシャ、スイス、スウェ -デン、スペイン、チェコ、デンマ-ク、ドイツ、ノルウェー、ハンガリー、フィンランド、フランス、ベルギー、ポルトガル、 モナコ、リヒテンシュタイン、ルクセンブルク、南アフリカ、オ-ストラリア、ニュージーランド、アラブ首長国連邦、韓国、 シンガポール、タイ、フィリピン、マレーシア、中国、台湾、香港 ※準州などを除く

購入 電源コードやACアダプターなどの付属品の購入、取扱説明書の購入窓口 窓口

http://dynabook.com/assistpc/pg/ac.htm

取扱 当社製PC本体に同梱している説明書(マニュアル)の一部を別売りしております。 説明書

http://dynabook.com/assistpc/pg/mn.htm

当社ホームページ「dynabook.com」で公開しているよくあるご質問と回答 FAQ

http://dynabook.com/assistpc/pg/faq.htm

#### dynabook メールを使ってご相談 オンライン

http://dynabook.com/assistpc/pg/web.htm

メール専用の受付フォームからお問い合わせください。

サービスのご利用前に、お買い上げの製品を「Room dynabook」にご登録(お客様登録)く ださい。

■参照 ▶ 「Room dynabook」への登録方法『準備/困ったときは編』

サイク) PCリサイクルのご相談(個人)

## ● PC リサイクルマークがある場合

「PCリサイクルマーク」のある製品は、当社での回収・再資源化のた めのリサイクル料金が含まれています。

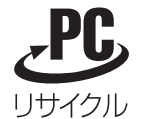

個人·家庭からの使用済み当社製パソコンを廃棄するときは、 dynabook リサイクルセンターへお申し込みください。なお、お申し <PCリサイクルマーク>

込み時には排出されるパソコンの型番、製造番号をご確認いただき、申し込みをお願いいたします。

## 回収申し込み・お問い合わせ先:dynabook リサイクルセンター

http://dynabook.com/assistpc/pg/reh.htm 電話番号:043-303-0200 受付時間: 10:00~17:00 (土·日·祝日、当社指定の休日を除く) FAX:043-303-0202 出荷時に添付されていた標準添付品(マウス、キーボード、スピーカー、ケーブルなど)が同 時に排出された場合は、パソコンの付属品として併せて回収します。ただし、周辺機器(プリ ンターほか)、マニュアル、CD-ROM媒体は対象外です。

### 回収・再資源化対象機器

対象(当社製パソコン):ノートパソコン本体/デスクトップパソコン本体/ブラウン管(CRT) ディスプレイ/液晶ディスプレイ/ディスプレイ一体型パソコン

## ●
PCリサイクルマークがない場合

2003年9月末日までに当社から出荷された「PCリサイクルマーク」のない「個人・家庭向 けパソコン」については、回収・再資源化に関する費用を、排出の際にお客様に料金をご負担 していただきます。

料金につきましては、dynabook リサイクルセンターまでお問合せください。

リサイクル PCリサイクルのご相談(企業) dynabook IT機器リサイクルセンター 企業

電話番号:044-555-1214

受付時間: 9:00~12:00、13:00~17:00(土・日・祝日、当社指定の休日を除く)

FAX:044-555-3220(24時間受付)

●事業系(企業・法人)の使用済みパソコン 回収・リサイクルのホームページ http://dynabook.com/assistpc/pg/reb.htm

#### dvnabook あんしん点検 (有料)の申し込み 点検

http://dynabook.com/assistpc/pg/at.htm PC全体の機能点検に加え、日常お手入れできないPC内部の清掃やウイルスに感染していない か点検を行います。

有料のPC遠隔レッスンサービス/PC遠隔代行サービス/dynabook 延長保証サービス サポート

・PC遠隔レッスンサービス 個別指導で気軽にレッスン!年賀状、招待状作成のお手伝いをさせていただきます。 ・PC遠隔代行サービス

周辺機器を買ったけど接続設定が面倒!信頼の技術力で、おうちにいながら遠隔設定いたします。 http://dynabook.com/assistpc/pg/pay.htm

・dynabook 延長保証サービス メーカー無償保証を延長する「dynabook あんしん延長保証」と、さらにメーカー保証では 対象とならない落下、水こぼし、破損、落雷等の損傷もカバーする「dynabook プレミアム 保証」をご用意しています。

http://dynabook.com/assistpc/encho/index\_j.htm

63

#### dvnabook データ復旧センター (有料) のご案内 復旧

http://dynabook.com/assistpc/pg/rdata.htm 突然起きるハードディスク故障や、操作ミスによるデータ消失などのトラブルから大切なデー タを復旧いたします。※お客様に著作権のないデータはサービス対象外となります。

## dynabook データ復旧センター

論理障害・軽度の物理障害の際、読み取り可能なフォルダーをDVD-RやUSBメモリなどに バックアップいたします。

※データ量が4.7GB以下の場合はDVD-Rに、4.7GB以上32GB以下の場合はUSBメモリに、32GB以上の 場合はUSB接続型の外付けハードディスクドライブに格納いたします。

## 【個人のお客様】

電話番号:043-277-9270(通話料お客様負担) 受付時間: 9:00~18:00 (12月31日~1月3日を除く)

## 【企業のお客様】

電話番号:0120-335-660(フリーダイヤル) ※フリーダイヤルがご利用できない場合は 03-5144-3816(有料) 受付時間: 9:00~17:30 (土・日・祝日・年末年始・当社指定休業日を除く) FAX:0120-666-782(フリーダイヤル)

#### 訪問 dynabook 訪問サポート (有料) \*個人のお客様向け サポート

http://dynabook.com/assistpc/pg/pcs.htm 訪問スタッフがお客様先までおうかがいして、パソコンの接続設定やアプリケーションの設定 を行います。

### 日本PCサービス株式会社

電話番号:0120-1048-49/受付時間:9:00~21:00(年中無休)

## キューアンドエー株式会社

電話番号:0120-577876/受付時間:10:00~19:00(年中無休)

#### バッテリー バッテリーパックの交換(バッテリーパック内蔵モデルのみ) バック交換

充電機能が低下した場合は、バッテリーパックの交換を依頼してください。 バッテリーパックの交換は、保証期間内でも有料になります。

●バッテリーパック交換 (個人)

dynabook あんしんサポート 修理相談窓口にご連絡ください。

●バッテリーパック交換 (企業) 営業担当にご連絡ください。

## **■ ILW制限事項・注意事項**(2019年4月現在)

最新版はホームページに記載しております。 http://dynabook.com/assistpc/ilw/ilw3.htm

### **■**制限事項

- 1. 対象地域により、サービス形態(日本への引き取り修理サービスまたは中国のみ現地修理サービス)が異な ります。
- 2. 本製品は日本国内モデルであり、世界各地で販売されている海外モデルとは仕様に相違があるため、海外現 地の当社の関連会社ではお取り扱いしておりません。
- 3. 対象地域はILW対象地域をご覧ください。記載地域以外は、ILW対象外です。対象地域は各地域の通関事 情などにより、事前の告知なく変更となる場合があります。
- 4. 現地では日本語でのご対応はできません。その現地の言語での対応となります。
- 5. ILWは、本体の修理に限ります。オプション機器、周辺機器、消耗品(バッテリーパック等)、付属品(電源コー ド等)、リカバリメディア、サービス部品、操作説明書等の提供および販売は、ILW対象外です。
- 6. ソフトウェアおよび技術サポートのご相談は受け付けておりません。ご相談の場合は、dynabook あんし んサポート(海外からおかけになる場合は、81-43-298-8780)「使い方・設定など技術的な相談窓口」 へご連絡ください。通信費はお客様負担となります。
- 7. プレインストールソフトウェアのリカバリサービスは保証期間内でも有料扱いとなります。リカバリサービ スをお申込みの場合、パソコンの往復輸送費とリカバリサービス代金はお客様負担となります。
- 8. 海外でご使用になれない機能(TVの視聴・録画に関する機能、広域無線通信[ワイヤレスWAN]機能など) は、ILW対象外となります。
- 9. お持ちの機種、修理部品、対応地域によっては、各地域の通関事情等により、修理完了までに時間がかかる 場合があります。 また、ILW対象地域の一部地域では、法律により、輸出入が規制されている部品・役務等があります。規制
- に該当する場合は、ILW対象外となります。 10. 各地域の通関事情により、現地通関事務局から指定された書類を求められる場合があります。その場合は、 お客様ご自身による対応が必要となります。
- 11.中国での現地修理サービスでは、修理パソコンのピックアップサービスや出張サービスは行っておりません。 お客様自身による現地修理会社へのお持ち込み、又は各輸送会社拠点へのお持ち込みとなります。
- 12. お客様の過失により機器が故障した場合、火災・自然災害(落雷/水害等)により故障した場合等は、ILW 対象外です。日本国内で有効な「保証書」に記載の無料修理規定に則り、有料修理となります。
- 13. ILW対象の有料修理の場合、パソコンの往復輸送費等はお客様のご負担となります。 なお、保守部品(補修用性能部品)の保有期間内のILW対象機種とさせていただきます。
- 14. ILW対象地域外の場合、日本国内での修理となります。その場合は、お客様ご自身で輸出入手続きの上、日 本国内のご家族または知人を介して、dynabook あんしんサポート(0120-97-1048 ※海外からおかけ になる場合は、81-43-298-8780)「修理に関するご相談窓口」へ修理依頼をお願いします。修理完了後 の返却は、日本国内のみとさせていただきます。通信費はお客様負担となります。
- 15. 記憶装置に記憶された内容は、故障や障害およびその他の原因にかかわらず、その損失損害については、いっ さいその責任を負いません。修理をご依頼される際は、お客様ご自身で事前にデータのバックアップを行っ てください。パソコンをお預かりした時点で、データは全てバックアップされたものと判断させていただき ます。記憶装置が故障した場合等、インストールされているソフトウェアやお客様のデータは、消去されます。 また、近年、盗難が多発しておりますので、パソコンを輸送する際は、発送する前にハードウェアパスワー ド等により、セキュリティの強化をしてください。輸送の際の盗難等にともなうパソコン内のデータ等に関 する責任は、当社ではいっさい、負うことはできませんので、ご注意ください。

## **■**注意事項

- 1. ILWは当社製品の海外への輸出や持ち出しを保証するものではありません。海外へ輸出や持ち出しをする場合、 「外国為替及び外国貿易法」や米国輸出規制を遵守する必要がありますので、ご注意願います。輸出国(お持 ち込みになる国)によっては、米国輸出規制に従った輸出許可が必要です。このような場合は、お客様の責任 に基づき、お客様自身で所定の手続きをしてください。手続きについては、税関等へお問い合わせください。
- 2. 当社製品は、世界各国の規格を取得していないことから、お持ち込みのできない場合があります。製品の持 ち出しおよびお持ち込みは、お客様の責任で行ってください。
- 3. 地域によっては、パソコン使用時、周辺の環境(他電子機器から出される電波、お使いのコンセント電圧、 インフラ設備等)の影響を受ける場合があります。
- 4. 電源コードは日本国内専用です。海外でパソコンを使用するときは、使用する国や地域の安全規格等に適合 した電源コードを当該国でお買い求めになるなどして、お使いください。

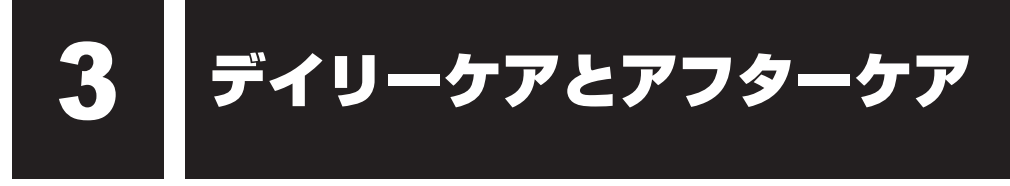

## **【1 日常の取り扱いとお手入れ│**

『安心してお使いいただくために』の「安全上のご注意」、「ご使用上のお願い」に、日常の取り 扱いとお手入れをするときに守ってほしいことが記述されています。あらかじめその記述をよ く読んで、指示を守ってください。

日常の取り扱いでは、次のことも守ってください。

## **■ パソコン本体および付属品について**

- ●『安心してお使いいただくために』の「安全上のご注意」、「ご使用上のお願い」に、パソコ ン本体、ACアダプター、電源コードを使用するときに守ってほしいことが記述されています。 あらかじめその記述をよく読んで、指示を守ってください。
- 機器の汚れは、柔らかくきれいな乾いた布などでふき取ってください。汚れがひどいときは、 水に浸した布を固くしぼってからふきます。 中性洗剤、揮発性の有機溶剤(ベンジン、シンナーなど)、化学ぞうきんなどは使用しない でください。
- 薬品や殺虫剤などをかけないでください。
- 可燃性ガスのエアゾールやスプレーを使用しないでください。
- ディスプレイは静かに閉じてください。
- 使用できる環境は次のとおりです。\*1 温度5〜35℃、湿度20〜80% \*1 使用環境条件は、本製品の動作を保証する温湿度条件であり、性能を保証するものではありません。
- 高温になる場所や湿度の高い場所には置かないでください。
- 水をかけたり、湿気の多いものの上に置かないでください。
- 落としたり、衝撃を与えないでください。
- 分解しないでください。
- 次のような場所で使用や保管をしないでください。 直射日光の当たる場所/非常に高温または低温になる場所/急激な温度変化のある場所(結 露を防ぐため)/強い磁気を帯びた場所(スピーカーなどの近く)/ほこりの多い場所/振 動の激しい場所/薬品の充満している場所/薬品に触れる場所
- 使用中に本体の底面やACアダプターが熱くなることがあります。本体の動作状況により発 熱しているだけで、故障ではありません。
- ケーブル類は折り曲げたり、巻き付けたりしないでください。故障の原因となることがあり ます。
- 電源プラグを長期間にわたってコンヤントに接続したままにしていると、電源プラグにほご りがたまることがあります。定期的にほこりをふき取ってください。

## **■ キーボード**

柔らかい乾いた素材のきれいな布でふいてください。

汚れがひどいときは、水に浸した布を固くしぼってふきます。

キーのすきまにゴミが入ったときは、エアーで吹き飛ばすタイプのクリーナーで取り除きます。 ゴミが取れないときは、使用している機種名を確認してから、dynabook あんしんサポート 修 理相談窓口または保守サービスに相談してください。

飲み物など液体をこぼしたときは、ただちに電源を切り、ACアダプターとバッテリーパック (バッテリーパック搭載モデルのみ)を取りはずして、dynabook あんしんサポート 修理相談 窓口または保守サービスに相談してください。

## **■ アキュポイント**

乾いた柔らかい素材のきれいな布でふいてください。 汚れがひどいときは、水かぬるま湯に浸した布を固くしぼってからふきます。 ハンドクリームや油などのついた手で操作したり、油性の液体をつけたりしないでください。 操作時にすべりやすくなったり、アキュポイントキャップが劣化する(溶ける)おそれがあり ます。

## ❑**アキュポイントキャップの交換について**

長期間使用し、すり切れたら交換してください。交換方法は次のとおりです。

①アキュポイントキャップをしっかりつまみ、垂直に引き上げて取りはずす

②新しいアキュポイントキャップの内側の溝を、アキュポイントにはめる

アキュポイントキャップをお買い求めになる場合は、dynabook 付属品販売サービスよりご購 入ください。

http://dynabook.com/assistpc/accessories/index\_j.htm

## **■ タッチパッド**

乾いた柔らかい素材のきれいな布でふいてください。 汚れがひどいときは、水かぬるま湯に浸した布を固くしぼってからふきます。

## **■ ディスプレイ**

## □画面のお手入れ

- ●ディスプレイはほこりがつきやすいので、いつもきれいな状態でお使いください。
- タッチパネル搭載モデル以外の場合、画面の表面には偏光フィルムが貼られています。この フィルムは傷つきやすいので、むやみに触れないでください。 表面が汚れた場合は、柔らかくきれいな布で軽くふき取ってください。水や中性洗剤、揮発 性の有機溶剤、化学ぞうきんなどは使用しないでください。
- ●無理な力の加わる扱いかた、使いかたをしないでください。 液晶ディスプレイは、ガラス板間に液晶を配向処理して注入してあります。強い力を加える と配向が乱れ、発色や明るさが変わって元に戻らなくなる場合があります。また、ガラス板 を破損するおそれもあります。
- 水滴などが長時間付着すると、変色やシミの原因になるので、すぐにふき取ってください。 ふき取る際は、力を入れないで軽く行ってください。

## □ 残像防止について

長時間同じ画面を表示したままにしていると、画面表示を変えたときに前の画面表示が残るこ とがあります。この現象を残像といいます。残像は、画面表示を変えることで徐々に解消され ますが、あまり長時間同じ画面を表示すると画像が消えなくなりますので、同じ画面を長時間 表示するような使いかたは避けてください。

また、次の機能を利用すると、残像防止ができます。

- スクリーンセーバーを設定する
- ●「電源オプション」で「ディスプレイの電源を切る」を設定する

## ❑ **表示について**

TFTカラー液晶ディスプレイは非常に高度な技術を駆使して作られております。非点灯、常時 点灯などの画素(ドット)が存在することがあります(有効ドット数の割合は99.99%以上で す。有効ドット数の割合とは、「対応するディスプレイの表示しうる全ドット数のうち、表示可 能なドット数の割合」です)。また、見る角度や温度変化によって色むらや明るさのむらが見え る場合があります。これらは、故障ではありませんので、あらかじめご了承ください。

## **■ CD/DVD/ブルーレイディスク**

CDメディア/DVDメディア/ブルーレイディスクメディアなどを取り扱うときは、次の点を 守ってください。

- 傷、汚れをつけないよう、取り扱いには十分注意すること
- データ表面を持たない、外側の端か、中央の穴のところを持つようにする
- データ記憶面/レーベル面ともにラベルを貼らない
- レーベル面に文字などを書くときは、油性のフェルトペンなどを使用し、ボールペンや鉛筆 などペン先が硬いものは使用しない
- 直射日光が当たるところや、極端に暑かったり寒かったりする場所に置かない
- 汚れたりほこりをかぶったりしたときは、乾燥した清潔な布で円盤の中心から外側に向かっ て直線上にふき取ること

乾燥した布ではふき取れない場合は、水か中性洗剤で湿らせた布を使用してください。 ベンジンやシンナーなどの薬品は使用しないでください。

## **2 アフターケアについて**

## **■ 修理サービスについて**

修理サービスのご相談は、dynabook あんしんサポート 修理相談窓口または保守サービスへお 問い合わせください。

参照 「サービス&サポートのご案内(57ページ)」

詳しくは、本製品の各種説明書をご覧ください。

修理や点検の際に、HDD/SSDの交換、初期インストール作業(標準出荷状態)など、お客 様が記憶装置内に記録されたデータやインストールされたソフトウェアは消去される場合があ ります。

必ず、定期的にまたは修理や点検を依頼される前に、バックアップをとり、重要な内容は紙な どに控えておいてください。

また、各種パスワード(指紋認証を含む)を設定している場合は、パスワードを削除してから 修理や点検を依頼してください。パスワードが設定されたまま修理を依頼すると、修理を行え ない場合があります。

記録内容が変化・消失したことによる損失・損害などの請求につきましては、いっさいその責 任を負いかねます。

## **■ 有寿命部品について**

本製品には、有寿命部品が含まれています。有寿命部品の交換時期の目安は、使用頻度や使用 環境(温湿度など)などの条件により異なりますが、本製品を通常使用した場合、1日に約8時間、 1ヵ月で25日のご使用で約5年です。上記目安はあくまで目安であって、故障しないことや無 料修理をお約束するものではありません。

なお、24時間を超えるような長時間連続使用など、ご使用状態によっては早期にあるいは製 品の保証期間内でも部品交換(有料)が必要となります。

## ❑ **対象品名**

本体液晶ディスプレイ\*<sup>1</sup>、ハードディスクドライブ\*2、ソリッドステートドライブ(SSD)\*2、CD /DVD/ブルーレイディスクドライブ\*2、キーボード\*2、アキュポイント\*2、タッチパッド\*2、 マウス\*3、冷却用ファン\*2、ディスプレイ開閉部(ヒンジ)\*2\*4、ACアダプター

\*1 工場出荷時から画面の明るさが半減するまでの期間。

- \*2 搭載されているモデルが対象です。
- \*3 付属しているモデルが対象です。
- \*4 ディスプレイを開いたときに固定するための内部部品です。

一般社団法人電子情報技術産業協会「パソコンの有寿命部品の表記に関するガイドライン」に ついて

http://home.jeita.or.jp/page\_file/20110511155520\_FuLZW1JpDj.pdf

## **■ 消耗品について**

## ❑ **バッテリーパック**

バッテリーパック(充電式リチウムイオン電池)は消耗品です。 長時間の使用により消耗し、充電機能が低下します。 充電機能が低下した場合の対処方法は、モデルによって異なります。 参照 ご使用のモデルの確認方法『\*\*\*\*をお使いのかたへ』

## ■**バッテリーパック搭載モデルの場合**

充電機能が低下した場合は、別売りのバッテリーパックと交換してください。 お照 バッテリーパックの購入について「サービス&サポートのご案内 (57ページ)」

## ■**バッテリーパック内蔵モデルの場合**

充電機能が低下した場合は、バッテリーパックの交換を依頼してください。バッテリーパック の交換は、保証期間内でも有料になります。

参照 入バッテリーパックの交換の依頼について「サービス&サポートのご案内 (57ページ)」

## **■ 付属品について**

付属品(バッテリーパック・ACアダプターなど)をお買い求めになる場合は、dynabook 付 属品販売サービスよりご購入ください。

http://dynabook.com/assistpc/accessories/index\_j.htm

## **■ ハードウェアの保証とアフターサービスについて**

## **□修理について**

## 【 無料修理(保証修理)】

各種説明書、本体貼付ラベルなどの注意書きに記載された正常なご使用をされている場合であっ て、お買い上げ日から保証期間中に故障したときに、保証書に記載の「無料修理規定」に従い、ハー ドウェアの無料修理をいたします(詳しくは、保証書に記載の「無料修理規定」を参照してく ださい)。

## 【 有料修理 】

保証書に記載の保証期間が終了している場合、または、保証書に記載の「無料修理規定」の範 囲外の作業(詳しくは、保証書に記載の「無料修理規定」を参照してください)については、 有料修理をいたします。

参照 修理依頼「サービス&サポートのご案内 (57ページ)」

## **□部品について**

## 【 部品の交換について 】

保守部品(補修用性能部品)は、機能・性能が同等な新品部品あるいは新品と同等に品質保証 された部品(再利用部品)を使用し、故障した部品と交換します。なお、有料修理でユニット 修理を適用した場合および無料修理の交換元(取りはずした)部品の所有権は、当社または当 社の認める各保守会社に帰属します。

## 【 保守部品(補修用性能部品)の最低保有期間 】

保守部品(補修用性能部品)とは、本製品の機能を維持するために必要な部品です。 本製品の保守部品の最低保有期間は、製品発表月から6年6ヵ月です。

## **□ 最新情報について**

当社ホームページ「dynabook.com」では、常に最新のサポート情報を提供しています。定期 的に最新情報をご確認ください。

サポート情報:http://www.dynabook.com/assistpc/index\_j.htm

## ■3 無線LANやインターネットの使用に関するお願い│

## **■ 無線LAN製品ご使用時におけるセキュリティに関するご注意**

(お客様の権利(プライバシー保護)に関する重要な事項です!)

無線LANでは、LANケーブルを使用する代わりに、電波を利用してパソコンなどと無線LAN アクセスポイント間で情報のやり取りを行うため、電波の届く範囲であれば自由にLAN接続が 可能であるという利点があります。

その反面、電波はある範囲内であれば障害物(壁など)を超えてすべての場所に届くため、セキュ リティに関する設定を行っていない場合、次のような問題が発生する可能性があります。

・通信内容を盗み見られる

悪意ある第三者が、電波を故意に傍受し、

IDやパスワードまたはクレジットカード番号などの個人情報

メールの内容

などの通信内容を盗み見られる可能性があります。

・不正に侵入される

悪意ある第三者が、無断で個人や会社内のネットワークへアクセスし、

個人情報や機密情報を取り出す(情報漏えい)

特定の人物になりすまして通信し、不正な情報を流す(なりすまし)

傍受した通信内容を書き換えて発信する(改ざん)

コンピューターウイルスなどを流しデータやシステムを破壊する(破壊)

などの行為をされてしまう可能性があります。

本来、無線LANアクセスポイントは、これらの問題に対応するためのセキュリティの仕組みを持っ ているので、無線LAN製品のセキュリティに関する設定を行って製品を使用することで、その 問題が発生する可能性は少なくなります。

セキュリティの設定を行わないで使用した場合の問題を十分理解したうえで、お客様自身の判 断と責任においてセキュリティに関する設定を行い、製品を使用することをおすすめします。

## **■ セキュリティ機能**

セキュリティ機能を使用しないと、無線LAN経由で部外者による不正アクセスが容易に行える ため、不正侵入や盗聴、データの消失、破壊などにつながる危険性があります。不正アクセス を防ぐために、暗号化機能(WEP、WPA™)を設定されることを強くおすすめします。また、 お使いの無線LANアクセスポイントで、登録したMACアドレスのみ接続可能にする設定など の対策も有効です。公共の無線LANアクセスポイントなどで使用される場合は、「Windows ファイアウォール」やファイアウォール機能のあるウイルスチェック/セキュリティ対策ソフ トを使用して、不正アクセスを防止してください。
### **■ 青少年がおられる家庭の皆様へ〜 重要なお知らせとお願い**

インターネットの発展によって、世界中の人と容易にメールのやりとりをしたり、個人や企業 が開設しているインターネット上のサイトを活用したりすることによって、必要なときに必要 とする情報を瞬時に検索することが可能となっています。しかしながら、インターネットには 違法情報や有害情報という負の側面があります。特に青少年にとって、下記のようなインター ネット上のサイトは、情報入手の容易化や機会遭遇の増大などによって、青少年の健全な発育 を阻害し、犯罪や財産権侵害、人権侵害などの社会問題の発生を助長していると見られています。

- アダルトサイト(ポルノ画像や風俗情報)
- 出会い系サイト
- 暴力残虐画像を集めたサイト
- 他人の悪口や誹謗中傷を載せたサイト
- 犯罪を助長するようなサイト
- 毒物や麻薬情報を載せたサイト

アダルトサイトが青少年にとっていかに有害であっても、他人のサイトの公開を止めさせるこ とはできません。情報を発信する人の表現の自由を奪うことになるからです。また、日本では 非合法であっても、海外に存在しその国では合法のサイトもあり、それらの公開を止めさせる ことはできません。

有害なインターネット上のサイトを青少年に見せないようにするための技術が、「フィルタリン グ」といわれるものです。フィルタリングは、情報発信者の表現の自由を尊重しつつ、情報受 信者の側で閲覧の制御を行う技術的手段で、100%万全ではありませんが、多くの有害な情報 へのアクセスを自動的に制限することができる有効な手段です。特に青少年がおられるご家庭 では、ご自宅のパソコンにフィルタリング機能を持つソフトウェアを購入しインストールする か、インターネット事業者のフィルタリング・サービスの利用をご検討されることをおすすめ します。

「フィルタリング」は、ソフトウェアあるいはサービス事業者によって、「有害サイトブロック」 「Webフィルタ」「インターネット利用管理」などと表現される場合もあり、それぞれ、機能、 利用条件が異なっています。ソフトウェア提供会社あるいは、お客様が契約されているインター ネット事業者に、事前にご確認されることをおすすめします。

#### 【 参考資料 】

● 一般社団法人電子情報技術産業協会のユーザー向け啓発資料 「パソコンサポートとつきあう方法」 http://home.jeita.or.jp/cgi-bin/page/detail.cgi?n=372&ca=14

● 青少年が安全に安心してインターネットを利用するために 〜 フィルタリング機能の活用 https://home.jeita.or.jp/cgi-bin/page/detail.cgi?n=414&ca=14

捨てるとき/人に譲るとき

パソコンを捨てたり人に譲ったりする前に、お客様登録を削除したり、ハードディスクの内容 を消去してください。

指紋センサー搭載モデルの場合は、登録した指紋データを消去してください。 顔認証用センサー搭載モデルの場合は、登録した顔データを消去してください。

■参照 ▶ 指紋データ、顔データの消去『活用編』

#### **■ パソコンの廃棄・譲渡時のハードディスク上のデータ消去に関するご注意**

パソコンは、オフィスや家庭などで、いろいろな用途で普及しています。これらのパソコンに 使われているハードディスクの記憶装置に、お客様の重要なデータが記録されています。 したがって、パソコンを譲渡あるいは廃棄するときには、これらの重要なデータ内容を消去す るということが必要となります。

ところが、このハードディスクに書き込まれたデータを消去するのは、それほど簡単ではあり ません。

「データを消去する」という場合、一般に

- ◆データを「ごみ箱」に捨てる
- ◆「削除」操作を行う
- ◆「ごみ箱を空にする」コマンドを使って消す
- ◆ソフトウェアで初期化(フォーマット)する
- ◆付属のリカバリーDVD-ROM、または作成したリカバリーメディアを使い、購入時の状態に 戻す

などの作業をしますが、これらの作業では、ハードディスク上に記録されたデータのファイル 管理情報が変更されるだけで、実際はデータが見えなくなっているだけの状態です。

つまり、一見消去されたように見えますが、WindowsなどのOSのもとで、それらのデータを 呼び出す処理ができなくなっただけで、実際のデータは、まだ残っているのです。

したがって、特殊なデータ回復のためのソフトウェアを利用すれば、これらのデータを読みと ることが可能な場合があります。このため、悪意のある人により、ハードディスク内の重要なデー タが読みとられ、予期しない用途に利用されるおそれがあります。

お客様が、廃棄・譲渡などを行う際に、ハードディスク内の重要なデータが流出するというト ラブルを回避するためには、ハードディスクに記録された全データを、お客様の責任において 消去することが非常に重要となります。消去するためには、専用ソフトウェアあるいはサービ ス(共に有料)を利用するか、ハードディスクドライブの場合は金槌や強磁気により物理的・ 磁気的に破壊して、読めなくすることをおすすめします。

なお、ハードディスク上のソフトウェア(OS、アプリケーションソフトなど)を削除するこ となくパソコンを譲渡すると、ソフトウェアライセンス使用許諾契約に抵触する場合があるた め、十分な確認をする必要があります。

データ消去については、次のホームページも参照してください。 http://dynabook.com/pc/eco/haiki.htm

### 1 **お客様登録の削除について**

- ホームページから削除する
	- ① インターネットで「http://toshibadirect.jp/room1048/」へ接続する
	- ②ページ右の [ログイン] をクリックする
	- ③ 「Room dynabook」にて登録したメールアドレスと、パスワードを入力し、[ログインす る]ボタンをクリックする
	- ※システムの仕様上、ご登録メールアドレスにてログインできない場合があります。 その場合は、お手数ですが、ID(TID)でログインいただくか、ID(TID)をお持ちでな い場合は、Room dynabook事務局にお問い合わせをお願いします。
	- ④ページ右下の「退会】をクリックする
	- ⑤ 「Room dynabook」にて登録したメールアドレスと、パスワードを入力し、[退会する] をクリックする
	- ※退会ではなく、商品の削除のみのお客様は、マイページの「登録済み商品一覧」で商品削 除を行ってください。
	- ※「Room dynabook」を退会されますと、「Dynabook Direct」での購入履歴や「Room dynabook」会員限定サービスなどもご利用いただけなくなりますので、あらかじめご了 承ください。

#### ● 電話で削除する

「Room dynabook事務局(お客様情報変更)」までご連絡ください。

● Room dvnabook事務局 (お客様情報変更)

TEL :0570-09-1048(ナビダイヤル)

受付時間 :10:00~17:00(土・日、祝日、当社休業日を除く)

紹介しているホームページや電話番号は、お客様登録の内容変更や削除に関するお問い合わせ 窓口です。

■参照 ▶ 技術的なご相談や修理に関するお問い合わせ、リサイクルに関して 「サービス&サポートのご案内 (57ページ)」

3 章

サポ

サポート関連のご案内

ート関連のご案内

### ■2 ハードディスクの内容をすべて消去する

\* この操作は、本マニュアルを参照しながら実行することはできません。 必ず本項目のページを印刷してから実行してください。

パソコン上のデータは、削除操作をしても実際には残っています。普通の操作では読み取れな いようになっていますが、特殊な方法を実行すると削除したデータでも再現できてしまいます。 そのようなことができないように、パソコンを廃棄または譲渡する場合など、他人に見られた くないデータを読み取れないように、消去することができます。

なお、ハードディスクに保存されているデータやプログラムなどはすべて消失します。パーティ ションも消失します。これらを復元することはできませんので、注意してください。

ハードディスクの内容を削除するには、ハードディスクの消去機能、作成したリカバリーメディア、 または付属のリカバリーDVD-ROM(付属しているモデルのみ)を使用します。

**お願い** パソコンを譲渡する場合には

● ハードディスクの内容を削除すると、ハードディスク内のデータと共に初期状態に戻す機能も消 去されます。再びシステム(OS)やアプリケーションを使用したい場合は、あらかじめリカバリー メディアを作成しておいてください。

■参照 ▶ リカバリーメディアの作成『準備/困ったときは編』

### **■ ハードディスクの消去機能から行う方法**

スタイルを変更できるモデルの場合、次の操作はノートPCスタイルにセットして行ってくだ さい。

- ① データを保存し、 *SHIFT* キーを押しながら[シャットダウン]をクリックして電源を切る ■参照 ▶ 電源の切りかた「電源を切る (27ページ)」
- ② 電源コードとACアダプターを接続する
- 3 電源スイッチを押し、すぐに *0* ( ゼロ) キー (かな入力の わ キー) を数回押す

\* テンキー搭載モデルの場合でも、テンキーの *0* (ゼロ)キーからは実行できません。

パスワードの画面が表示されたら、パスワードを入力して *ENTER* キーを押してください。 「The Hard Drive Recovery Process has been selected.」などから始まるメッセージ が表示された場合は、手順④に進んでください。

[オプションの選択]画面が表示された場合は、手順⑤に進んでください。

- ④ 「Yes」(「YES」)または「はい」を選択して、 *ENTER* キーを押す
- 5)「トラブルシューティング】をクリックする
- ⑥ [dynabook Maintenance Utility]をクリックする

ツールまたは復元方法を選択する画面が表示された場合は、手順⑦に進んでください。 消去方法を選択する画面が表示された場合は、手順⑧に進んでください。 [データの消去を開始します。]画面が表示された場合は、手順⑨に進んでください。

⑦ [ハードディスク上の全データの消去]をチェックし、[次へ]ボタンをクリックする

消去方法を選択する画面が表示された場合は、手順⑧に進んでください。 [データの消去を開始します。]画面が表示された場合は、手順⑨に進んでください。

⑧ [標準データの消去]をチェックし、[次へ]ボタンをクリックする モデルによっては「機密データの消去]項目も表示されますが、通常は「標準データの消去] を選択してください。[機密データの消去]は、より確実にデータを消去できますが、より 時間がかかります。

[データの消去を開始します。]画面が表示されます。 処理を中止する場合は、[キャンセル]ボタンをクリックしてください。

③ [次へ] ボタンをクリックする

消去が実行されます。画面は、処理の経過に従い切り替わります。 消去が完了すると、終了画面が表示されます。

10「終了」ボタンをクリックする

### **■ 作成したリカバリーメディアや、付属のリカバリーDVD-ROMから行う方法**

ここでは、リカバリーメディアを例に説明します。付属のリカバリーDVD-ROMを使用する場 合は、リカバリーメディアの場合と同様に操作してください。

スタイルを変更できるモデルの場合、次の操作はノートPCスタイルにセットして行ってくだ さい。

**お願い**

● リカバリーDVD-ROMが付属していないモデルの場合、リカバリーメディアは、あらかじめ作成 しておく必要があります。

参照 リカバリーメディアの作成『準備/困ったときは編』

● 外付けのDVD/ブルーレイディスクドライブ(市販品)を使用して、DVD/ブルーレイディス クのリカバリーメディアや、付属のリカバリーDVD-ROM(付属しているモデルのみ)で消去を 行う場合は、あらかじめ外付けのDVD/ブルーレイディスクドライブ(市販品)を接続してく ださい。

■参照 を続方法『DVD/ブルーレイディスクドライブに付属している説明書』

\* ただし、すべての外付けDVD/ブルーレイディスクドライブでの動作を保証するものではありません。

● Thunderbolt™ 3 (USB Type-C™) コネクタ (電源コネクタ) を搭載しているモデルで、外付 けのDVD/ブルーレイディスクドライブ(市販品)を使用する場合は、USBコネクタへ接続し てください。Thunderbolt™ 3(USB Type-C™)コネクタ(電源コネクタ)へ接続すると、ド ライブが認識されない場合があります。

#### ① 電源コードとACアダプターを接続する

#### ② リカバリーメディアをセットする

リカバリーメディアが複数枚ある場合は、1枚目からセットしてください。

USBフラッシュメモリの場合はUSBコネクタに差し込んでください。

- 参照 USBフラッシュメモリやDVD/ブルーレイディスクを本製品にセットする場合『活用編』
- ■参照 ▶ 外付けのDVD/ブルーレイディスクドライブの場合 『DVD/ブルーレイディスクドライブに付属している説明書』
- 3 データを保存し、 SHIFT キーを押しながら [シャットダウン] をクリックして電源を切る ■参照 ▶ 電源の切りかた「電源を切る (27ページ)」
- ④ 電源スイッチを押し、すぐに *F12* キーを数回押す パスワードの画面が表示されたら、パスワードを入力して *ENTER* キーを押してください。
- 5 ↑ または ↓ キーで起動ドライブを選択する

リカバリーメディアがDVD/ブルーレイディスクの場合は本製品のドライブ\*1を示す項目 ([ODD]など)または外付けのDVD/ブルーレイディスクドライブを示す項目([USB ODD]など)、リカバリーメディアがUSBフラッシュメモリの場合はUSBフラッシュメモ リを示す項目([USB Memory]など)を選択し、 *ENTER* キーを押してください。 \*1 ドライブ搭載モデルのみ

- ⑥ [dynabook Recovery Wizard]をチェックし、[次へ]ボタンをクリックする 警告メッセージ画面が表示されます。
- ⑦ 画面の内容を確認し、[はい]ボタンをクリックする 以降は、前項の「ハードディスクの消去機能から行う方法(76ページ)」の手順⑦以降 を参照してください。

### 3 **TPMの内容を消去する**

#### \* TPM搭載モデルのみ

TPMを使用している場合、ハードディスクだけでなく、TPM内部のデータを削除する必要が あります。登録情報など、セキュリティに関する重要な情報が含まれるため、必ずデータを削 除してください。

### 4 **Intel® PTTの内容を消去する**

#### \* Intel® PTT搭載モデルのみ

Intel® PTTを使用している場合、登録情報などのセキュリティに関する重要な情報が含まれる ため、必ずデータを削除してください。

### **\_\_5 パソコン本体について|**

■参照 入パソコン本体の廃棄/リサイクルについて「サービス&サポートのご案内 (57ページ)」

### 6 **バッテリーパックについて**

バッテリーパックの廃棄/リサイクル方法は、モデルによって異なります。

■参照 ▶ ご使用のモデルの確認方法『\*\*\*\*をお使いのかたへ』

#### **■バッテリーパック搭載モデルのみ**

貴重な資源を守るために、不要になったバッテリーパックは廃棄しないで、各自治 体の条例または規制に従ってリサイクルするか、充電式電池リサイクル協力店へ持 ち込んでください。

その場合、ショート防止のため電極にセロハンテープなどの絶縁テープを貼ってく ださい。

【バッテリーパック(充電式電池)の回収、リサイクルについてのお問い合わせ先】

一般社団法人 JBRC TEL:03-6403-5673 ホームページ:http://www.jbrc.com

#### **■バッテリーパック内蔵モデルのみ**

本製品の廃棄時に、お客様ご自身でバッテリーパックの取りはずしはしないでください。本製 品といっしょに廃棄をお願いします。

■参照 ▶ 廃棄について「サービス&サポートのご案内 (57ページ)」

3 章

サポ

サポート関連のご案内

Li-ion

Ni-MH

―ト関連のご案内

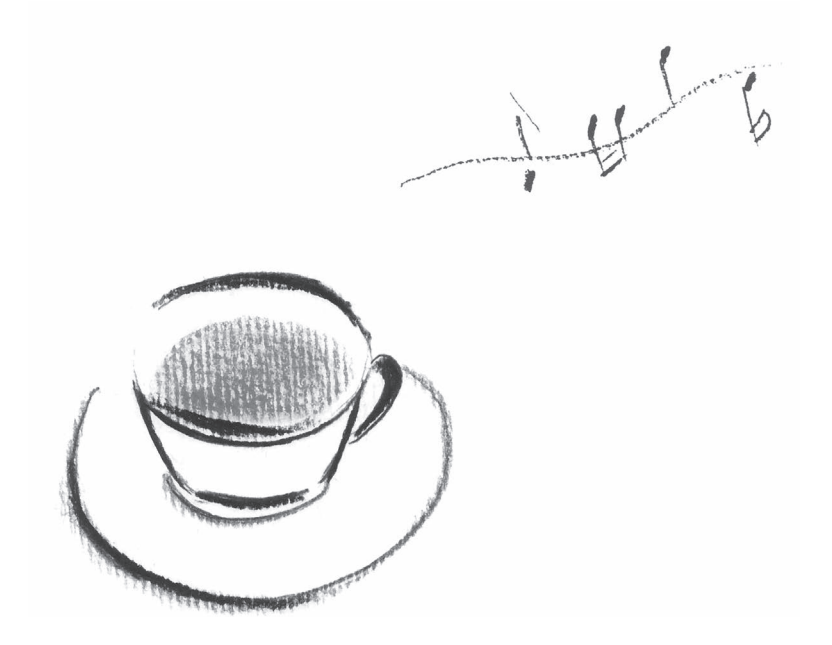

# 付録

本製品の機能を使用するにあたってのお願い、技術基準適合などにつ いて記載しています。

1 | ご使用にあたってのお願い

本書で説明している機能をご使用にあたって、知っておいていただきたいことや守っていただ きたいことがあります。次のお願い事項を、本書の各機能の説明とあわせて必ずお読みください。 搭載されている機能やアプリケーションは、ご購入のモデルにより異なります。

### 1 **バックアップについて**

### **■ バックアップをとるにあたって**

● ハードディスクや記録メディアに保存しているデータは、万が一故障が起きた場合や、変化 /消失した場合に備えて定期的にバックアップをとって保存してください。 ハードディスクや記録メディアに保存した内容の損害については、当社はいっさいその責任

### **2 パソコン本体について**

を負いません。

#### **■ スイッチ/ボタンの操作にあたって**

● スイッチ/ボタンを強く押さえたり、ボールペンなどの先の鋭いものを使ったりしないでく ださい。スイッチ/ボタンが故障するおそれがあります。

#### **■ 機器への強い衝撃や外圧について**

- 機器に強い衝撃や外圧を与えないように注意してください。製品には精密部品を使用してお りますので、強い衝撃や外圧を加えると部品が故障するおそれがあります。
- パソコンの表面を硬いものでこすると傷がつくことがあります。 取り扱いにはご注意ください。

#### **■ タッチパッドの操作にあたって**

- タッチパッドを強く押さえたり、ボールペンなどの先の鋭いものを使ったりしないでください。 タッチパッドが故障するおそれがあります。
- タッチパッドの上に、ものを置いた状態で使用しないでください。

#### **■ 結露について**

● 結露 (空気中の水分が水滴になる現象) しないよう急激な温度変化を与えないでください。 寒いところから暖かいところにパソコン本体を移動したときなどは、パソコンの表面や内部 に結露が発生しやすくなります。 結露が発生したままパソコンを使用すると故障の原因となりますので、結露がなくなるまで 電源を入れないでください。

### **3 ディスプレイについて**

### **■ ディスプレイの取り扱いについて**

ディスプレイの破損や故障を防ぐために、次のことを守ってください。

- タッチパネル搭載モデルの場合、次のことを守ってください。
	- ・画面を強く押さないでください。
	- ・画面は指または付属のペンで操作してください。
	- ・先のとがったものや硬いもの(つめ、鉛筆、ボールペンなど)で画面をタッチしたり押さ えつけたりしないでください。
	- ・画面に保護フィルムを貼らないでください。タッチ操作が正しく行われないおそれがあり ます。
- タッチパネル搭載モデル以外の場合、ディスプレイ表面を押さないでください。
- 画面上に物を置かないでください。
- ディスプレイ部分をつかんで持ち上げないでください。
- キーボード上にペンなど、ものをはさんだ状態でディスプレイを閉じないでください。
- ディスプレイを開閉する際は片手でパームレストを押さえゆっくり開閉してください(無理 な力を加えないでください)。
- 画面の周りのフレーム部分に保護フィルムやフィルターを貼らないでください。ディスプレ イを閉じたときに、破損するおそれがあります。

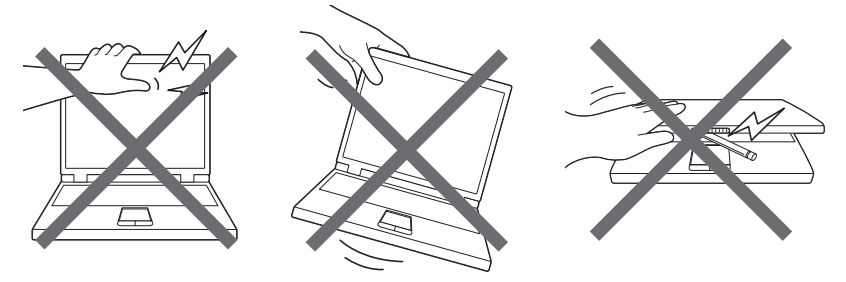

### ■4 電源コード、AC*アダ*プターの取り扱いについて │

- 電源コードやケーブルは束ねずに、ほどいた状態で使用してください。ご使用時は、あらか じめ『安心してお使いいただくために』に記載されている記述をよく読み、必ず指示を守っ てください。
- 電源コードやACアダプターを持ち運ぶときには、次の図のように正しくケーブルを束ねて ください。

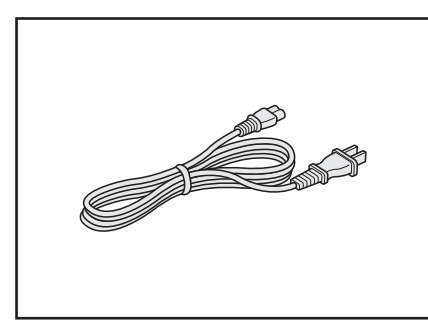

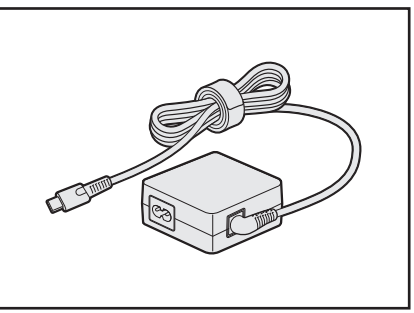

電源コード、ACアダプターは、購入されたモデルにより形状が異なります。

### **「5 バッテリーの使用/充電について│**

#### **■ バッテリーを使用するにあたって**

● バッテリー駆動で使用しているときは、バッテリーの残量に十分注意してください。 バッテリーを使いきってしまうと、メモリに記憶されていた内容はすべて消えます。バッテ リーを使い切る前に、電源コードとACアダプターを接続してバッテリーを充電してください。

#### **■ バッテリーを充電するにあたって**

● バッテリーパックの温度が極端に高いまたは低いと、正常に充電されないことがあります。 バッテリーは5~35℃の室温で充電してください。

#### 【 参考資料 】

一般社団法人 電子情報技術産業協会の「ノートパソコンやタブレットのバッテリに関する基 礎知識」について

http://home.jeita.or.jp/cgi-bin/page/detail.cgi?n=121&ca=14

#### **6 周辺機器について**

#### **■ パソコン本体への機器の取り付け/取りはずしについて**

● 本製品のインターフェースに合った周辺機器をご利用ください。 周辺機器によっては、インターフェースなどの規格が異なることがあります。インターフェー スとは、機器を接続するときのケーブルの規格や、コネクタ/端子の形状などのことです。 購入される際には、目的に合った機能を持ち、本製品に対応している周辺機器をお選びくだ さい。

周辺機器が本製品に対応しているかどうかについては、その周辺機器のメーカーに確認して ください。

●取り付け/取りはずしの方法は機器によって違います。

#### ■参照 ▶ 周辺機器の取り付け/取りはずし『活用編』

またその際には、次のことを守ってください。守らなかった場合、故障するおそれがあります。

- ・ホットインサーションに対応していない機器を接続する場合は、必ずパソコン本体の電源 を切ってから作業を行ってください。ホットインサーションとは、電源を入れた状態で機 器の取り付け/取りはずしを行うことです。
- ・適切な温度範囲内、湿度範囲内であっても、結露しないように急激な温度変化を与えない でください。冬場は特に注意してください。
- ・ほこりが少なく、直射日光のあたらない場所で作業をしてください。
- ・極端に温度や湿度の高い/低い場所では作業しないでください。
- ・静電気が発生しやすい環境(乾燥した場所やカーペット敷きの場所など)では作業をしな いでください。
- ・本書および各種説明書で説明している場所のネジ以外は、ゆるめたり、取りはずしたりし ないでください。
- ・作業時に使用するドライバーは、ネジの形、大きさに合ったものを使用してください。
- ・本製品を分解、改造すると、保証やその他のサポートは受けられません。
- ・パソコン本体のコネクタにケーブルを接続するときは、コネクタの上下や方向を合わせて ください。
- ・ケーブルのコネクタに固定用ネジがある場合は、パソコン本体のコネクタに接続したあと、 ケーブルがはずれないようにネジを締めてください。
- ・パソコン本体のコネクタにケーブルを接続した状態で、接続部分に無理な力を加えないで ください。

### **■ ヘッドセットやヘッドホンの操作にあたって**

- 次のような場合にはヘッドセットやヘッドホンを装着しないでください。雑音が発生する場 合があります。
	- ・パソコン本体の電源を入れる/切るとき
	- ・ヘッドセットやヘッドホンの取り付け/取りはずしをするとき

#### **■ ワイヤレスディスプレイ機能の使用にあたって**

- **付** 緑
- すべてのテレビまたは外部ディスプレイとの接続を確認したものではありません。 詳しくはdynabook あんしんサポート 使いかた相談窓口へお問い合わせください。
- 周囲の電波状況によっては、テレビまたは外部ディスプレイとの接続に失敗したり、途中で 接続が切れたりすることがあります。また、テレビまたは外部ディスプレイの映像が乱れる ことがあります。
- テレビまたは外部ディスプレイと正常に接続できない場合は、本製品とテレビまたは外部 ディスプレイ双方を再起動してください。
- ●本製品は、スリープ中でもテレビまたは外部ディスプレイとの接続が解除されません。 バッテリーの消耗を防ぐため、本機能を使用しないときはテレビまたは外部ディスプレイと の接続を切断してください。

#### **■ USB対応機器の操作にあたって**

- パソコン本体に、電源供給が必要なUSB対応機器を接続する場合は、USB対応機器の電源 を入れてからパソコン本体に接続してください。
- USB対応機器を使用するには、システム(OS)が対応しており、機器用ドライバーがイン ストールされている必要があります。
- すべてのUSB対応機器の動作を保証するものではありません。
- USB対応機器を接続したままスリープまたは休止状態にすると、復帰後 USB 対応機器が使 用できない場合があります。その場合は、USB対応機器を接続し直すか、パソコンを再起 動してください。

#### ❑ **USB接続の外部ディスプレイを使用するにあたって**

- USB接続の外部ディスプレイを接続した場合、著作権保護機能に対応していないドライバー がインストールされることにより、一部の映像を再生するアプリケーションが動作しなくな ることがあります。
	- これらのアプリケーションを使用される場合は、USB接続の外部ディスプレイの接続やド ライバーのインストールを行わないようにお願いします。

#### ❑**取りはずす前に確認しよう**

- 取りはずすときは、USB対応機器をアプリケーションやシステムで使用していないことを 確認してください。
- USB フラッシュメモリやUSB接続のハードディスクドライブなど、記憶装置のUSB対応 機器を取りはずす場合は、データを消失するおそれがあるため、必ずシステム上で使用停止 の手順を行ってください。

#### ❑ **USBの常時給電について**

- ●本機能を有効にした際、 4 アイコンが付いているUSBコネクタに接続しているUSB周辺 機器が正しく動作しない場合があります。この場合、ほかのUSBコネクタを使用するか、 本機能を無効にしてください。
- 本機能を利用しての充電は、専用充電器で充電する場合と比較して、より多くの充電時間が 必要になることがあります。
- 本機能を有効にしている場合は、電源OFFの状態でもバッテリーが消費されます。 バッテリー駆動時間や休止状態の保持時間が短くなるので、電源コードとACアダプターを 接続して使用することをおすすめします。
- USB対応機器の給電中にパソコン本体の電源を入れると、USB対応機器が正常に認識され ない場合があります。この場合は、一度USB対応機器を取りはずしてから再接続してくだ さい。
- USB対応機器の給電中にパソコン本体の電源を切ると、正常に充電できない場合がありま す。この場合は、一度USB対応機器を取りはずしてから再接続してください。
- パソコン本体の電源ON/OFFと連動するUSBバスパワー (DC5V) 連動機能を持つ外部 機器は、常に動作状態になることがあります。
- 本機能に対応した USB コネクタに接続された外部機器の使用電流が過大の場合、安全性確 保のためUSBバスパワー(DC5V)の供給を停止させることがあります。 この場合、外部機器の仕様を確認し、本機能に対応したUSBコネクタに接続する外部機器 の使用電流全体の合計を2.1A以下にしてください。 その後、パソコン本体の電源をON/OFFすることで復帰します。
- 本機能を有効にした場合は、 ✔ アイコンが付いている USB コネクタでは「USB WakeUp 機能| \*<sup>1</sup>が機能しません。

この場合、ほかのUSBコネクタを使用するか、本機能を無効にしてください。

\*1 USB WakeUp機能とは、USBコネクタに接続した外部機器によってパソコン本体をスリープ状態から 復帰させる機能です。本機能は、すべてのUSBコネクタで有効です。

#### ❑ **USBの高速充電について**

#### **■**電源OFF時の高速充電について

- [自動モード]で正しく充電できない場合は、本機能を「代替モード]に変更するか、無効 にしてください。
- 接続する USB 対応機器および USB ケーブルが 2.0A 充電に対応していない場合は、「自動 モード]には設定しないでください。 この場合は、「代替モード」に設定してください。

#### **■**システムON CDPチャージモードについて

- チアイコンが付いているUSBコネクタに接続しているUSB周辺機器が正常に認識されな い場合があります。この場合、ほかのUSBコネクタを使用するか、本機能を無効に設定し てください。
- ●本機能で高速充電している場合は、バッテリー駆動時間が短くなるので、電源コードとAC アダプターを接続して使用することをおすすめします。
- バッテリー残量が10%以下では、システムON CDPチャージモードは機能しません。この 場合は、通常の給電となります。 本機能を使用する場合は、バッテリーを充電してからパソコンを起動してください。使用中 にバッテリー残量が10%以下になった場合に、再び本機能を使用するには、バッテリーを 充電後、パソコンの再起動が必要になります。
- ケアイコンが付いている USB コネクタでは「USB WakeUp機能 | \* 1が機能しない場合が あります。
	- この場合、ほかのUSBコネクタを使用するか、本機能を無効にしてください。
- \*1 USB WakeUp機能とは、USBコネクタに接続した外部機器によってパソコン本体をスリープ状態から復 帰させる機能です。本機能は、すべてのUSBコネクタで有効です。

#### ❑**Thunderbolt™ 3対応機器の操作にあたって**

● すべてのThunderbolt™ 3対応機器の動作を保証するものではありません。

### **7 Webカメラについて**

#### **■ Webカメラを使用するにあたって**

- Webカメラに保護シートが貼ってある場合には、Webカメラを使用する前に、必ず保護シー トをはがしてください。
- Webカメラを太陽に直接向けないでください。
- Webカメラのレンズ部分に触れたり、強く押したりしないでください。画質が低下する原因 となります。
	- レンズ部分が汚れた場合は、クリーナークロスなどの柔らかい布でふいてください。
- Webカメラ (フロント) とWebカメラ (リア) は同時に使用できません。
- タブレットスタイルでは Webカメラ (リア) は使用できません。

### **8 顔認証用センサーについて|**

#### **■ 顔認証機能を使用するにあたって**

- 顔認証用センサーに保護シートが貼ってある場合には、顔認証機能を使用する前に、必ず保 護シートをはがしてください。
- 顔認証用センサーを太陽に直接向けないでください。
- 顔認証用センサーのレンズ部分に触れたり、強く押したりしないでください。認証に失敗し やすくなる原因となります。レンズ部分が汚れた場合は、クリーナークロスなどの柔らかい 布でふいてください。
- 顔認証をするときは、顔認証用センサーの正面に顔を向けてください。
- 顔認証のセットアップ時に、他者の顔がプレビュー画面に写り込まないようにしてください。
- 顔認証機能は室内での使用をおすすめします。室外では太陽光の影響により顔認証の登録や、 顔認証によるWindowsのサインインなどに失敗することがあります。

### **9 SSDについて**

#### **■ 操作にあたって**

- パソコンを激しく揺らしたり、強い衝撃を与えると、故障の原因となる場合があります。
- SSDへのアクセス中は、パソコン本体を動かしたりしないでください。SSDが故障したり、 データが消失するおそれがあります。
- SSDに保存しているデータや重要な文書などは、万が一故障が起こったり、変化/消失し た場合に備えて、定期的にUSBフラッシュメモリなどに保存しておいてください。記憶内 容の変化/消失など、SSD、USBフラッシュメモリなどに保存した内容の損害については、 当社はいっさいその責任を負いませんので、あらかじめご了承ください。
- 磁石、スピーカー、テレビ、磁気ブレスレットなど磁気を発するものの近くに置かないでく ださい。記憶内容が変化/消失するおそれがあります。
- パソコン本体を落とす、ぶつけるなど強い衝撃を与えないでください。

### 10 **無線LANについて**

### **■ 無線LANを使用するにあたって**

- 無線通信の範囲を最大限有効にするために、次のことを守ってください。
	- ・無線LANアクセスポイントとパソコンの間を、金属板などで遮へいしないでください。
	- ・無線通信アンテナの周囲に、本や厚い紙の束などの障害物を置かないでください。
	- ・無線通信アンテナの周囲を、金属製のケースで覆わないでください。
	- ・無線通信アンテナの周囲に、ラベルを貼り付けないでください。
	- ・無線LANで通信中は、無線通信アンテナ部分に極力触れないでください。
- Wake-up on Wireless LAN機能を使用する場合は、必ず電源コードとACアダプターを接 続してください(Wake-up on Wireless LAN機能搭載モデルのみ)。
- Bluetooth®と無線LANは同じ無線周波数帯を使用するため、同時に使用すると電波が干渉 し合い、通信速度の低下やネットワークが切断される場合があります。接続に支障がある場 合は、今お使いのBluetooth®、無線LANのいずれかの使用を中止してください。
- 無線LANは無線製品です。各国/地域で適用される無線規制については、次の説明を確認し てください。

参照 『準備/困ったときは編』

●本製品の無線LANを使用できる国/地域については、当社ホームページ「dvnabook.com」 を確認してください。

### 11 **Bluetooth®について**

- ●本製品は、すべてのBluetooth®対応機器との接続動作を保証するものではありません。
- ●本製品のBluetooth®機能を使用できる国/地域については、当社ホームページ「dynabook. com」を確認してください。

### **12 指紋認証について|**

#### **■ 指紋認証の操作にあたって**

指紋センサーは非常に高度な技術で作られておりますので、次の取扱注意事項を守ってご使用 ください。特に指紋センサー表面の取り扱いには十分ご注意ください。

- 次のような取り扱いをすると故障したり、指紋が認証されない原因になります。
	- ・指紋センサー表面をつめなどの硬いものでこすったりひっかいたりする
	- ・指紋センサー表面を強く押す
	- ・ぬれた手で指紋センサー表面を触る 指紋センサーの表面に水蒸気などをあてず、乾燥した状態に保ってください。
	- ・化粧品や薬品、砂や泥などの付いた手で指紋センサー表面を触る 砂などの小さい物でも、指紋センサーを傷つける場合があります。
	- ・指紋センサー表面にシールなどをはる
	- ・指紋センサー表面に鉛筆やボールペンなどで書く
	- ・指紋センサー表面を静電気を帯びた手や布などで触る
- 指紋センサーをご使用になるときには、次の点にご注意ください。
	- ・手が汚れている場合には手を洗い、完全に水分をふき取る
	- ・金属に手を触れるなどして、静電気を取り除く 特に空気が乾燥する冬場には注意してください。静電気は指紋センサーの故障原因になり ます。
	- ・クリーナークロスなどの柔らかい布でセンサーの汚れをふき取る このとき、洗剤は使用しないでください。
	- ・指と指紋センサーが横から見て平行になるように指を置く
- 指紋を登録する場合には、認識率向上のために次のような状態の指は避けてください。
	- ・ぬれている
	- ・けがをしている
	- ・ふやけている
	- ・荒れている
	- ・汚れている

指紋の間の汚れや異物を取り除いた状態で登録してください。

- ・乾燥性の皮膚炎などにかかっている
- 認識率が下がったな、と思ったら次の点を確認してください。
	- ・指紋センサーの表面が汚れていないか確認する 汚れている場合は、クリーナークロスなどの柔らかい布で軽くふき取ってから使ってくだ さい。指紋センサー表面は強くこすらないでください。故障するおそれがあります。
	- ・指の状態を確認する 傷や手荒れ、極端に乾燥した状態、ふやけた状態、指紋が磨耗した状態、極端に太った場 合など、指紋の登録時と状態が異なると認識できない可能性があります。認識率が改善さ れない場合には、ほかの指での再登録をおすすめします。
	- ・指の置きかたに注意する
- その他
	- ・2本以上の指を登録することをおすすめします。うまく認識しにくい場合などは、登録し 直すか、ほかの指を登録してください。
	- ・指紋認証機能は、正しくお使いいただいた場合でも、個人差により指紋情報が少ないなど の理由で、登録・使用ができない場合があります。
	- ・指紋認証機能は、データやハードウェアの完全な保護を保証してはおりません。本機能を 利用したことによる、いかなる障害、損害に関して、いっさいの責任は負いかねますので、 ご了承ください。

#### **■ Windowsパスワードの設定について**

● 指紋認証または顔認証を使用するには、あらかじめ Windows パスワードと PIN の設定が必 要です。WindowsパスワードとPINの設定は、「サインイン オプション」で行います。 WindowsパスワードとPINがわからなくなった場合、パソコンの管理者アカウントで設定 したユーザーアカウントがほかにあれば、そのアカウントでサインインしてパスワードの再 登録ができます。管理者アカウントで設定したほかのユーザーアカウントがない場合は、リ カバリーをしてください。リカバリーをすると、購入したあとに作成したデータなどは、す べて消失します。

サインイン オプションについては、タスクバーの検索ボックス(2))で、「サインイン オ プション」と入力して検索してください。

#### **■ 指紋認証または顔認証のパスワード入力について**

● 指紋認証または顔認証に関連するシステム環境や設定が変更された場合、起動時にパスワー ドの入力を求められることがあります。その場合は、キーボードから各パスワードを入力し てください。

### **13 TPMについて**

#### **■ TPMの操作にあたって**

- ●本製品を修理・保守に出した場合、本製品内のデータは保証いたしません。TPMを使用し ている場合に、本製品を保守・修理に出す際は、バックアップをとっておいてください。 バックアップをとった記録メディアは、安全な場所に保管してください。データのバックアッ プに関しては、当社はいっさいの責任を負いかねますのでご了承ください。
- ●本製品を修理・保守に出した場合、搭載されているTPMに障害がなくてもメイン基板が交 換される場合があります。
- TPMでは、最新のセキュリティ機能を提供しますが、データやハードウェアの完全な保護 を保証してはおりません。本機能を利用したことによる、いかなる障害、損害に関して、いっ さいの責任は負いかねますので、ご了承ください。
- 管理者権限を持たないユーザーがBIOS セットアップのTPMに関する項目を操作できない ように設定することをおすすめします。

**付**

緑

### **14 アクティブ静電ペンについて|**

#### **■ アクティブ静電ペンの操作にあたって**

- 指紋などで画面が汚れていると、アクティブ静電ペンの反応が悪くなるおそれがあります。 このような場合は、クリーナークロスなどの柔らかい布で画面をふいてご使用ください。 画面をふくときには、強い力を加えないでください。
- 画面に保護フィルムを貼ると、アクティブ静電ペンの反応が悪くなるおそれがあります。

#### **■ 取り扱いについて**

- 誤った使いかたをすると画面に傷がつくおそれがありますので、次のことを守ってください。 ・付属のアクティブ静電ペン以外(特に先端の鋭いもの)で画面を押さない
	- ・つめや、指輪などの金属が画面に触れないようにする
	- ・画面をむやみに強く押さない
- ペン先をディスプレイ上に強く押しつける、たたきつけるような使いかたをしないでくださ い。また、アクティブ静電ペンを使用する前に芯が短くなっていないかをご確認ください。
- 乾電池からの液漏れによる故障をふせぐため、アクティブ静雷ペンを長期間使用しないとき は、乾電池を取りはずして保管してください。
- 湿度変化の激しい場所や直射日光の当たる車の中での使用、保管はお避けください。
- アクティブ静雷ペンは精密部品によって構成されています。強い衝撃が加わると誤動作した り特性劣化につながりますので、落下などしないように取り扱いにご注意ください。
- ●磁石、スピーカー、テレビ、磁気ブレスレットなど磁気を発するものの近くで使用しないで ください。
- ペン先およびペンボタンに必要以上の荷重を加えると寿命が短くなったり特性劣化につなが りますので、無理な力を加えないでください。 アクティブ静電ペン内部に水が入ったり、結露させると、誤動作の原因となりますのでご注 意ください。
- 調整がずれたり、寿命が縮まる可能性がありますのでアクティブ静電ペンを分解しないでく ださい。
- 化粧品や薬品がアクティブ静電ペンに付くと、外観や品質の劣化につながりますのでご注意 ください。お手入れの際はアルコール、シンナー、ベンジンなど揮発性の液体は避け、乾い た布を使用してください。
- 曲がったり変形した芯を使いますとアクティブ静雷ペンが誤動作することがありますので、 芯に無理な力を加えたり曲げたりしないでください。
- 芯、キャップ、乾電池などの小さな部品が、幼児などの口に入らないようにご注意ください。
- 不特定多数のユーザーが使用するなど、上記内容を管理できないような環境で使用されて品 質問題が発生した場合は、当社としては責任を負いかねます。
- アクティブ静雷ペンの芯先端部の丸みがなくなってきたら、芯を抜いて交換してください。 芯がすり減って短くなり過ぎると、引き抜くのが難しくなります。 芯が短くなり過ぎないうちに交換してください。
	- ①芯の先を指でつまむ
	- ②矢印の方向に、芯をまっすぐ引き抜く
	- ③替え芯を、丸くなっている方がペン先から外に出るような 向きで、アクティブ静電ペンにまっすぐ挿入する
- 
- **付** 緑
- アクティブ静電ペン、アクティブ静電ペンの替え芯は消耗品です。 アクティブ静電ペンを破損した場合や替え芯を使い切った場合は、別売りのアクティブ静電 ペン/替え芯をご購入ください。

アクティブ静電ペン、替え芯は購入窓口またはdynabook あんしんサポート 修理相談窓口に 確認してください。

参照 「サービス&サポートのご案内(57ページ)」

### **■ ペンホルダーについて**

ペンホルダーを使用して、アクティブ静電ペンをパソコン本体へ装着できます。 パソコン本体にアクティブ静電ペンを装着するときは次のことを守ってください。

- ペンホルダーはパソコン本体の端などに貼り付けて、スタイルの変更に支障が出ないように してください。
- アクティブ静電ペンをペンホルダーに装着したまま、アクティブ静電ペンやペンホルダーを 持って、パソコン本体を持ち上げたり振り回したりしないでください。 アクティブ静電ペンやペンホルダーがはずれてパソコン本体が破損したり、人にぶつかりけ がをさせたりするおそれがあります。
- アクティブ静電ペンを装着したままパソコン本体を持ち運ぶときは、アクティブ静電ペンが はずれないように注意してください。
- アクティブ静雷ペンを本体へ装着する際は、キャップを付けてください。
- 貼り付ける箇所のほこりやごみ、油分は取り除いてください。 接着面にほこりやごみ、油分が付着すると、ペンホルダーが落下するおそれがあります。

●ペンホルダーの貼り付けかたと、アクティブ静電ペンの装着方法は、次のとおりです。 ①ペンホルダーを、パソコン本体へ貼り付ける

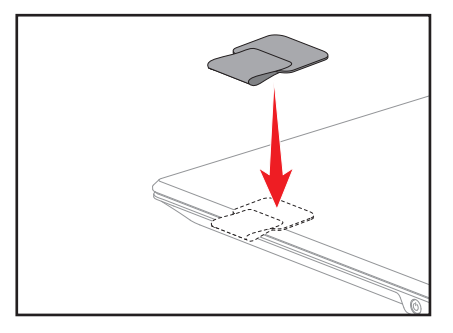

②アクティブ静電ペンをペン先からペンホルダーに通す

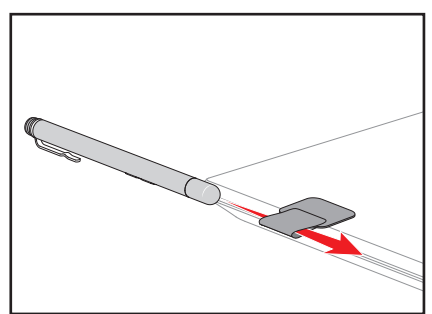

③クリップ部分をペンホルダーにかけて、装着(固定)させる

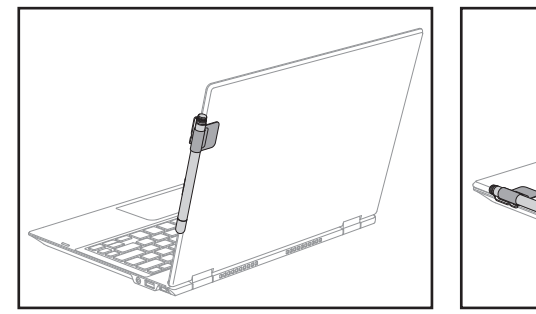

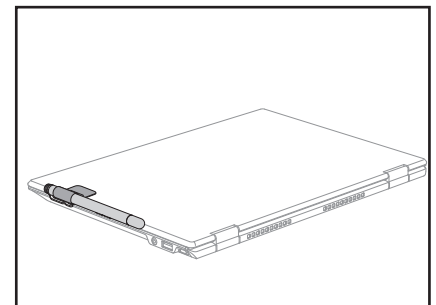

### 15 **USB Type-C™アダプターの取り扱いについて**

- USB Type-C™アダプターに、電源供給が必要なUSB対応機器を接続する場合は、USB対 応機器の電源を入れてからUSB Type-C™アダプターに接続してください。
- パソコン本体に接続したUSB Type-C™アダプターにUSBフラッシュメモリなどを接続し て使用する場合、データ転送途中にACアダプターを接続または取りはずさないでください。 データが消去したり、USBフラッシュメモリなどが壊れるおそれがあります。 ACアダプターを取りはずす場合、必ず、USBフラッシュメモリなどを取りはずしてから、 行ってください。
- パソコン本体のThunderbolt™ 3 (USB Type-C™) コネクタ (電源コネクタ) にUSB Type-C™アダプターを接続した場合、Thunderbolt™機能は非サポートになります。
- USB Type-C™アダプターのHDMI®出力端子とRGBコネクタを同時に使用することはでき ません。
- ほかのUSB Type-C™アダプターとの連結接続での使用はできません。
- USBコネクタに接続された外部機器の使用電流が過大な場合、安全性確保のためにUSB Type-C™アダプターの動作を停止させることがあります。 この場合、パソコン本体からUSB Type-C™アダプターを抜き、再度差し込むことで復帰します。 使用電流が大きな外部機器を使用する場合は、電源コードとACアダプターを接続して使用 してください。
- パソコン本体のバッテリー充電量が著しく低下しているときに、USB Type-C™アダプター を接続しても正常に動作しない場合があります。 パソコン本体のバッテリーを30分程度充電してからUSB Type-C™アダプターを接続し直 してください。

### 16 **テレビ/外部ディスプレイ接続の操作にあたって**

- すべてのテレビまたは外部ディスプレイへの表示を保証するものではありません。 テレビまたは外部ディスプレイによっては正しく表示されない場合があります。
- 必ず、映像を再生するアプリケーションを起動する前に、表示装置の切り替えを行ってくだ さい。アプリケーションによっては、起動中に表示装置を切り替えられない場合があります。
- 次のようなときには、表示装置を切り替えないでください。
	- ・データの読み出しや書き込みをしている間
	- ・通信を行っている間
- 複製表示(本体ディスプレイと、テレビまたは外部ディスプレイの2つの表示装置それぞれ に、同じ映像を表示すること)にしているときに映像を再生させると、画像がコマ落ちをす ることがあります。この場合は表示解像度を下げるか、複製表示にしないで1つの表示装置 に表示するか、拡張表示に設定してください。
- 拡張表示(本体ディスプレイと、テレビまたは外部ディスプレイの2つの表示装置を、1つ の画面として表示すること)でテレビまたは外部ディスプレイをメインディスプレイに設定 した場合、スリープまたは休止状態のときにテレビまたは外部ディスプレイをはずさないで ください。スリープまたは休止状態から復帰したときにサインイン画面が表示されずに、操 作ができなくなることがあります。
- テレビまたは外部ディスプレイの省電力機能が働くと、起動の際、BIOS セットアップなど が正しく表示されない場合があります。 この場合は、テレビまたは外部ディスプレイの電源を入れ直してから(省電力機能を解除し てから)本製品の電源を入れてください。
- HDMI®出力端子にテレビまたは外部ディスプレイを接続しているときに、ほかのコネクタ にテレビまたは外部ディスプレイや外部サウンド機器が接続されている場合、画面表示を切 り替えたりHDMI®ケーブルを抜き差ししたりすると、システムによって自動的に画面表示 または音声の出力が切り替わることがあります。
- テレビまたは外部ディスプレイに表示したときに、画面の周りに黒い帯が表示され、画面が テレビまたは外部ディスプレイの中央に小さく表示されることがあります。 その場合は『テレビに付属している説明書』または『外部ディスプレイに付属している説明書』 を参照して、テレビまたは外部ディスプレイがサポートしている画面モードに設定してくだ さい。適切なサイズと適切なアスペクト比で表示されます。

### **エケノ 有線LANについて**

#### **■ LANケーブルの使用にあたって**

- LANケーブルは市販のものを使用してください。
- LANケーブルをUSB Type-C™アダプターのLANコネクタに接続した状態で、LANケー ブルを引っ張ったり、USB Type-C™アダプターの移動をしないでください。LANコネク タが破損するおそれがあります。
- LANインターフェースを使用するときは、エンハンストカテゴリ6 (CAT6e) 以上のケー ブルを使用してください。

### 18 クリーナークロスについて

- クリーナークロスには、次の用途があります。
	- ・ディスプレイ画面や指紋センサーが汚れたときの、画面やセンサーのふき取り (ディスプレイ画面や指紋センサー以外のものをふかないでください。)
	- ・ディスプレイを閉じた際に、画面に傷や汚れがつくのを防ぐ
	- ・パソコンを持ち運ぶ際、軽い衝撃などからのディスプレイ保護
- ディスプレイ画面が汚れたときは、クリーナークロスなどの柔らかい布で汚れをふき取りま す。ディスプレイには無理な力を加えず、軽くふき取ってください。クリーナークロスはき れいな状態でご使用ください。汚れた状態・ぬれた状態では使用しないでください。 水や中性洗剤、揮発性の有機溶剤などは使用しないでください。
- ディスプレイを閉じたり、持ち運びの際には、次のように使用してください。 (スタイルを変更できるモデルの場合は、ノートPCスタイルにしてから次のように使用して ください。)
	- ①パソコンの電源を切る
	- ②クリーナークロスをキーボード上に敷く
		- クリーナークロスに折れがないように敷いてください。
	- ③ディスプレイを静かに閉じる

## 2 技術基準適合について

### **■ 瞬時電圧低下について**

この装置は、一般社団法人 電子情報技術産業協会の定めたパーソナルコンピューターの 瞬時電圧低下対策のガイドラインを満足しております。しかし、ガイドラインの基準を上 回る瞬時電圧低下に対しては、不都合を生じることがあります。

### **■ 電波障害自主規制について**

この装置は、クラスB情報技術装置です。この装置は、家庭環境で使用することを目的と していますが、この装置がラジオやテレビジョン受信機に近接して使用されると、受信障 害を引き起こすことがあります。

取扱説明書に従って正しい取り扱いをして下さい。

VCCI-B

FCC Information (FCC) とEU Declaration of conformity ((CC) のマークが本体裏面の 型番と製造番号が記載されている箇所に表示されている場合は、各規格に対応しています。

### **■「FCC information」について**

#### FCC notice "Declaration of Conformity Information"

This equipment has been tested and found to comply with the limits for a Class B digital device, pursuant to Part 15 of the FCC rules. These limits are designed to provide reasonable protection against harmful interference in a residential installation. This equipment generates, uses and can radiate radio frequency energy and, if not installed and used in accordance with the instructions, it may cause harmful interference to radio communications. However, there is no guarantee that interference will not occur in a particular installation. If this equipment does cause harmful interference to radio or television reception, which can be determined by turning the equipment off and on, the user is encouraged to try to correct the interference by one or more of the following measures:

- Reorient or relocate the receiving antenna.
- Increase the separation between the equipment and receiver.
- Connect the equipment into an outlet on a circuit different from that to which the receiver is connected.
- Consult the dealer or an experienced radio/TV technician for help.

**WARNING** : Only peripherals complying with the FCC rules class B limits may be attached to this equipment. Operation with non-compliant peripherals or peripherals not recommended by TOSHIBA is likely to result in interference to radio and TV reception. Shielded cables must be used between the external devices and the computer's Universal Serial Bus (USB 3.0) port, Thunderbolt™ 3/USB Type-C™ port and Headphone/Microphone jack. Changes or modifications made to this equipment, not expressly approved by TOSHIBA or parties authorized by TOSHIBA could void the user's authority to operate the equipment.

#### FCC conditions

This device complies with Part 15 of the FCC Rules.

Operation is subject to the following two conditions:

1. This device may not cause harmful interference.

2. This device must accept any interference received, including interference that may cause undesired operation.

#### Contact

**Address** : Toshiba America Client Solutions, Inc. 5241 California Avenue, Suite 100 Irvine, California, USA 92617 **Telephone** : (949) 583-3000

TOSHIBA is not responsible for any radio or television interference caused by unauthorized modification of the devices included with this Bluetooth® Card from TOSHIBA, or the substitution or attachment of connecting cables and equipment other than specified by TOSHIBA.

The correction of interference caused by such unauthorized modification, substitution or attachment will be the responsibility of the user.

#### **Caution: Exposure to Radio Frequency Radiation.**

#### ■ Wireless LAN

The radiated output power of the Wireless LAN is far below the FCC radio frequency exposure limits. Nevertheless, the Wireless LAN shall be used in such a manner that the potential for human contact during normal operation is minimized.

In the usual operating configuration, the distance between the antenna and the user should not be less than 20cm. Please refer to the PC user's manual for the details regarding antenna location.

The installer of this radio equipment must ensure that the antenna is located or pointed such that it does not emit RF field in excess of Health Canada limits for the general population; consult Safety Code 6, obtainable from Health Canada's website

www.hc-sc.gc.ca/

#### ■ Bluetooth<sup>®</sup>

The radiated output power of the Bluetooth® Card from TOSHIBA is far below the FCC radio frequency exposure limits. Nevertheless, the Bluetooth® Card from TOSHIBA shall be used in such a manner that the potential for human contact during normal operation is minimized. The antenna(s) used in this device are located at the upper/lower edge of the LCD screen, and this device has been tested as portable device as defined in Section 2.1093 of FCC rules when the LCD screen is rotated 180 degree and covered the keyboard area. In addition, Bluetooth® has been tested with Wireless LAN transceiver for co-location requirements. This device and its antenna(s) must not be co-located or operating in conjunction with any other antenna or transmitter.

The installer of this radio equipment must ensure that the antenna is located or pointed such that it does not emit RF field in excess of Health Canada limits for the general population; consult Safety Code 6, obtainable from Health Canada's website

www.hc-sc.gc.ca/

### **■ EU Declaration of Conformityについて**

This product is carrying the CE-Mark in accordance with the related European Directives. Responsible for CE-Marking is Toshiba Client Solutions Europe GmbH, Hammfelddamm 8, 41460 Neuss, Germany. The complete and official EU Declaration of Conformity can be found on TOSHIBA's web site

http://epps.toshiba-teg.com on the Internet.

#### CE compliance

Hereby, Toshiba Client Solutions Europe GmbH declares that the model(s) described in this manual is/are in compliance with Directive 2014/53/EU.

The full text of the EU declaration of conformity is available at the following internet address: https://epps.toshiba-teg.com/

This product is labeled with the CE Mark in accordance with the essential requirements and other relevant provisions of the applicable European Directives, notably Radio Equipment Directive (2014/53/EU) , RoHS Directive 2011/65/EU, Ecodesign Directive 2009/125/EC(ErP) and the related implementing measures.

This product and the original options are designed to observe the applicable EMC

(Electromagnetic Compatibility) standards. However, TOSHIBA cannot guarantee that this product still observes these EMC standards if options or cables not produced by TOSHIBA are connected or implemented. In this case the persons who have connected/implemented those options/cables have to provide assurance that the system (PC plus options/cables) still fulfils the required standards. To avoid in general EMC problems, the following guidance should be noted:

- Only CE marked options should be connected/implemented
- Only best shielded cables should be connected

#### Working environment

This product was designed to fulfil the EMC (Electromagnetic Compatibility) requirements to be observed for so-called "Residential, commercial and light industry environments".

TOSHIBA do not recommend the use of this product in working environments other than the above listed working environment.

For example, the following environments are not verified:

- Industrial Environments (e.g. environments where a mains voltage of 380 V three-phase is used)
- Medical applications (according to Medical Device Directive)
- Automotive Environments
- Aircraft Environments

Any consequences resulting from the use of this product in working environments that are not verified/recommended are not the responsibility of TOSHIBA.

The consequences of the use of this product in non-verified working environments may be:

- Interference with other devices or machines in the near surrounding area.
- Malfunction of, or data loss from, this product caused by disturbances generated by other devices or machines in the near surrounding area.

Therefore TOSHIBA strongly recommend that the electromagnetic compatibility of this product should be suitably tested in all non verified working environments before use. In the case of vehicles or aircraft, the manufacturer or airline operator respectively should be asked for permission before use of this product.

Furthermore, for general safety reasons, the use of this product in environments with explosive atmospheres is not permitted.

### Restrictions for Use of 2400.0-2483.5MHz Frequencies in Europe

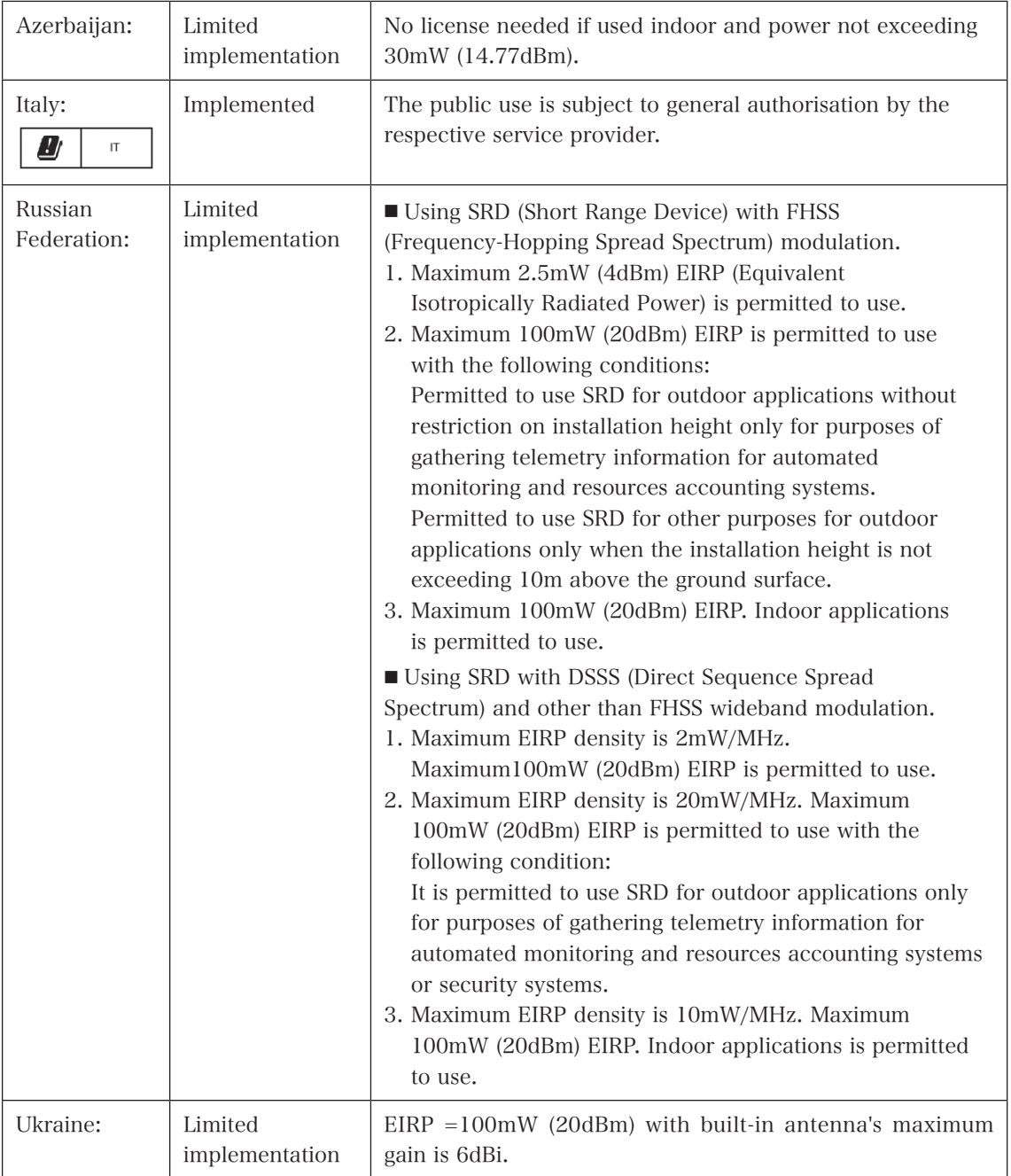

## Restrictions for Use of 5725-5875MHz Frequencies in Europe

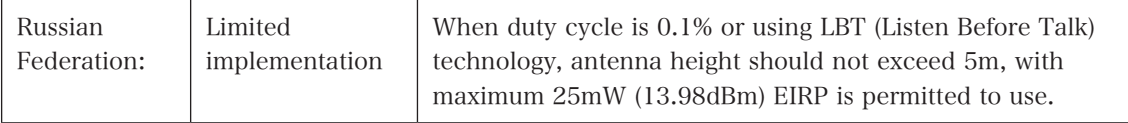

### Software Version and Maximum Power Output of the Wireless Module

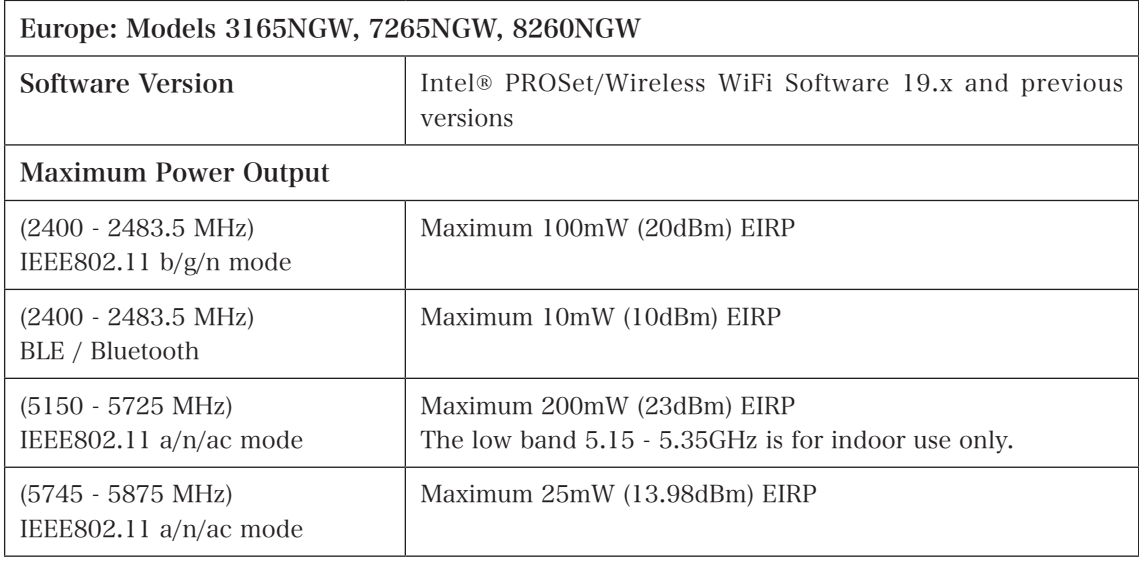

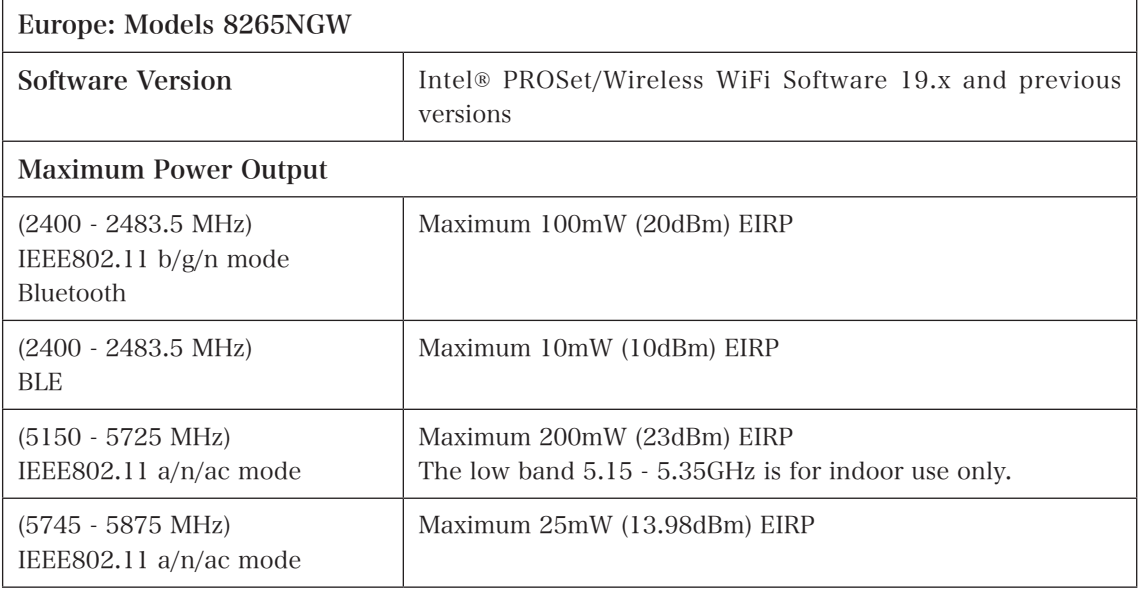

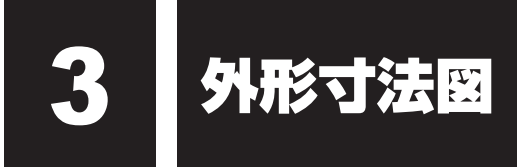

\* 数値は突起部を含みません。

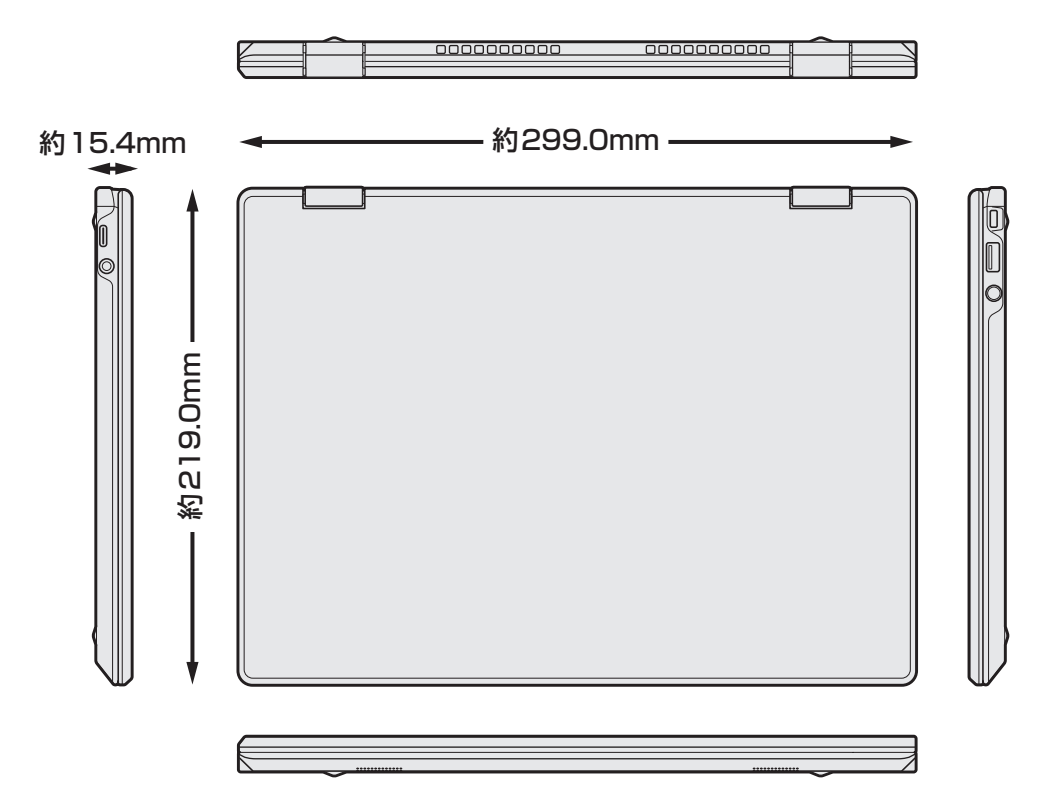

リカバリーチェックシート

パソコンのリカバリーを行う際は、次の説明をお読みになり、消去されるデータやアプリケー ションをご確認のうえ、順番に作業を行ってください。 参照 斉項目の詳細 本書の2章

### **■1■ リカバリーする前に、次の方法を実行してみる**

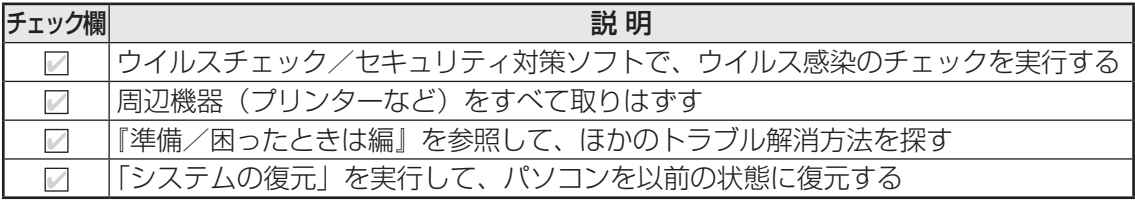

### **2 リカバリーする前にすること**

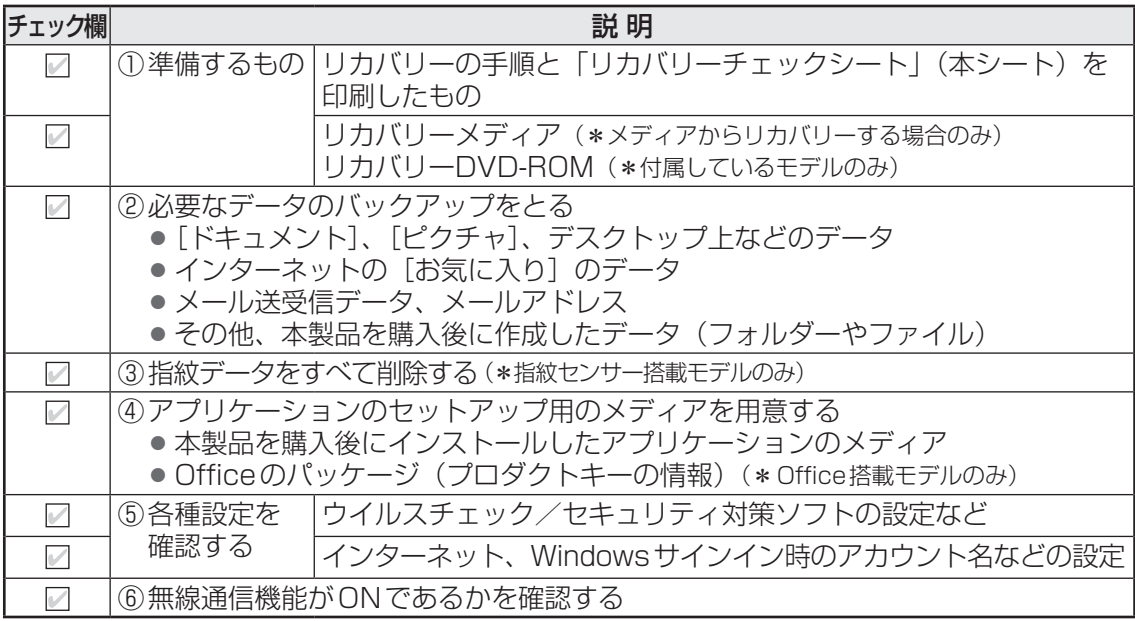

### 3 **リカバリーの実行と、その後にすること**

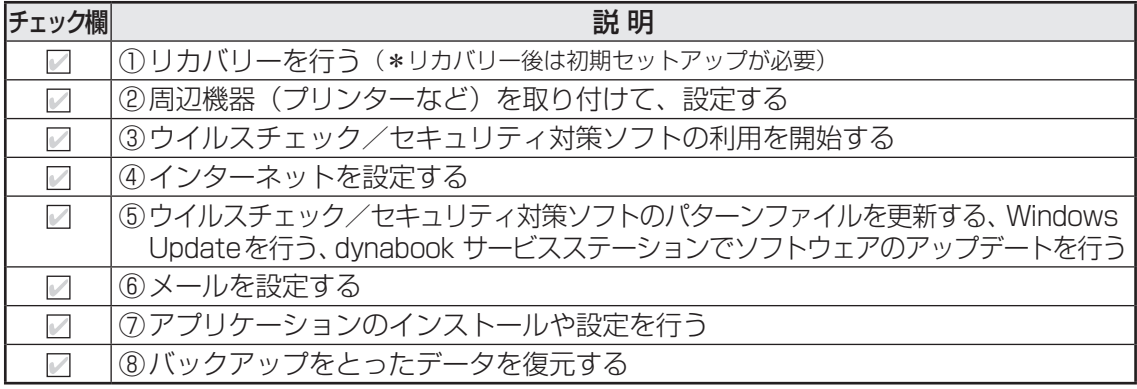